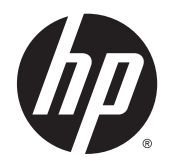

Lietotāja rokasgrāmata

© Copyright 2013 Hewlett-Packard Development Company, L.P.

Bluetooth ir reģistrēta preču zīme, kas pieder tās īpašniekam un ko saskaņā ar licenci izmanto kompānija Hewlett-Packard. Intel un Centrino ir uzņēmuma Intel Corporation preču zīmes ASV un citās valstīs. SD logotips ir tā īpašnieka preču zīme. Java ir uzņēmuma Sun Microsystems, Inc. preču zīme ASV. Microsoft un Windows ir ASV reģistrētas Microsoft Corporation preču zīmes.

Šeit ietvertā informācija var tikt mainīta bez iepriekšēja brīdinājuma. Vienīgās HP produktu un pakalpojumu garantijas ir izklāstītas tiešo garantiju paziņojumos, kas iekļauti izstrādājumu un pakalpojumu komplektos. Nekas no šeit minētā nav uztverams kā papildu garantija. HP neatbild par tehniskām vai tipogrāfijas kļūdām vai šajā dokumentā esošiem izlaidumiem.

Pirmais izdevums: 2013. gada novembris

Dokumenta daļas numurs: 738835-E11

#### Paziņojums par izstrādājumu

Šajā lietotāja rokasgrāmatā ir raksturoti līdzekļi, kas ir kopīgi lielākajā daļā modeļu. Daži līdzekļi jūsu datorā, iespējams, nav pieejami.

Lai instalētu Windows 7 programmatūru un pilnībā izmantotu Windows 7 funkcionalitāti, šim datoram var būt nepieciešama jaunināta un/vai atsevišķi iegādāta aparatūra un/vai DVD diskdzinis. Detalizētu informāciju skatiet vietnē [http://windows.microsoft.com/en-us/](http://windows.microsoft.com/en-us/windows7/get-know-windows-7) [windows7/get-know-windows-7](http://windows.microsoft.com/en-us/windows7/get-know-windows-7).

Lai saņemtu jaunāko šīs rokasgrāmatas informāciju, sazinieties ar atbalsta dienestu. Lai uzzinātu par atbalsta iespējām ASV, dodieties uz vietni [http://www.hp.com/go/](http://www.hp.com/go/contactHP) [contactHP.](http://www.hp.com/go/contactHP) Lai uzzinātu par atbalsta iespējām visā pasaulē, dodieties uz vietni [http://welcome.hp.com/country/us/en/](http://welcome.hp.com/country/us/en/wwcontact_us.html) [wwcontact\\_us.html](http://welcome.hp.com/country/us/en/wwcontact_us.html).

#### Programmatūras nosacījumi

Instalējot, kopējot, lejupielādējot vai citādi lietojot jebkuru šajā datorā sākotnēji instalētu programmatūras produktu, jūs piekrītat HP lietotāja licences līguma (End User License Agreement — EULA) nosacījumiem. Ja nepiekrītat šiem licences nosacījumiem, vienīgais pieejamais risinājums ir 14 dienu laikā nosūtīt atpakaļ visu nelietoto produktu (aparatūru un programmatūru), lai atbilstoši iegādes vietas atlīdzības izmaksas politikai atgūtu izdotos naudas līdzekļus.

Lai iegūtu papildinformāciju vai pieprasītu pilnu izdevumu kompensāciju par datoru, lūdzu, sazinieties ar vietējo tirdzniecības vietu (pārdevēju).

## Brīdinājums par drošību

BRĪDINĀJUMS! Lai samazinātu apdegumu gūšanas vai datora pārkaršanas iespēju, neturiet datoru tieši klēpī un neaizsprostojiet datora ventilācijas atveres. Izmantojiet datoru tikai uz cietas, līdzenas virsmas. Nepieļaujiet, ka cita cieta virsma, piemēram, blakus novietots papildu printeris, vai kāda mīksta virsma, piemēram, spilveni, segas vai apģērbs, bloķē gaisa plūsmu. Neļaujiet maiņstrāvas adapterim darbības laikā saskarties ar ādu vai mīkstu virsmu, piemēram, spilveniem, segām vai apģērbu. Dators un maiņstrāvas adapteris atbilst lietotājam pieejamās virsmas temperatūras ierobežojumiem, ko nosaka Starptautiskais informācijas tehnoloģijas iekārtu drošības standarts (IEC 60950).

# **Saturs**

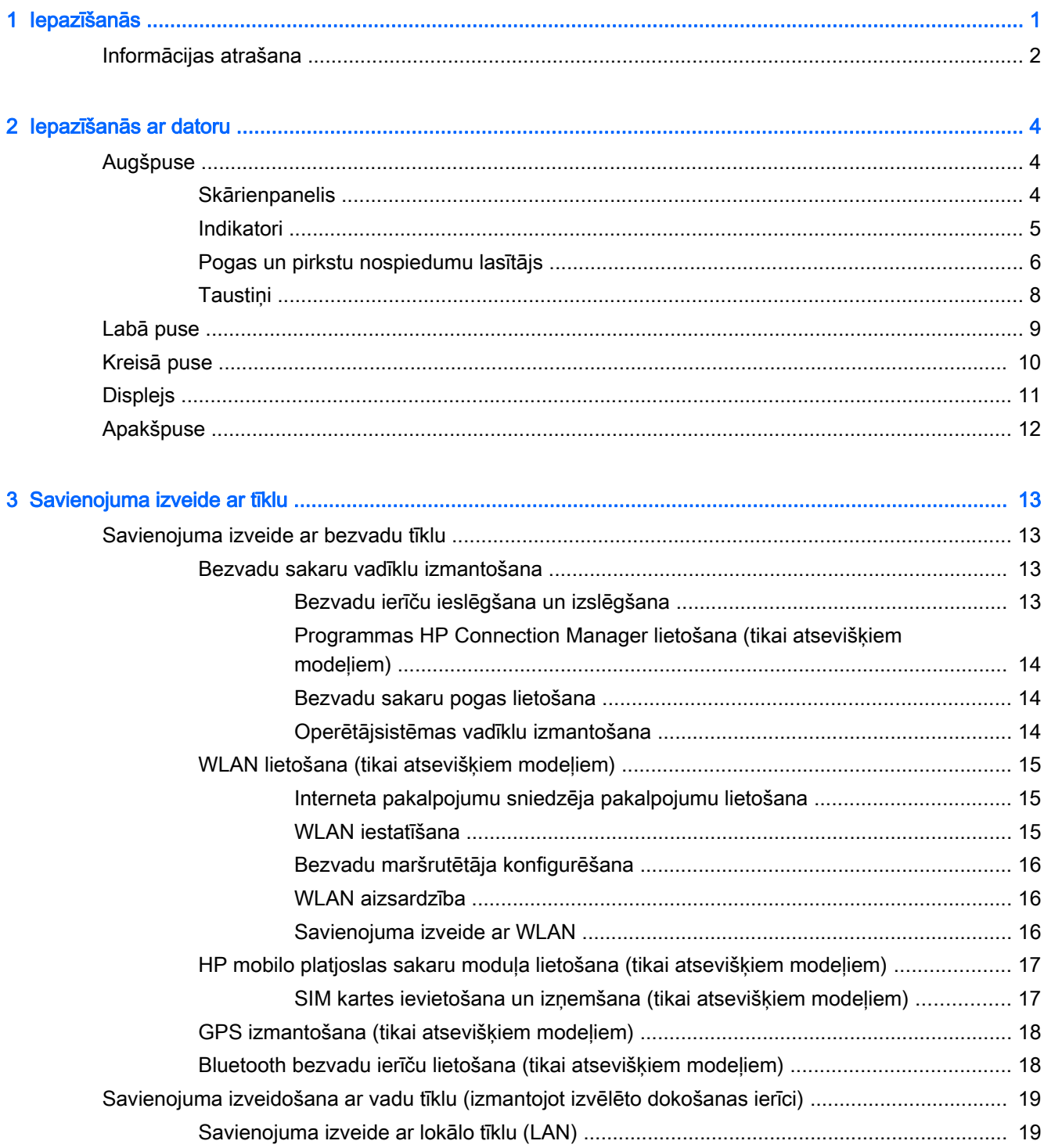

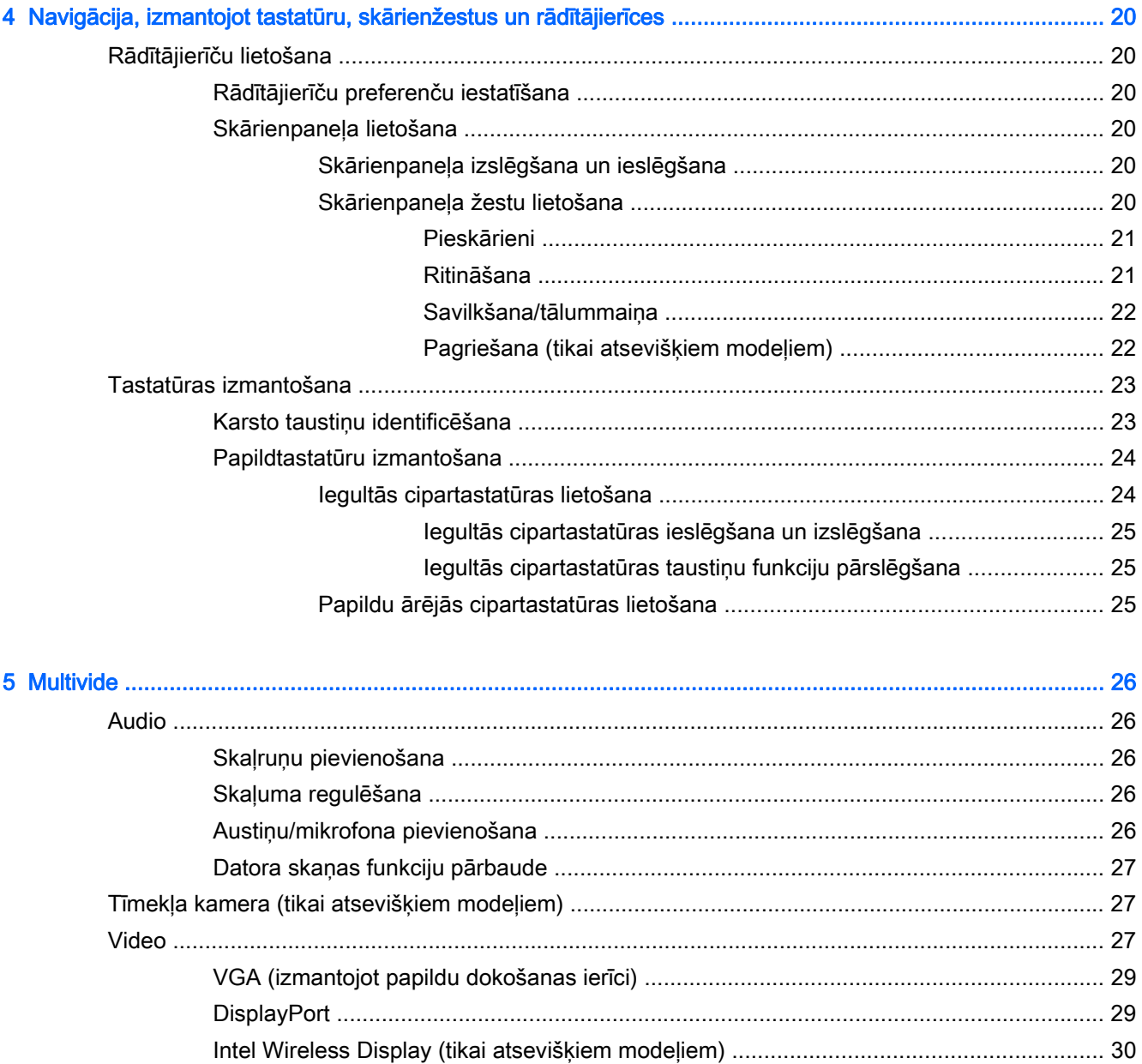

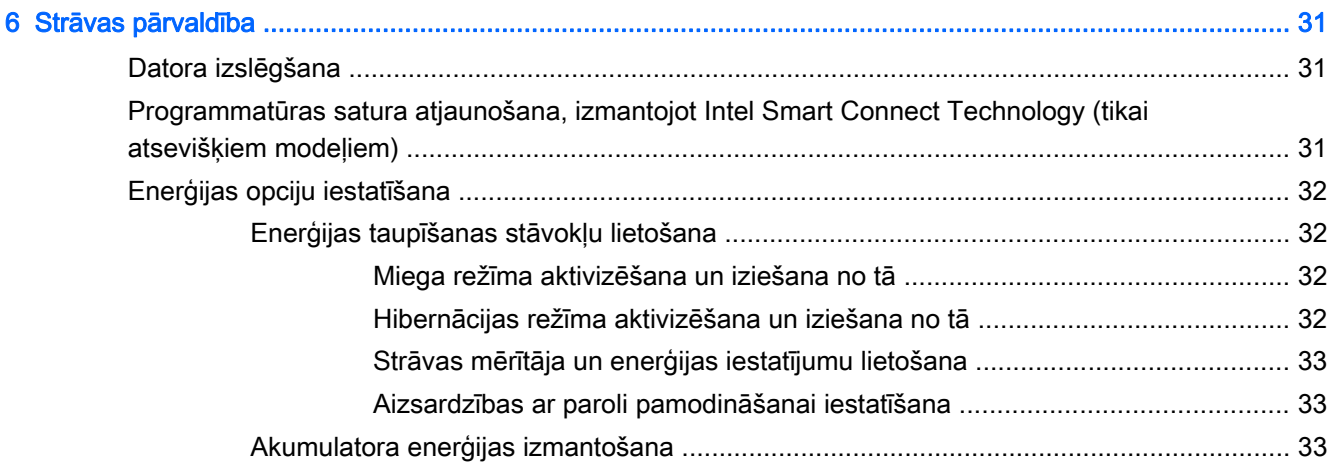

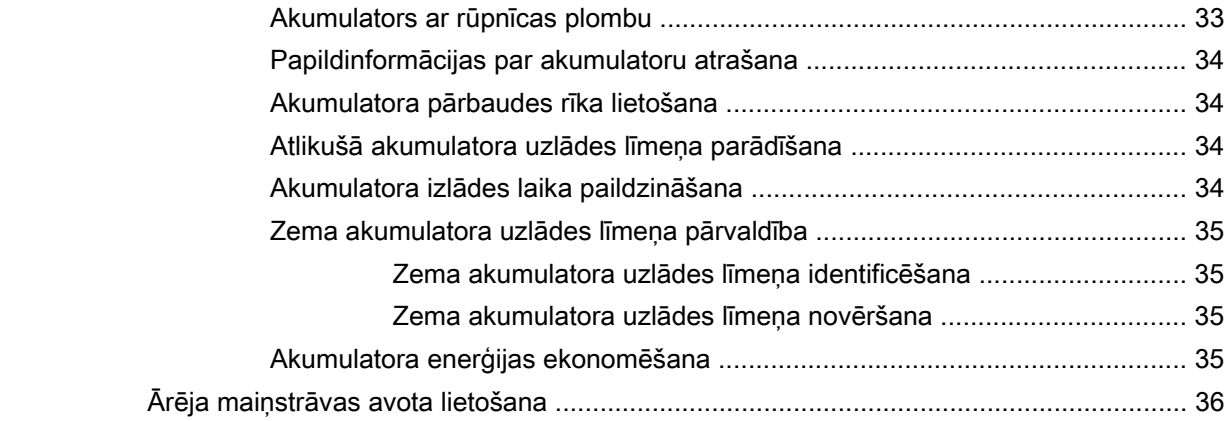

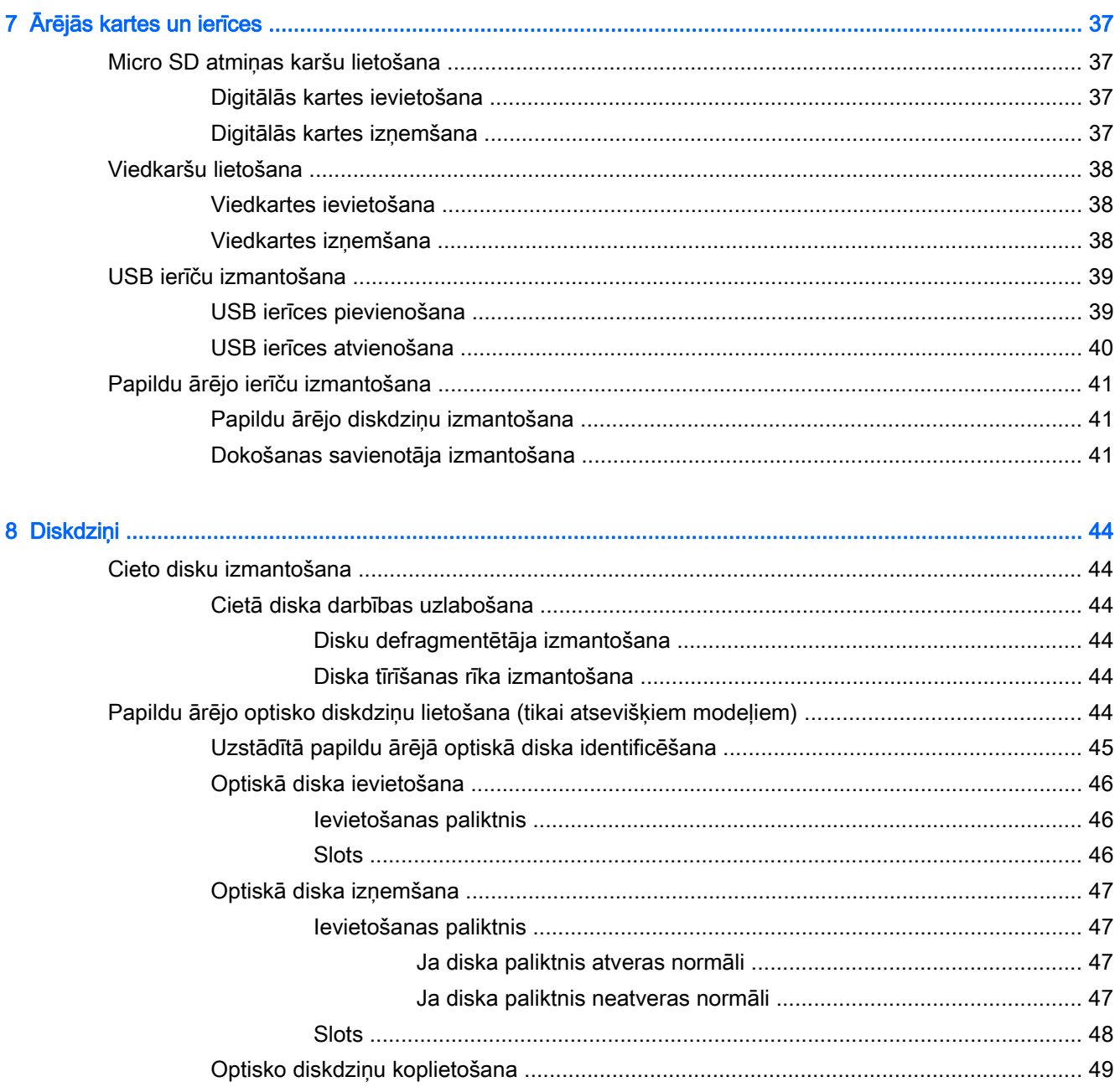

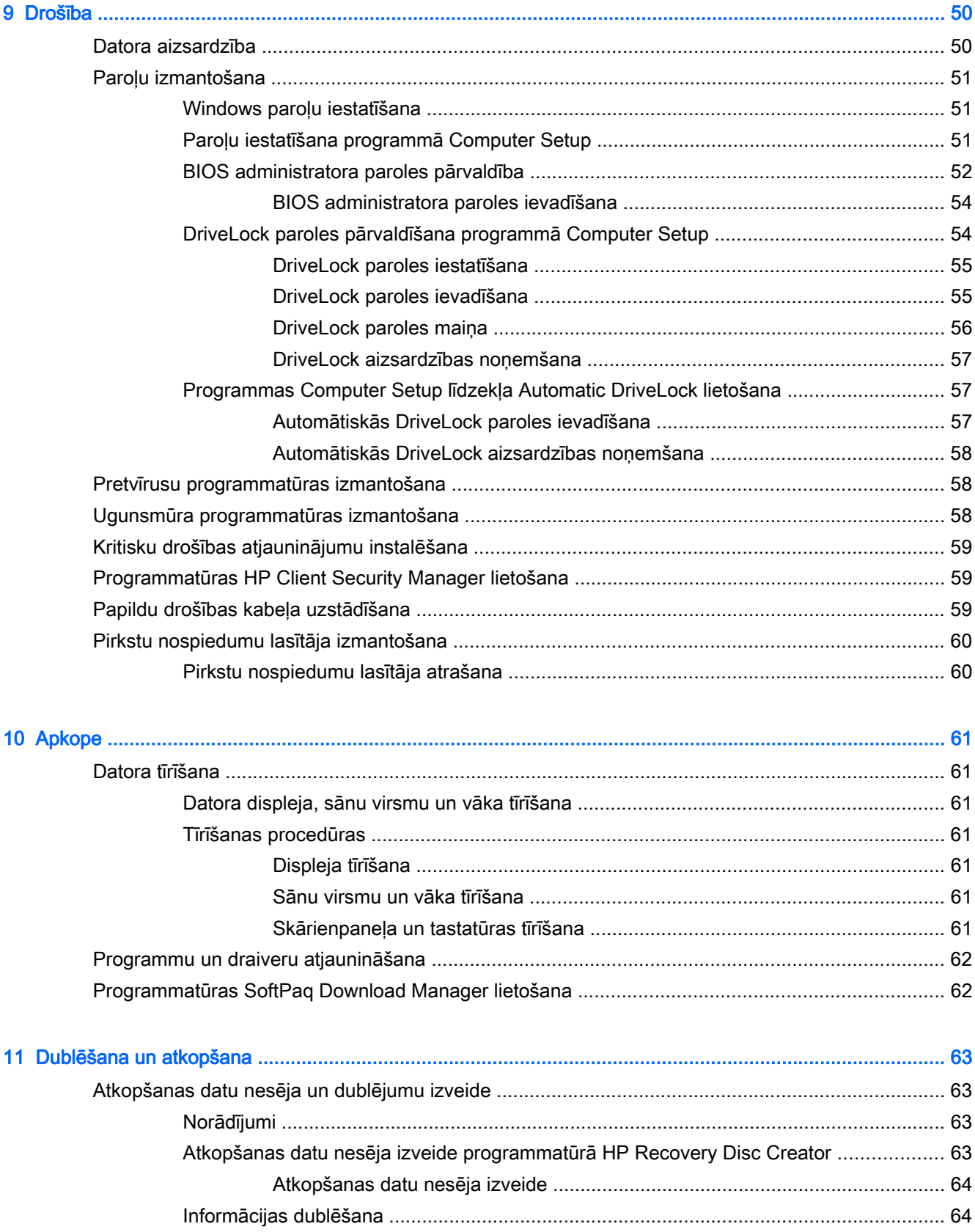

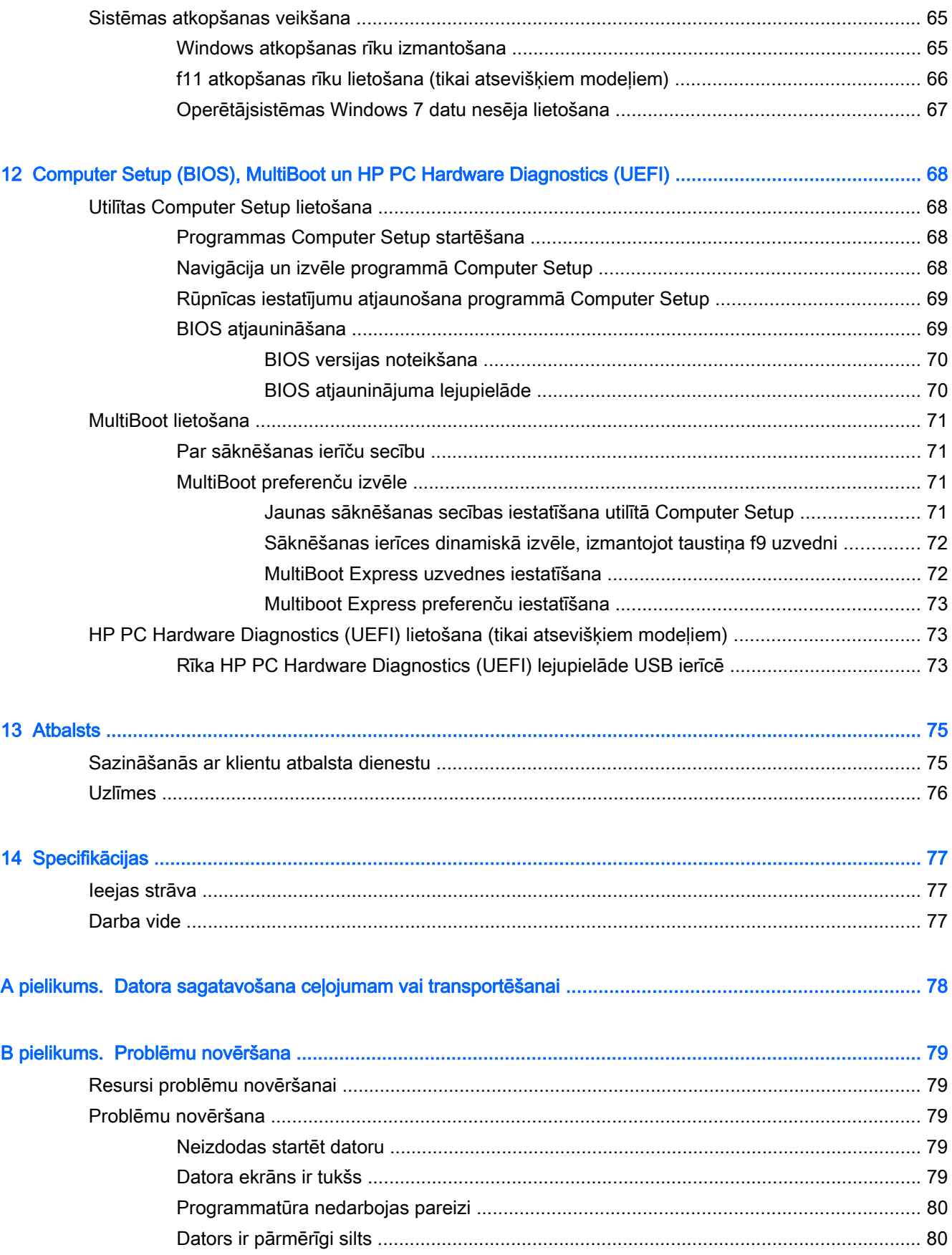

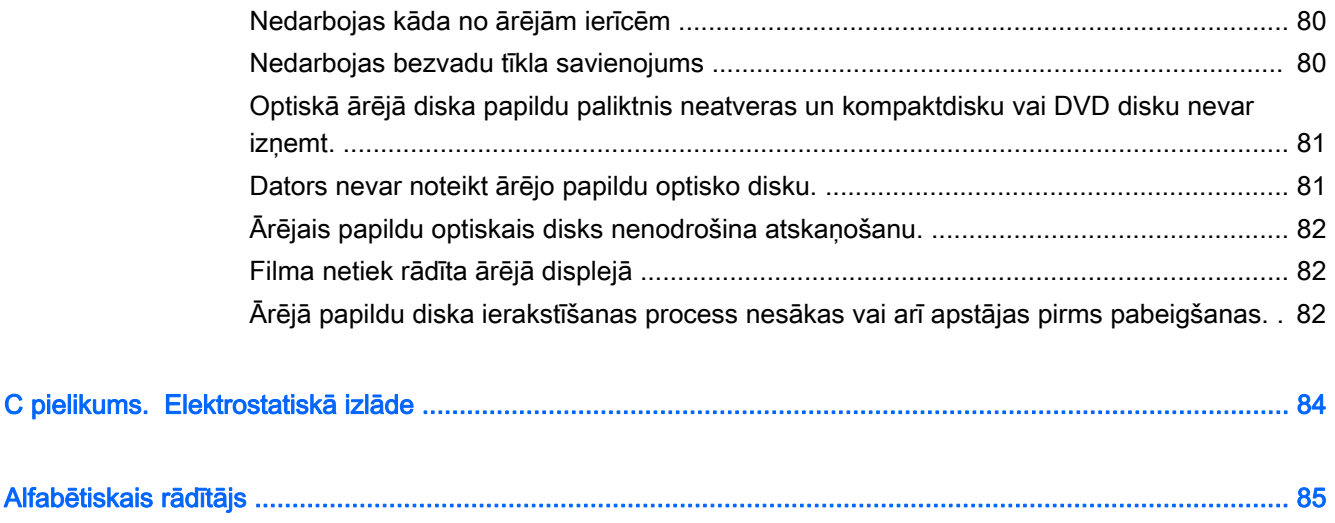

## <span id="page-10-0"></span>1 Iepazīšanās

Pēc datora iestatīšanas un reģistrēšanas ir svarīgi veikt šādas darbības:

- Izveidojiet savienojumu ar internetu iestatiet vadu vai bezvadu tīklu, lai varētu izveidot savienojumu ar internetu. Papildinformāciju skatiet sadaļā [Savienojuma izveide ar tīklu](#page-22-0) 13. lpp.
- Atjauniniet pretvīrusu programmatūru aizsargājiet datoru pret vīrusu izraisītiem bojājumiem. Šī programmatūra ir sākotnēji instalēta datorā. Papildinformāciju skatiet sadaļā [Pretvīrusu](#page-67-0) [programmatūras izmantošana](#page-67-0) 58. lpp.
- Iepazīstiet savu datoru uzziniet par datora līdzekļiem. Papildinformāciju skatiet sadaļā [Iepazīšanās ar datoru](#page-13-0) 4. lpp. un [Navigācija, izmantojot tastatūru, skārienžestus un](#page-29-0) [rādītājierīces](#page-29-0) 20. lpp.
- Atrodiet instalēto programmatūru piekļūstiet datorā sākotnēji instalētās programmatūras sarakstam:

Atlasiet Sākt > Visas programmas. Lai iegūtu detalizētu informāciju par datora komplektācijā iekļautās programmatūras lietošanu, skatiet programmatūras ražotāja norādījumus, kas, iespējams, ir pievienoti programmatūrai vai ir pieejami ražotāja vietnē.

● Dublējiet cietā diska informāciju, izveidojot atkopšanas disku vai atkopšanas zibatmiņas disku. Skatiet sadaļu [Dublēšana un atkopšana](#page-72-0) 63. lpp.

## <span id="page-11-0"></span>Informācijas atrašana

Datorā ir pieejami vairāki resursi, lai palīdzētu veikt dažādus uzdevumus.

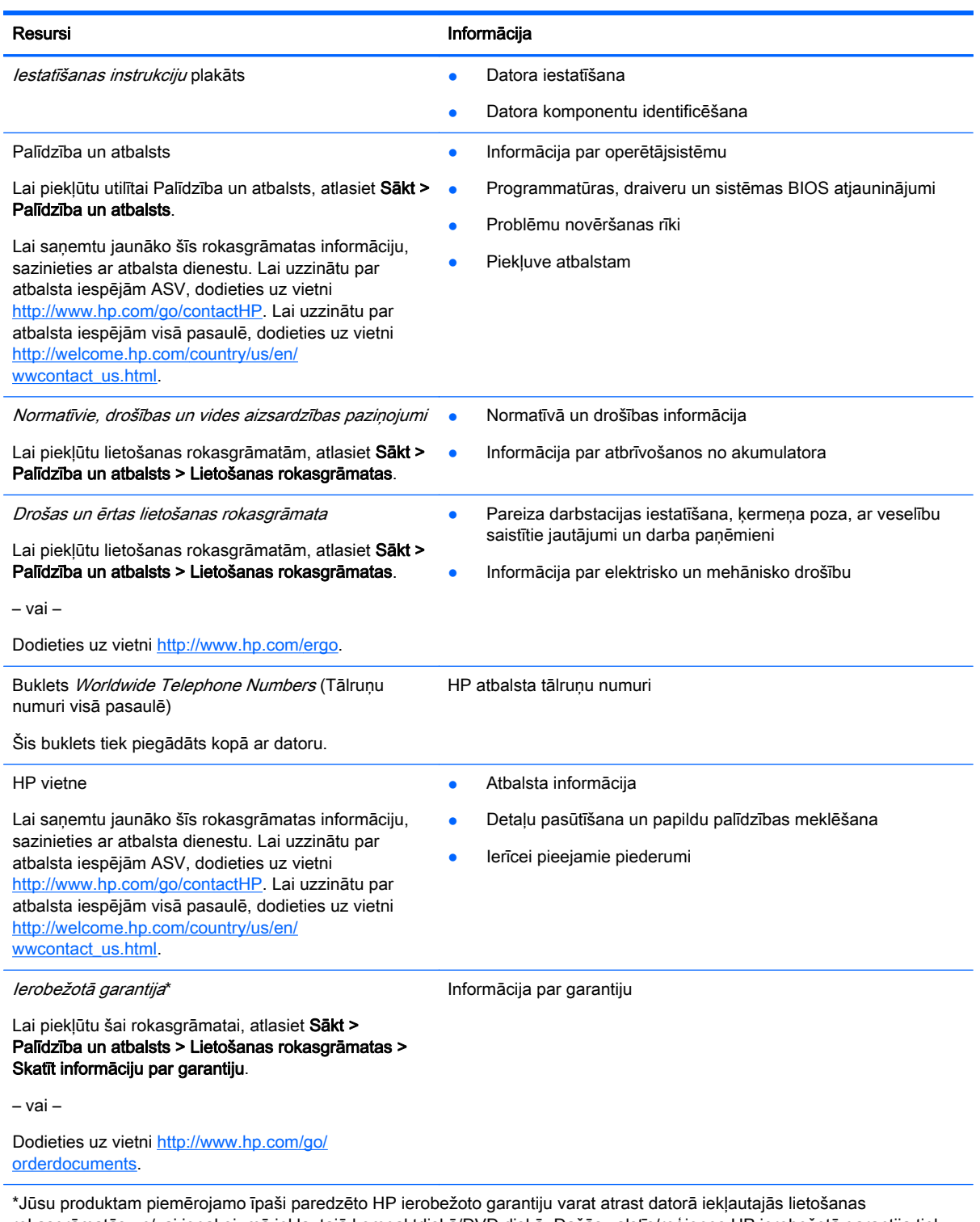

rokasgrāmatās un/vai iepakojumā iekļautajā kompaktdiskā/DVD diskā. Dažās valstīs/reģionos HP ierobežotā garantija tiek nodrošināta drukātā formātā, un tā ir iekļauta iepakojumā. Dažās valstīs/reģionos, kur garantija netiek nodrošināta drukātā formātā, tās drukāto kopiju var pieprasīt vietnē <http://www.hp.com/go/orderdocuments>vai rakstot uz:

● Ziemeļamerika: Hewlett-Packard, MS POD, 11311 Chinden Blvd., Boise, ID 83714, USA

#### Resursi **Informācija**

● Eiropa, Tuvie Austrumi, Āfrika: Hewlett-Packard, POD, Via G. Di Vittorio, 9, 20063, Cernusco s/Naviglio (MI), Italy

Azija un Klusā okeāna valstis: Hewlett-Packard, POD, P.O. Box 200, Alexandra Post Office, Singapore 911507

Pieprasot garantijas drukāto kopiju, norādiet, lūdzu, produkta numuru, garantijas periodu (atrodams uz apkopes uzlīmes), vārdu un pasta adresi.

SVARĪGI! NEIZMANTOJIET šīs adreses HP izstrādājumu atpakaļsūtīšanai. Lai uzzinātu par atbalsta iespējām ASV, dodieties uz vietni [http://www.hp.com/go/contactHP.](http://www.hp.com/go/contactHP) Lai uzzinātu par atbalsta iespējām visā pasaulē, dodieties uz vietni http://welcome.hp.com/country/us/en/wwcontact\_us.html

## <span id="page-13-0"></span>2 Iepazīšanās ar datoru

## Augšpuse

## **Skārienpanelis**

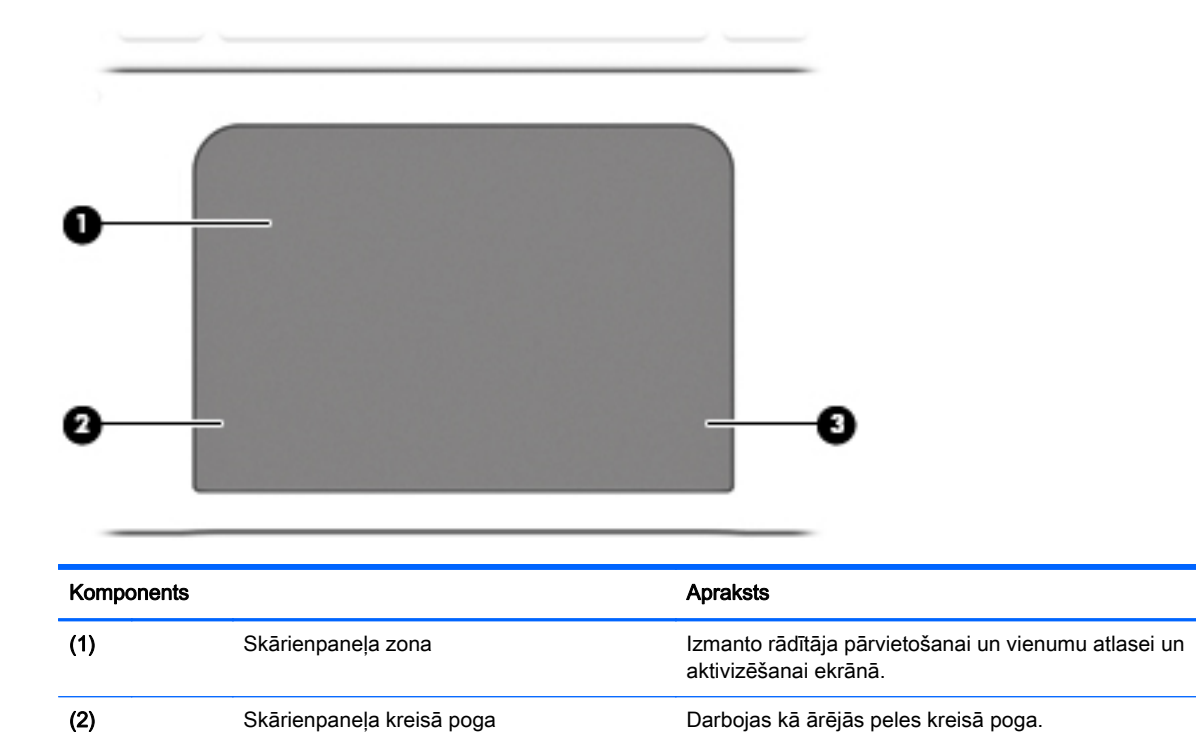

(3) Skārienpaneļa labā poga Darbojas kā ārējās peles labā poga.

## <span id="page-14-0"></span>Indikatori

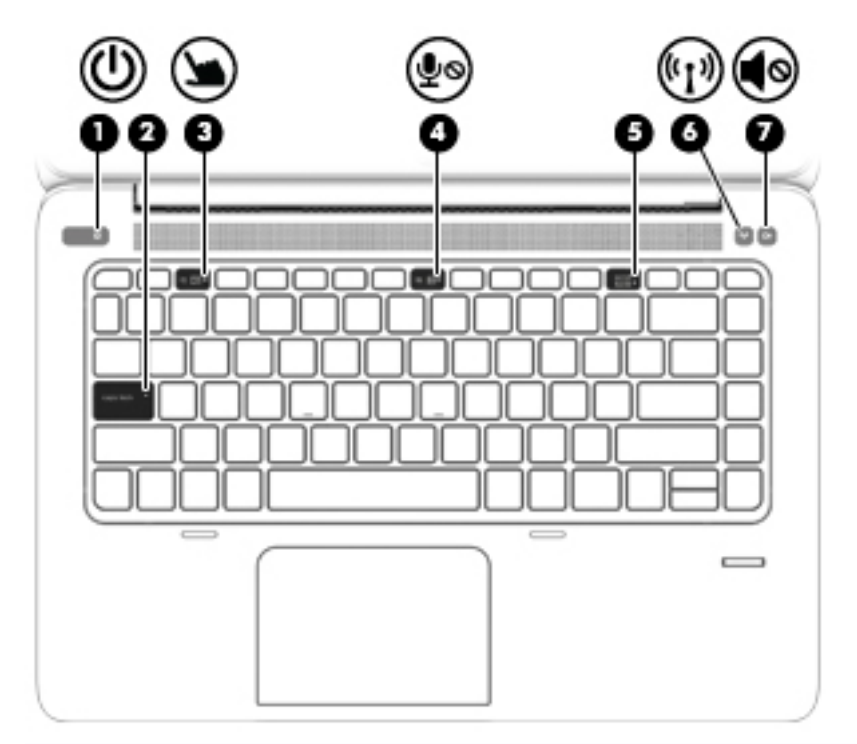

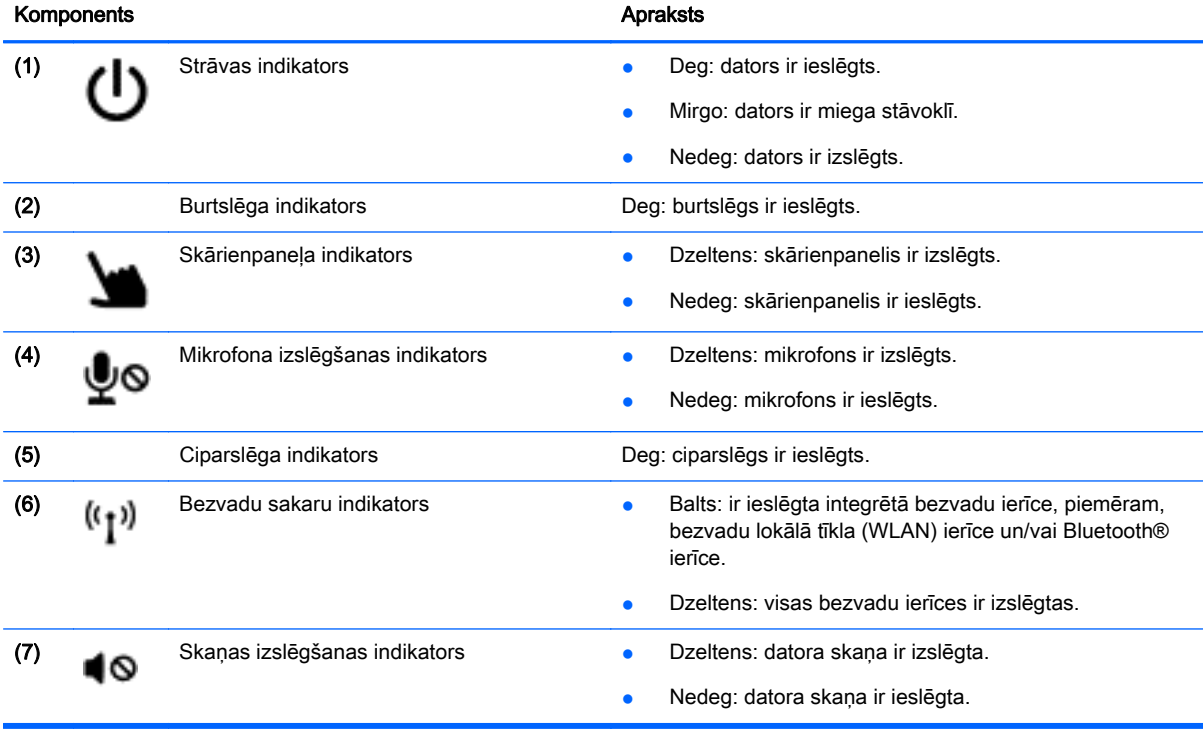

## <span id="page-15-0"></span>Pogas un pirkstu nospiedumu lasītājs

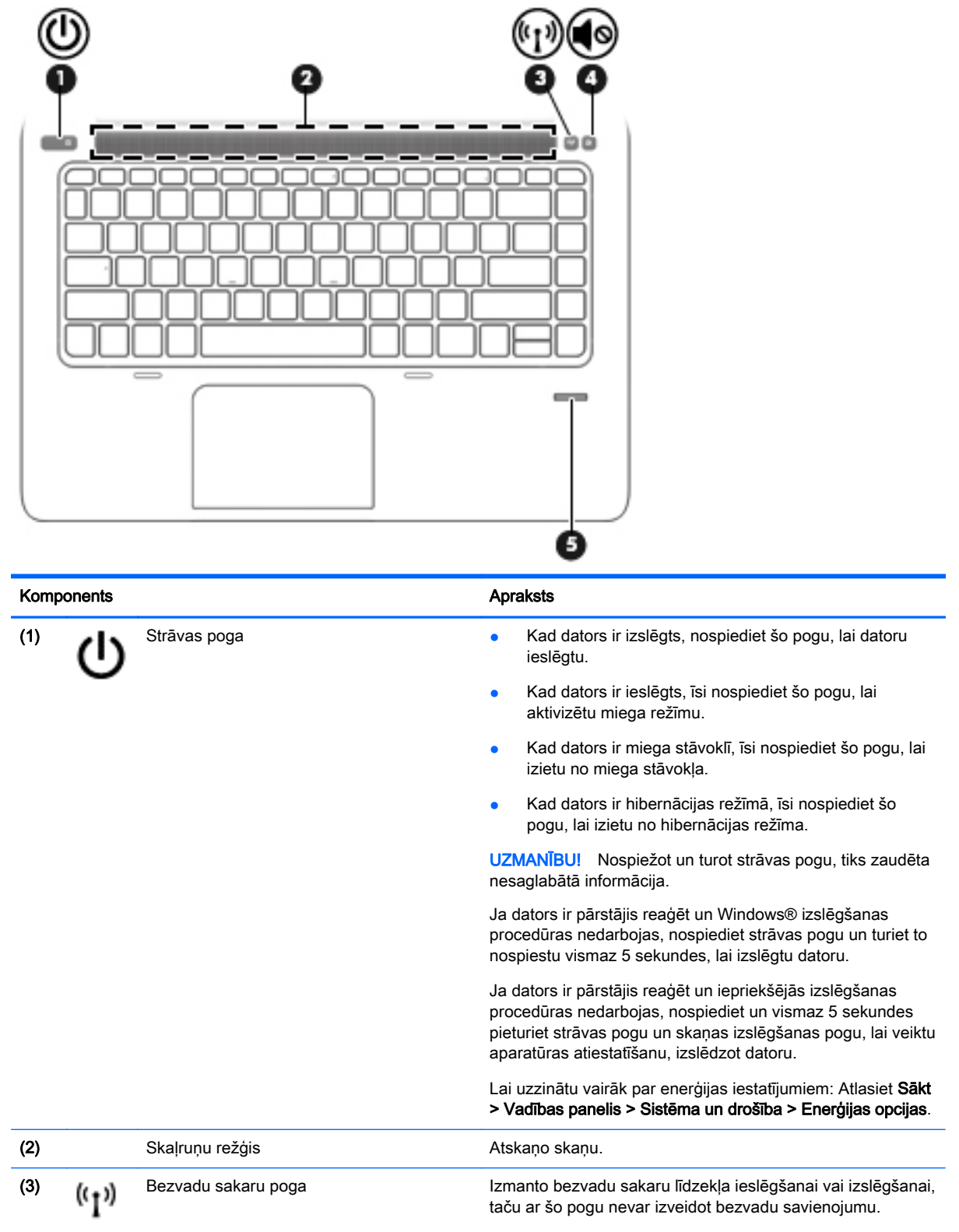

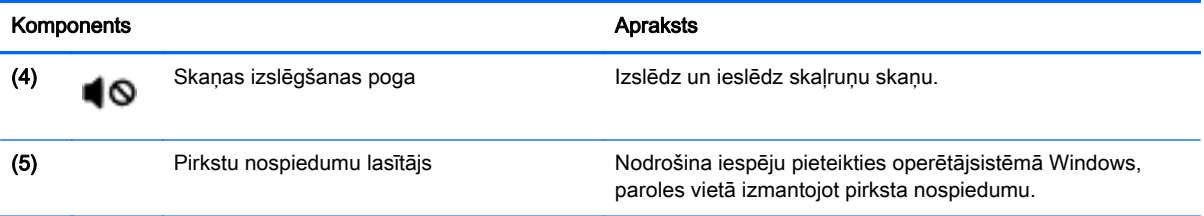

## <span id="page-17-0"></span>Taustiņi

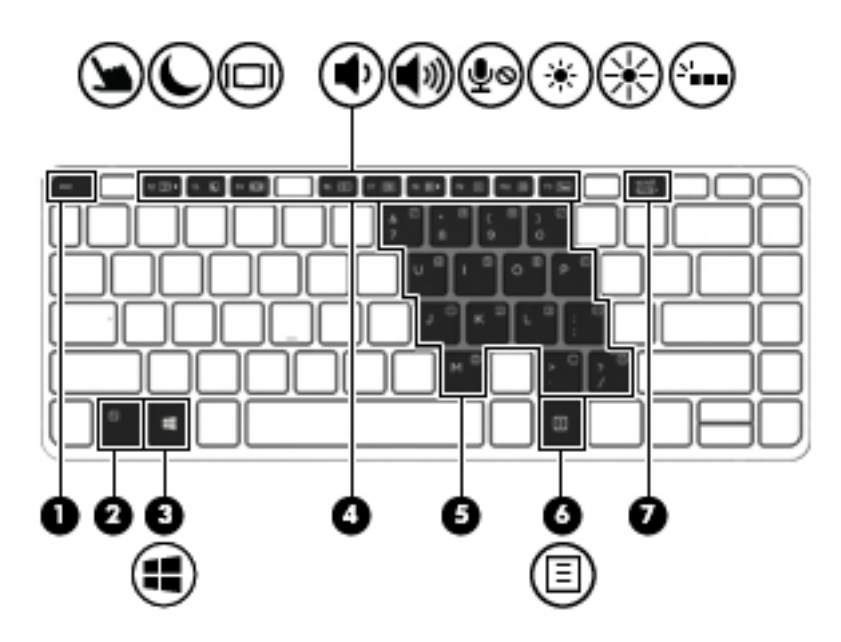

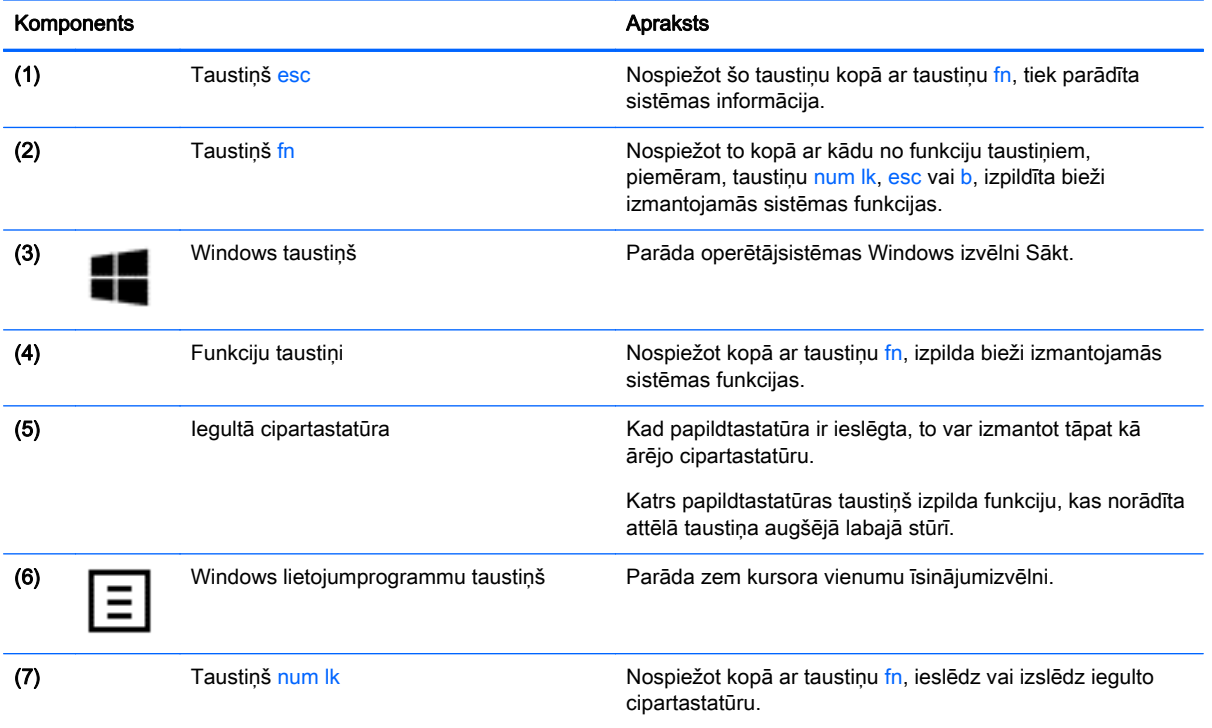

## <span id="page-18-0"></span>Labā puse

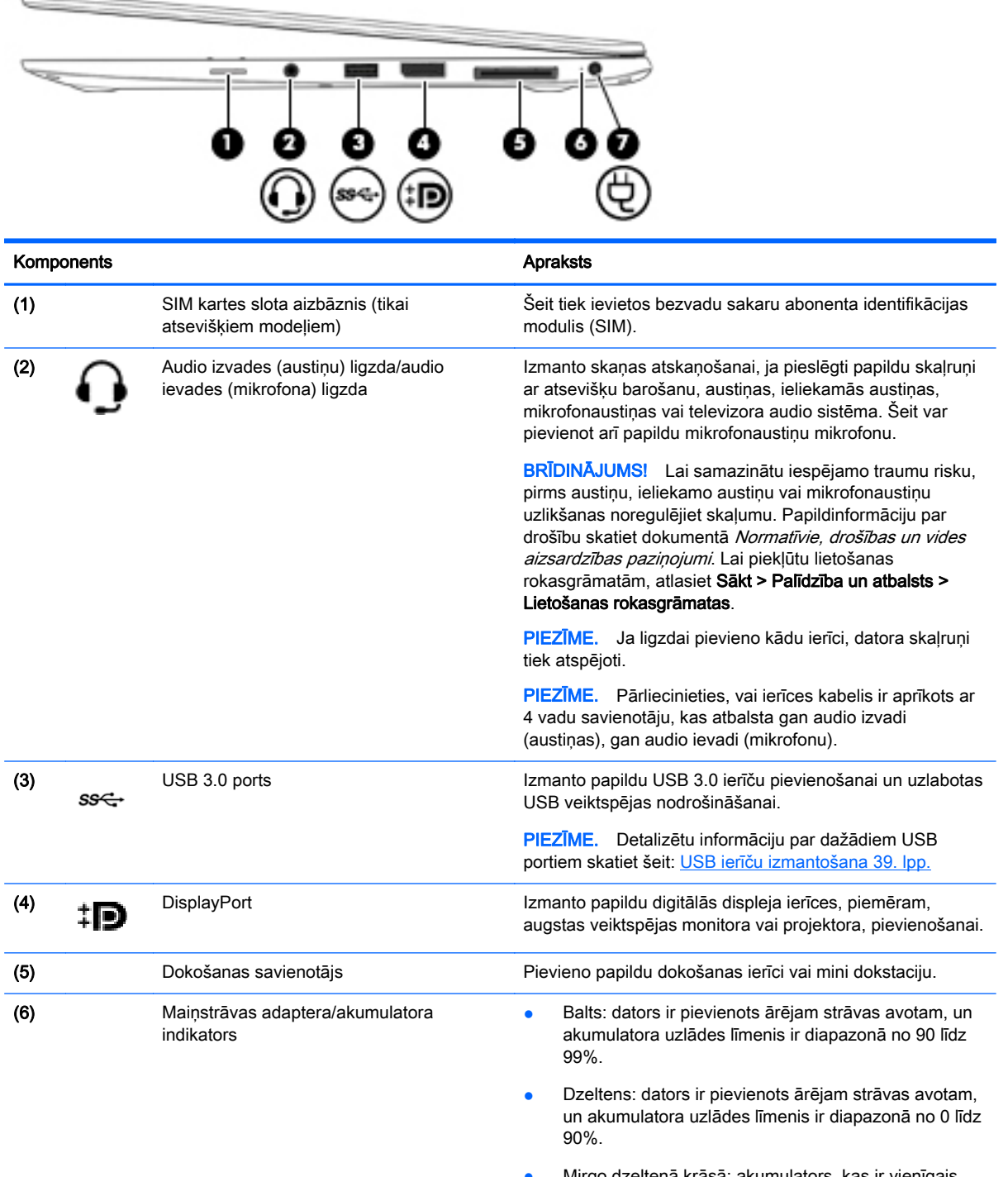

Mirgo dzeltenā krāsā: akumulators, kas ir vienīgais pieejamais strāvas avots, ir sasniedzis zemu uzlādes līmeni. Kad akumulators sasniedz kritisku uzlādes līmeni, akumulatora indikators sāk ātri mirgot.

<span id="page-19-0"></span>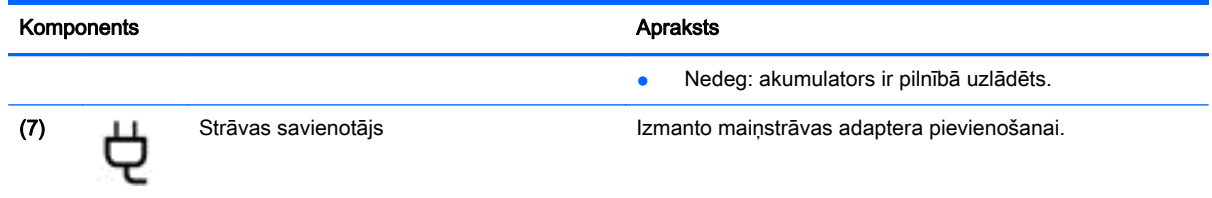

## Kreisā puse

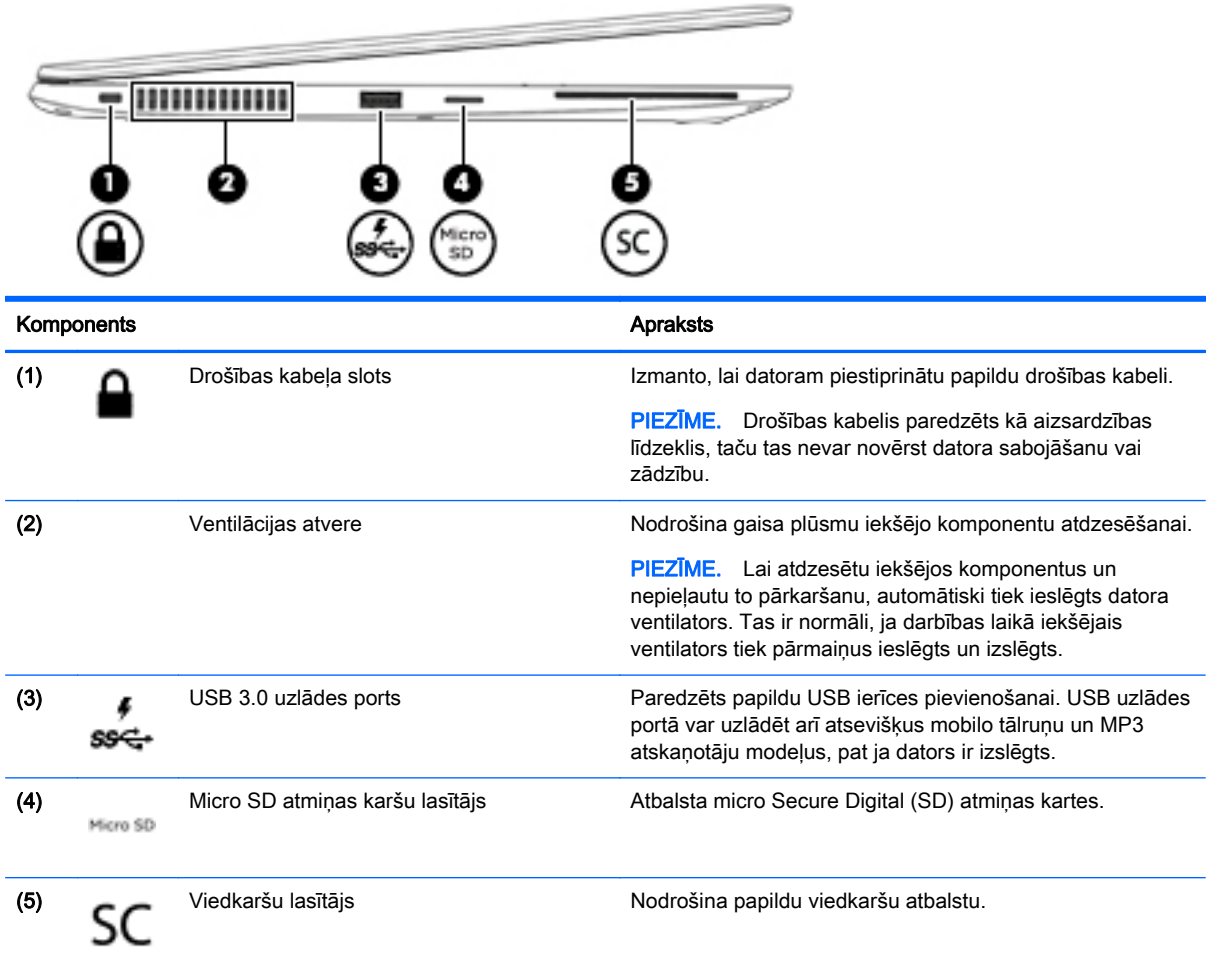

## <span id="page-20-0"></span>Displejs

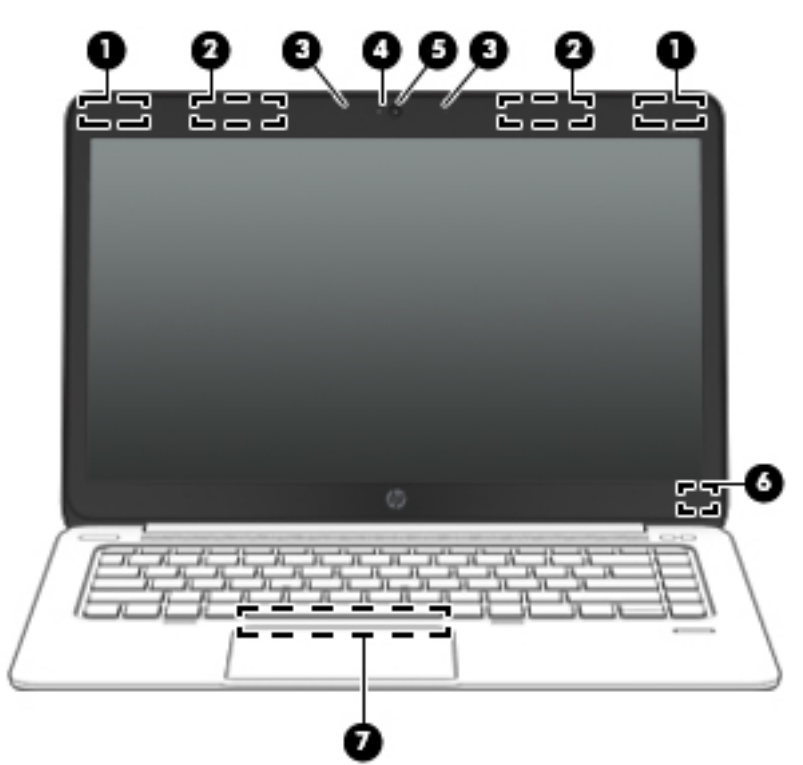

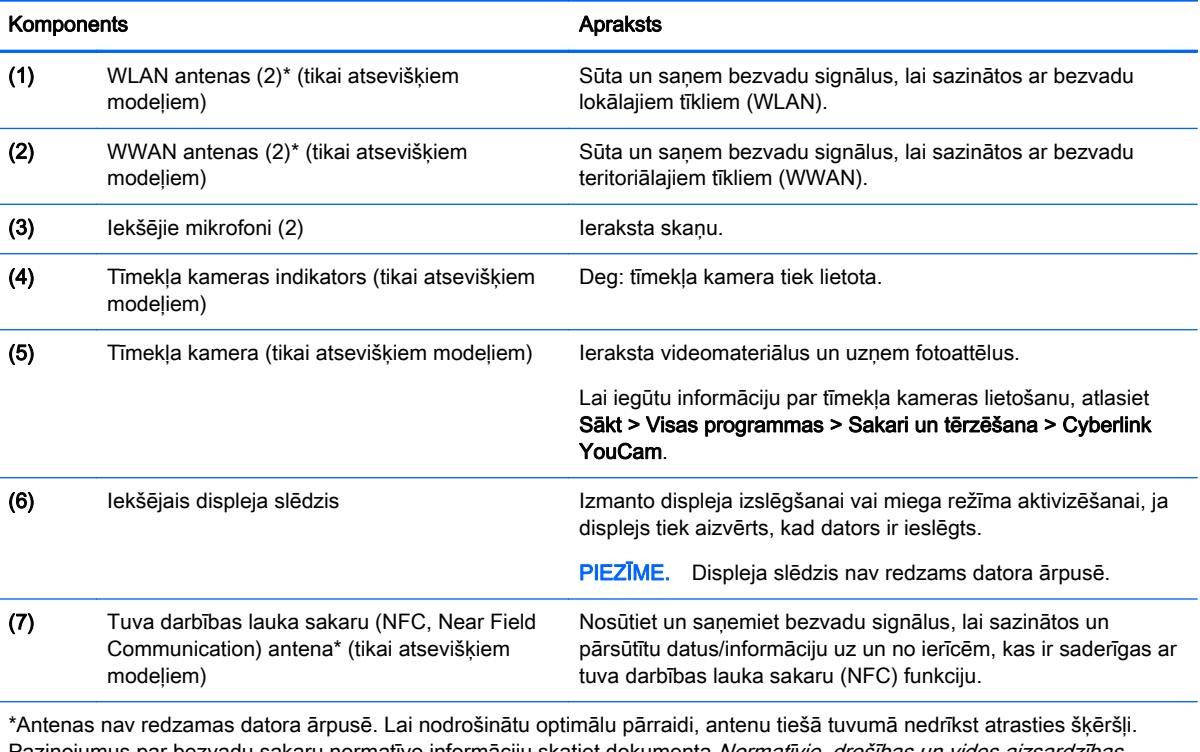

Paziņojumus par bezvadu sakaru normatīvo informāciju skatiet dokumenta Normatīvie, drošības un vides aizsardzības paziņojumi sadaļā, kas attiecas uz jūsu valsti vai reģionu. Lai piekļūtu lietošanas rokasgrāmatām, atlasiet Sākt > Palīdzība un atbalsts > Lietošanas rokasgrāmatas.

## <span id="page-21-0"></span>Apakšpuse

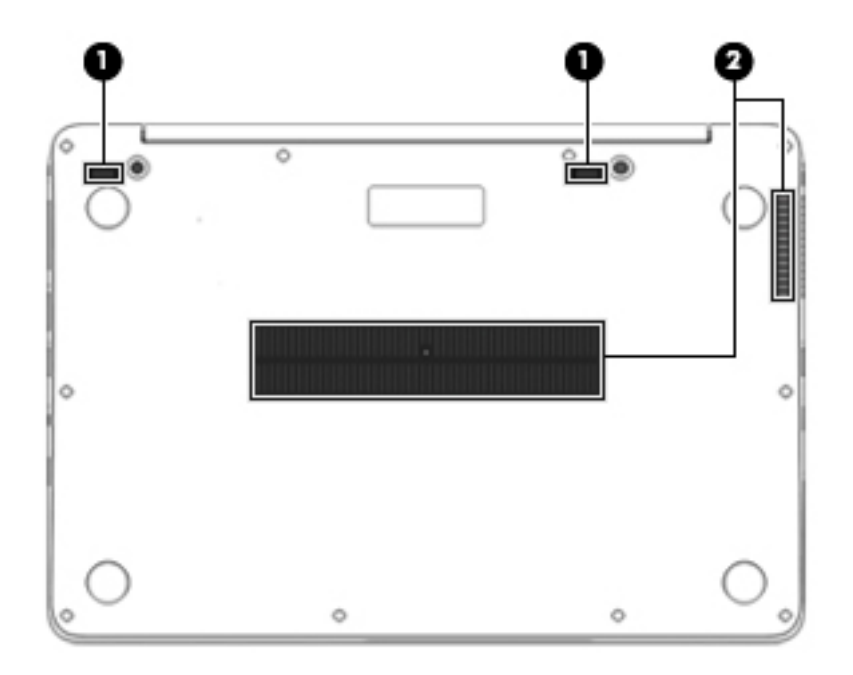

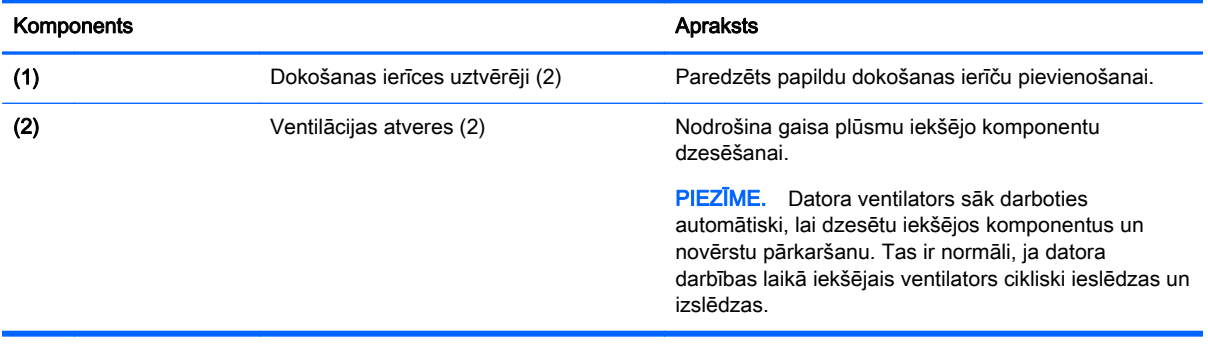

## <span id="page-22-0"></span>3 Savienojuma izveide ar tīklu

Datoru var ērti ņemt līdzi, lai kur jūs arī dotos. Tomēr izpētīt visu pasauli un piekļūt informācijai, kas pieejama miljonos vietņu, varat arī mājās, izmantojot datoru un vadu vai bezvadu tīkla savienojumu. Šajā nodaļā sniegtā informācija palīdzēs izveidot savienojumu ar visu pasauli.

## Savienojuma izveide ar bezvadu tīklu

Bezvadu tehnoloģija ļauj pārsūtīt datus, vadu vietā izmantojot radioviļņus. Jūsu datoram var būt viena vai vairākas no šīm bezvadu ierīcēm:

- Bezvadu lokālā tīkla (WLAN) ierīce (tikai atsevišķiem modeļiem) nodrošina datora savienojumu ar bezvadu lokālajiem tīkliem (kas parasti tiek dēvēti par Wi-Fi tīkliem, bezvadu LAN vai WLAN) uzņēmumu birojos, mājās un publiskās vietās, piemēram, lidostās, restorānos, kafejnīcās, viesnīcās un universitātēs. WLAN tīklā mobilā bezvadu ierīce datorā sazinās ar bezvadu maršrutētāju vai bezvadu piekļuves punktu;
- HP mobilo platjoslas sakaru modulis (tikai atsevišķiem modeļiem) bezvadu teritoriālā tīkla (WWAN) ierīce, kas nodrošina bezvadu savienojumus daudz lielākā apgabalā. Mobilo tīklu operatori uzstāda bāzes stacijas (kas līdzīgas mobilo tālruņu sakaru torņiem) lielos ģeogrāfiskos apgabalos, efektīvi nodrošinot pārklājumu visā novadā, reģionā vai pat valstī.
- Bluetooth ierīce (tikai atsevišķiem modeļiem) nodrošina personiskā tīkla (PAN) izveidošanu, lai izveidotu savienojumu ar citām ierīcēm, kas aprīkotas ar Bluetooth tehnoloģiju, piemēram, datoriem, tālruņiem, printeriem, austiņām, skaļruņiem un kamerām. Personālajā tīklā katra ierīce tieši sazinās ar citām ierīcēm, un ierīcēm ir jāatrodas samērā netālu vienai no otras — parasti ne vairāk kā 10 metru (aptuveni 33 pēdu) attālumā.

Lai iegūtu papildinformāciju par bezvadu sakaru tehnoloģiju, skatiet utilītprogrammā Palīdzība un atbalsts nodrošināto informāciju un saites uz vietnēm. Lai piekļūtu utilītai Palīdzība un atbalsts, atlasiet Sākt > Palīdzība un atbalsts.

### Bezvadu sakaru vadīklu izmantošana

Datora bezvadu ierīces var vadīt, izmantojot šādus līdzekļus:

- bezvadu sakaru pogu, slēdzi vai taustiņu (šajā nodaļā to dēvē par bezvadu sakaru pogu);
- operētājsistēmas vadīklas.

### Bezvadu ierīču ieslēgšana un izslēgšana

Lai ieslēgtu un izslēgtu bezvadu ierīces, varat izmantot bezvadu sakaru pogu vai programmu HP Connection Manager (tikai atsevišķiem modeliem).

PIEZĪME. Datoram var būt bezvadu sakaru poga, bezvadu sakaru slēdzis vai bezvadu sakaru taustiņš, kas pieejams uz tastatūras. Termins bezvadu sakaru poga šajā rokasgrāmatā tiek lietots, atsaucoties uz visu veidu bezvadu sakaru vadīklām.

Bezvadu ierīču izslēgšana, izmantojot programmu HP Connection Manager

<span id="page-23-0"></span>**▲** Ar peles labo pogu noklikšķiniet uz ikonas HP Connection Manager paziņojumu apgabalā uzdevumjoslas labajā malā un pēc tam noklikšķiniet uz strāvas pogas blakus vēlamajai ierīcei.

 $-$  vai $-$ 

Atlasiet Sākt > Visas programmas > Produktivitāte un rīki > HP Connection Manager un pēc tam noklikšķiniet uz strāvas pogas blakus vajadzīgajai ierīcei.

#### Programmas HP Connection Manager lietošana (tikai atsevišķiem modeļiem)

Programma HP Connection Manager nodrošina centralizētu atrašanās vietu jūsu bezvadu ierīču pārvaldībai, interfeisu savienojuma izveidei ar internetu, izmantojot HP mobilos platjoslas sakarus, un SMS (īsziņu) sūtīšanas un saņemšanas interfeisu. HP Connection Manager ļauj pārvaldīt šādas ierīces:

- bezvadu lokālā tīkla (WLAN)/Wi-Fi ierīce;
- bezvadu teritoriālā tīkla (WWAN)/HP mobilo platjoslas sakaru ierīce;
- Bluetooth.

Programma HP Connection Manager nodrošina informāciju un paziņojumus par savienojuma statusu, enerģijas statusu, SIM informāciju un SMS ziņojumiem. Informācija par statusu un paziņojumi tiek rādīti paziņojumu apgabalā uzdevumjoslas labajā malā.

Lai atvērtu programmu HP Connection Manager:

**▲** Noklikšķiniet uzdevumjoslā uz ikonas HP Connection Manager.

 $-$  vai $-$ 

#### Atlasiet Sākt > Visas programmas > Produktivitāte un rīki > HP Connection Manager.

Papildinformāciju skatiet programmatūras HP Connection Manager palīdzības sadaļā.

#### Bezvadu sakaru pogas lietošana

Datoram ir bezvadu sakaru poga, viena vai vairākas bezvadu ierīces un viens vai divi bezvadu sakaru indikatori (atkarībā no modeļa). Visas datora bezvadu ierīces ir iespējotas rūpnīcā, tādēļ, ieslēdzot datoru, tiek iedegts bezvadu sakaru indikators (balts).

Bezvadu sakaru indikators norāda bezvadu ierīču vispārējo strāvas padeves stāvokli, nevis atsevišķu ierīču statusu. Ja bezvadu sakaru indikators ir balts, ir ieslēgta vismaz viena bezvadu ierīce. Ja bezvadu sakaru indikators nedeg, visas bezvadu ierīces ir izslēgtas.

PIEZĪME. Dažos modeļos bezvadu sakaru indikators ir dzeltens, ja ir izslēgtas visas bezvadu ierīces.

Bezvadu ierīces ir iespējotas rūpnīcā, tāpēc bezvadu sakaru pogu var izmantot, lai vienlaikus ieslēgtu vai izslēgtu visas bezvadu ierīces.

#### Operētājsistēmas vadīklu izmantošana

Tīkla un koplietošanas centrā var iestatīt savienojumu vai tīklu, izveidot savienojumu ar tīklu, pārvaldīt bezvadu tīklus, kā arī noteikt un labot tīkla problēmas.

Lai lietotu operētājsistēmas vadīklas:

#### **▲** Atlasiet Sākt > Vadības panelis > Tīkls un internets > Tīkla un koplietošanas centrs.

Lai iegūtu papildinformāciju, piekļūstiet utilītai Palīdzība un atbalsts, atlasot Sākt > Palīdzība un atbalsts.

## <span id="page-24-0"></span>WLAN lietošana (tikai atsevišķiem modeļiem)

Izmantojot WLAN ierīci, varat piekļūt bezvadu lokālajam tīklam (WLAN), ko veido citi datori un papildierīces, kuras ir savienotas, izmantojot bezvadu maršrutētāju vai bezvadu piekļuves punktu.

PIEZĪME. Jēdzieni *bezvadu maršrutētājs* un *bezvadu piekļuves punkts* bieži tiek lietoti kā sinonīmi.

- Lielapjoma bezvadu lokālie tīkli, piemēram, uzņēmuma vai publiskie WLAN, parasti izmanto bezvadu piekļuves punktus, kas var nodrošināt piekļuvi lielam skaitam datoru un papildierīču un kas var nošķirt svarīgas tīkla funkcijas.
- Mājas vai nelielu biroju WLAN parasti izmanto bezvadu maršrutētājus, kas vairākiem vadu vai bezvadu datoriem ļauj koplietot interneta savienojumu, printeri un failus, nelietojot papildu aparatūru vai programmatūru.

Lai izmantotu datora WLAN ierīci, ir jāizveido savienojums ar bezvadu lokālā tīkla infrastruktūru (to nodrošina pakalpojumu sniedzējs vai arī publiskais vai uzņēmuma tīkls).

### Interneta pakalpojumu sniedzēja pakalpojumu lietošana

Mājās veidojot savienojumu ar internetu, vispirms ir jāizveido konts pie interneta pakalpojumu sniedzēja (IPS). Lai iegādātos interneta pakalpojumu un modemu, sazinieties ar vietējo interneta pakalpojumu sniedzēju. Tas jums palīdzēs uzstādīt modemu, ievilkt tīkla kabeli, lai savienotu bezvadu datoru ar modemu, un pārbaudīt interneta pakalpojumu.

PIEZĪME. IPS jums piešķirs lietotāja ID un paroli, kas nepieciešama, lai piekļūtu internetam. Pierakstiet šo informāciju un uzglabājiet drošā vietā.

### WLAN iestatīšana

Lai iestatītu WLAN un izveidotu savienojumu ar internetu, ir nepieciešams šāds aprīkojums:

- platjoslas modems (DSL vai kabeļmodems) (1) un ātrdarbīga interneta pakalpojums, kas iegādāts no interneta pakalpojumu sniedzēja (IPS);
- bezvadu maršrutētājs (2) (iegādājams atsevišķi);
- bezvadu dators (3).

PIEZĪME. Dažos modemos ir iebūvēts bezvadu maršrutētājs. Lai uzzinātu jums piederošā modema tipu, sazinieties ar interneta pakalpojumu sniedzēju.

Nākamajā attēlā ir redzams internetam pievienota bezvadu tīkla instalācijas piemērs.

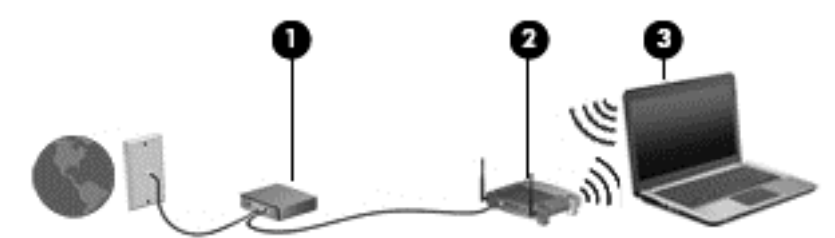

Tīklam paplašinoties, tam var tikt pievienoti papildu datori ar bezvadu vai vadu savienojumu, lai nodrošinātu tiem piekļuvi internetam.

Palīdzību WLAN iestatīšanai skatiet maršrutētāja ražotāja vai IPS nodrošināto informāciju.

### <span id="page-25-0"></span>Bezvadu maršrutētāja konfigurēšana

Lai saņemtu palīdzību saistībā ar bezvadu lokālā tīkla iestatīšanu, skatiet maršrutētāja ražotāja vai jūsu interneta pakalpojumu sniedzēja nodrošināto informāciju.

PIEZĪME. Jauno bezvadu datoru vispirms ieteicams savienot ar maršrutētāju, izmantojot maršrutētāja komplektā iekļauto tīkla kabeli. Kad datorā ir veiksmīgi izveidots savienojums ar internetu, atvienojiet kabeli un pēc tam piekļūstiet internetam, izmantojot bezvadu tīklu.

### WLAN aizsardzība

Iestatot WLAN vai piekļūstot esošam WLAN, vienmēr iespējojiet drošības līdzekļus, lai aizsargātu tīklu pret nesankcionētu piekļuvi. Sabiedriskās vietās (tīklājos), piemēram, kafejnīcās un lidostās, WLAN tīkli, iespējams, nav droši. Ja jums ir svarīga jūsu datora drošība tīklājā, ierobežojiet savas darbības tīklā, sūtot tikai mazsvarīgus e-pasta ziņojumus un veicot parastu interneta pārlūkošanu.

Bezvadu raidītāja signāli tiek raidīti ārpus tīkla, tāpēc citas WLAN ierīces var uztvert neaizsargātus signālus. Lai aizsargātu savu bezvadu lokālo tīklu, veiciet tālāk minētos piesardzības pasākumus.

Izmantojiet ugunsmūri.

Ugunsmūris pārbauda gan datus, gan uz jūsu tīklu nosūtītos datu pieprasījumus, kā arī atmet šaubīgus vienumus. Ugunsmūri ir pieejami gan kā programmatūra, gan kā aparatūra. Dažos tīklos tiek izmantota abu šo veidu kombinācija.

Izmantojiet bezvadu sakaru šifrēšanu.

Bezvadu sakaru šifrēšanai tiek izmantoti drošības iestatījumi, lai šifrētu un atšifrētu tīklā pārraidītus datus. Lai iegūtu papildinformāciju, piekļūstiet utilītai Palīdzība un atbalsts, atlasot Sākt > Palīdzība un atbalsts.

#### Savienojuma izveide ar WLAN

Lai izveidotu savienojumu ar WLAN, rīkojieties šādi:

1. Ieslēdziet datoru. Pārliecinieties, vai WLAN ierīce ir ieslēgta. Ja ierīce ir ieslēgta, deg bezvadu sakaru indikators. Ja bezvadu sakaru indikators nedeg, nospiediet bezvadu sakaru pogu.

PIEZĪME. Dažos modeļos bezvadu sakaru indikators deg dzeltenā krāsā, ja visas bezvadu ierīces ir izslēgtas.

- 2. Uzdevumjoslas labajā malā paziņojumu apgabalā noklikšķiniet uz tīkla stāvokļa ikonas.
- 3. Atlasiet WLAN tīklu, ar kuru vēlaties izveidot savienojumu.
- 4. Noklikšķiniet uz pogas Izveidot savienojumu.

Ja bezvadu lokālajā tīklā ir iespējots drošības līdzeklis, tiek prasīts ievadīt drošības kodu. Ierakstiet kodu un pēc tam noklikšķiniet uz Labi, lai pabeigtu savienojuma izveidi.

PIEZĪME. Ja sarakstā nav iekļauts neviens bezvadu lokālais tīkls, iespējams, atrodaties ārpus bezvadu maršrutētāja vai piekļuves punkta darbības zonas.

PIEZĪME. Ja sarakstā nav ietverts tas WLAN tīkls, ar kuru vēlaties izveidot savienoiumu, noklikšķiniet uz Atvērt tīkla un koplietošanas centru un pēc tam noklikšķiniet uz Iestatīt jaunu savienojumu vai tīklu. Parādītajā opciju sarakstā ir opcijas, kas nodrošina manuālu tīkla meklēšanu un savienojuma izveidi ar tīklu vai arī jauna tīkla savienojuma izveidi.

5. Izpildiet ekrānā redzamās instrukcijas, lai pabeigtu savienojuma izveidi.

Kad savienojums ir izveidots, novietojiet peles rādītāju paziņojumu apgabalā virs tīkla stāvokļa ikonas, lai pārbaudītu savienojuma nosaukumu un statusu.

<span id="page-26-0"></span>PIEZĪME. Darbības zona (bezvadu sakaru signālu raidīšanas attālums) ir atkarīga no WLAN aprīkojuma, maršrutētāja ražotāja, kā arī no citu elektronisko ierīču vai strukturālu barjeru, piemēram, sienu un grīdu, radītiem traucējumiem.

### HP mobilo platjoslas sakaru moduļa lietošana (tikai atsevišķiem modeļiem)

Izmantojot HP mobilo platjoslas sakaru moduli, dators var lietot bezvadu teritoriālos tīklus un piekļūt internetam no vēl vairākām vietām un vēl plašākā apgabalā, nekā izmantojot bezvadu lokālo tīklus. Lai izmantotu HP mobilo platjoslas sakaru moduli, ir nepieciešams tīkla pakalpojumu sniedzējs (tiek dēvēts par *mobilo sakaru tīkla operatoru*), kurš parasti ir mobilo tālruņu tīkla operators. HP mobilo platjoslas sakaru modulim izmantojamais tīkla pārklājums ir līdzīgs mobilo balss sakaru tīkla pārklājumam.

Izmantojot HP mobilo platjoslas sakaru moduli un mobilo sakaru tīkla operatora pakalpojumus, vienmēr varat piekļūt internetam, sūtīt e-pasta ziņojumus vai izveidot savienojumu ar korporatīvo tīklu neatkarīgi no tā, vai atrodaties ceļā vai ārpus Wi-Fi tīklāju darbības zonas.

HP atbalsta šādas tehnoloģijas:

- HSPA (High Speed Packet Access ātrdarbīga pakešpiekļuve) nodrošina piekļuvi tīkliem, kuri izmanto globālās mobilo sakaru sistēmas (GSM) telekomunikāciju standartu.
- EV-DO (Evolution Data Optimized pilnveidota datu optimizācija) nodrošina piekļuvi tīkliem, kas izmanto koddales daudzpiekļuves (CDMA) telekomunikāciju standartu.

Iespējams, mobilo platjoslas sakaru pakalpojuma aktivizēšanai būs nepieciešams HP mobilo platjoslas sakaru moduļa sērijas numurs. Sērijas numurs ir atrodams uz uzlīmes datora apakšpusē.

Daži mobilo sakaru tīklu operatori pieprasa SIM kartes lietošanu. SIM kartē ir iekļauta pamatinformācija par lietotāju, piemēram, personas identifikācijas numurs (PIN), kā arī tīkla informācija. Dažu datoru SIM kartes slotā ir jau ievietota SIM karte. Ja SIM karte nav ievietota, tā var būt iekļauta kopā ar datoram pievienoto HP mobilo platjoslas sakaru moduļa informāciju vai arī mobilo sakaru operators to var nodrošināt atsevišķi no datora.

Informāciju par SIM kartes ievietošanu un izņemšanu skatiet šīs nodaļas sadaļā SIM kartes ievietošana un izņemšana (tikai atsevišķiem modeļiem) 17. lpp.

Papildinformāciju par HP mobilo platjoslas sakaru moduli un izvēlētā mobilo sakaru tīkla operatora pakalpojumu aktivizēšanu skatiet datoram pievienotajā informācijā par HP mobilo platjoslas sakaru moduli. Papildinformāciju skatiet HP vietnes lapā<http://www.hp.com/go/mobilebroadband>(tikai atsevišķos apgabalos/valstīs).

### SIM kartes ievietošana un izņemšana (tikai atsevišķiem modeļiem)

A UZMANĪBU! Lai nesabojātu savienotājus, ievietojiet SIM karti, lietojot minimālu spēku.

Lai ievietotu SIM karti, izpildiet tālāk minētās darbības.

- 1. Izslēdziet datoru.
- 2. Aizveriet displeju.
- 3. Atvienojiet visas datoram pievienotās ārējās ierīces.
- 4. Atvienojiet strāvas vadu no maiņstrāvas kontaktligzdas.
- <span id="page-27-0"></span>5. Izņemiet SIM kartes slota aizbāzni (tikai atsevišķiem modeļiem).
	- PIEZĪME. Datoram ir vai nu fiksēts SIM kartes slota aizbāznis, vai izņemams SIM kartes slota pagaidu aizbāznis. SIM kartes slota fiksēto aizbāzni nevar iebīdīt sistēmā vai apkalpot no sistēmas ārpuses. Lai izņemtu SIM kartes slota pagaidu aizbāzni, iespiediet to uz iekšu un pēc tam izņemiet no slota.
- 6. Ievietojiet SIM karti SIM kartes slotā un uzmanīgi iebīdiet SIM karti slotā, līdz tā tiek nofiksēta.

PIEZĪME. Lai noteiktu SIM kartes ievietošanas virzienu datorā, skatiet attēlu uz SIM kartes slota.

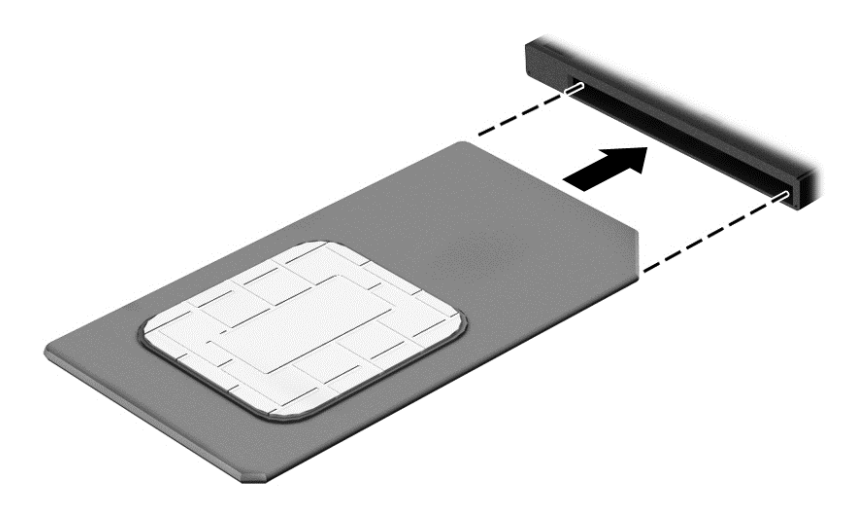

- 7. Atkārtoti pievienojiet ārējo strāvas avotu.
- 8. Pievienojiet ārējās ierīces.
- 9. Ieslēdziet datoru.

Lai SIM karti izņemtu, iespiediet to uz iekšu un pēc tam izņemiet no slota.

### GPS izmantošana (tikai atsevišķiem modeļiem)

Jūsu datorā var būt globālās pozicionēšanas sistēmas (GPS) ierīce. GPS satelīti nosūta atrašanās vietas, ātruma un virziena informāciju uz sistēmām, kas aprīkotas ar GPS.

Papildinformāciju skatiet programmatūras HP GPS and Location palīdzībā.

### Bluetooth bezvadu ierīču lietošana (tikai atsevišķiem modeļiem)

Bluetooth ierīce nodrošina bezvadu sakarus ar nelielu darbības rādiusu, kas aizstāj fiziskus kabeļu savienojumus, ko parasti izmanto, lai piesaistītu šādas elektroniskās ierīces:

- datorus (galddatorus, piezīmjdatorus, personālos ciparasistentus);
- tālruņus (mobilos tālruņus, bezvadu tālruņus, viedtālruņus);
- attēlveidošanas ierīces (printerus, kameras);
- audioierīces (mikrofonaustiņas, skaļruņus);
- peli.

<span id="page-28-0"></span>Bluetooth ierīces nodrošina vienādranga sakaru iespējas, kas ļauj izveidot Bluetooth ierīču personālo tīklu (PAN). Informāciju par Bluetooth ierīču konfigurēšanu un lietošanu skatiet Bluetooth programmatūras palīdzībā.

## Savienojuma izveidošana ar vadu tīklu (izmantojot izvēlēto dokošanas ierīci)

Lokālais tīkls (LAN) ir fiksēts savienojums. LAN savienojumam tiek izmantots tīkla kabelis RJ-45 (nopērkams atsevišķi) un papildu dokošanas ierīce.

A BRĪDINĀJUMS! Lai samazinātu elektriskās strāvas trieciena, ugunsgrēka vai aprīkojuma bojājuma risku, nepievienojiet modema kabeli vai tālruņa kabeli RJ-45 (tīkla) ligzdai.

## Savienojuma izveide ar lokālo tīklu (LAN)

Izmantojiet LAN savienojumu, lai pievienotu datoru (izmantojot dokošanas ierīci) tieši savās mājās uzstādītajam maršrutētājam (aktīva bezvadu savienojuma vietā) vai izveidotu savienojumu ar sava biroja esošo tīklu.

Savienojuma izveidei ar LAN ir nepieciešams 8 kontaktu tīkla kabelis RJ-45 un papildu dokošanas ierīce.

Lai pievienotu tīkla kabeli, veiciet tālāk minētās darbības.

- 1. Pievienojiet tīkla kabeli datora dokošanas ierīces tīkla ligzdai (1).
- 2. Otru tīkla kabeļa galu pievienojiet tīkla sienas kontaktligzdai (2) vai maršrutētājam.

PIEZĪME. Ja tīkla kabelim ir trokšņa slāpēšanas ķēde (3), kas novērš TV un radio signālu radītus traucējumus, pavērsiet kabeļa elektriskās shēmas noslēgumu pret datoru.

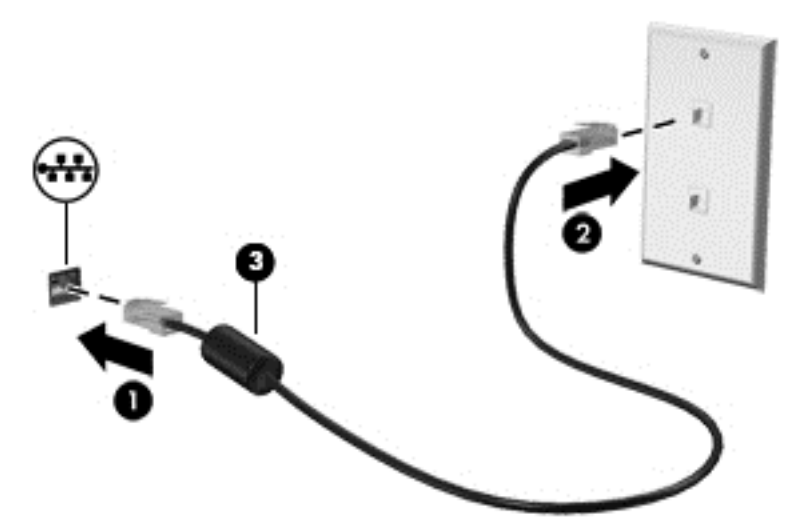

## <span id="page-29-0"></span>4 Navigācija, izmantojot tastatūru, skārienžestus un rādītājierīces

Šajā datorā var ērti pārlūkot saturu, līdztekus tastatūrai un pelei izmantojot skārienžestus (tikai atsevišķiem modeļiem). Skārienžestus varat veikt uz datora skārienpaneļa.

Atsevišķiem datoru modeļiem ir īpaši darbību taustiņi vai karsto taustiņu funkcijas, kas paredzētas ierastu uzdevumu izpildei.

## Rādītājierīču lietošana

PIEZĪME. Līdztekus datora komplektācijā iekļautajām rādītājierīcēm varat izmantot arī ārējo USB peli (var iegādāties atsevišķi), pievienojot to vienam no datora USB portiem.

### Rādītājierīču preferenču iestatīšana

Izmantojiet peles rekvizītus operētājsistēmā Windows, lai pielāgotu rādītājierīču preferences, piemēram, pogu konfigurāciju, klikšķa ātrumu un rādītāja opcijas.

Lai piekļūtu peles rekvizītiem:

Atlasiet Sākt > lerīces un printeri. Pēc tam ar peles labo pogu noklikšķiniet uz ierīces, kas apzīmē jūsu datoru, un atlasiet Peles iestatījumi.

### Skārienpaneļa lietošana

PIEZĪME. Skārienpanelim ir kapacitatīvs attēla sensors. Šis sensors atbalsta ar spēka pielietošanu iespējotu žestu turpināšanas funkciju navigācijai, ritināšanai un savilkšanai/tālināšanai. Šī funkcija ļauj šos skārienpaneļa žestus atkārtoti turpināt, kamēr vien žestu tehnikas lietošanas laikā uz skārienpaneli tiek izdarīts spiediens ar pirkstu. Turklāt skārienpanelis nosaka ar pirkstiem izdarīto spiedienu šo žestu lietošanas laikā. Ar zināmu spēku spiediet pirkstus uz leju uz skārienpaneļa, vienlaikus veicot žestus, lai paātrinātu žestu kustību. Tiek atbalstīti arī klasiskie skārienpaneļa žesti, kas aprakstīti turpmākajā sadaļā.

Lai pārvietotu rādītāju, velciet pirkstu pa skārienpaneli virzienā, kādā jāpārvieto rādītājs. Izmantojiet skārienpaneļa kreiso un labo pogu tāpat kā ārējās peles attiecīgās pogas.

#### Skārienpaneļa izslēgšana un ieslēgšana

Lai izslēgtu vai ieslēgtu skārienpaneli, nospiediet taustiņus fn+f2.

#### Skārienpaneļa žestu lietošana

Skārienpanelis ļauj pārvietot rādītājierīci ekrānā, rādītāja darbības vadīšanai izmantojot pirkstus.

Uz skārienpaneļa var veikt dažādus žestus. Lai lietotu skārienpaneļa žestus, novietojiet uz skārienpaneļa vienlaikus divus pirkstus.

PIEZĪME. Dažās programmās skārienpaneļa žesti netiek atbalstīti.

Lai skatītu žesta demonstrāciju, rīkojieties šādi:

- <span id="page-30-0"></span>1. Paziņojumu apgabalā, kas atrodas uzdevumjoslas labajā malā, noklikšķiniet uz ikonas Rādīt paslēptās ikonas.
- 2. Noklikšķiniet uz ikonas Synaptics rādītājierīce un noklikšķiniet uz Rādītājierīces rekvizīti.
- 3. Noklikšķiniet uz cilnes lerīces iestatījumi, atvērtajā logā atlasiet ierīci un pēc tam noklikšķiniet uz Iestatījumi.
- 4. Atlasiet žestu, lai aktivizētu demonstrāciju.

Lai ieslēgtu vai izslēgtu žestu funkciju, rīkojieties šādi:

- 1. Paziņojumu apgabalā, kas atrodas uzdevumjoslas labajā malā, noklikšķiniet uz ikonas Rādīt paslēptās ikonas.
- 2. Noklikšķiniet uz ikonas Synaptics rādītājierīce un pēc tam noklikšķiniet uz Rādītājierīces rekvizīti.
- 3. Noklikšķiniet uz cilnes Ierīces iestatījumi, atvērtajā logā atlasiet ierīci un pēc tam noklikšķiniet uz Iestatījumi.
- 4. Atzīmējiet izvēles rūtiņu blakus žestam, kuru vēlaties ieslēgt vai izslēgt.
- 5. Noklikšķiniet uz Lietot un pēc tam noklikšķiniet uz Labi.

#### Pieskārieni

Lai ekrānā veiktu atlasi, izmantojiet skārienpanelī pieskāriena funkciju.

Pieskarieties ar vienu pirkstu skārienpaneļa zonai, lai veiktu atlasi. Lai atvērtu vienumu, veiciet dubultskārienu.

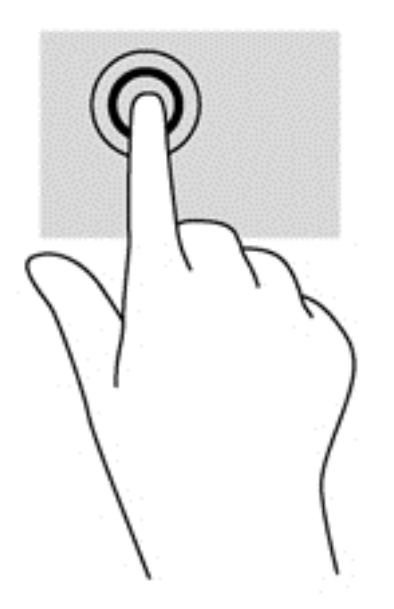

#### Ritināšana

Ritināšana ir noderīga, lai lapā vai attēlā pārvietotos uz augšu, uz leju vai uz sāniem.

Novietojiet divus pirkstus nedaudz atstatus vienu no otra uz skārienpaneļa zonas un pēc tam velciet tos uz augšu, uz leju, pa kreisi un pa labi.

<span id="page-31-0"></span>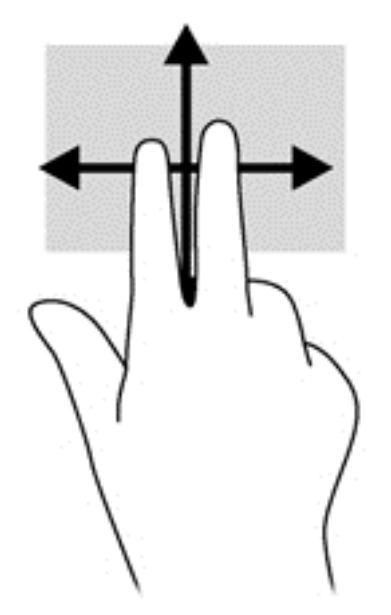

#### Savilkšana/tālummaiņa

Savilkšanas un tālummaiņas žests ļauj tālināt vai tuvināt attēlus vai tekstu.

- Lai tuvinātu, novietojiet divus kopā saliktus pirkstus uz skārienpaneļa un pēc tam attāliniet tos.
- Lai tālinātu, novietojiet divus pirkstus nedaudz atstatus vienu no otra uz skārienpaneļa un pēc tam sabīdiet tos kopā.

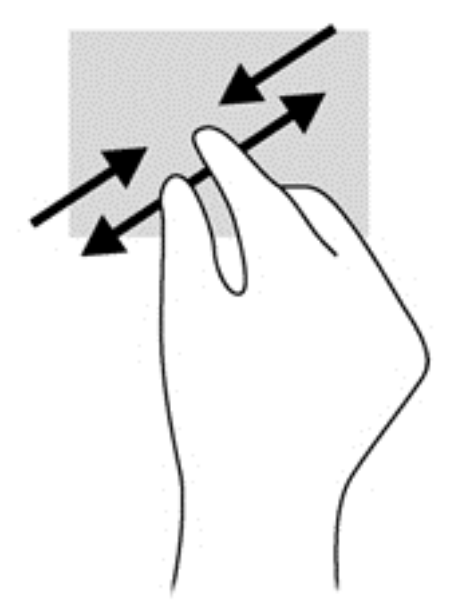

#### Pagriešana (tikai atsevišķiem modeļiem)

Veicot pagriešanas žestu, var pagriezt vienumus, piemēram, fotoattēlus.

● Novietojiet kreisās rokas rādītājpirkstu skārienpaneļa zonā. Ar labās rokas rādītājpirkstu slidiniet pa apli, attēlojot pulksteņrādītāju kustību no pulksten 12 uz 3. Lai mainītu pagriešanas virzienu, pārvietojiet rādītājpirkstu, attēlojot pulksteņrādītāju kustību no pulksten 3 uz 12.

<span id="page-32-0"></span>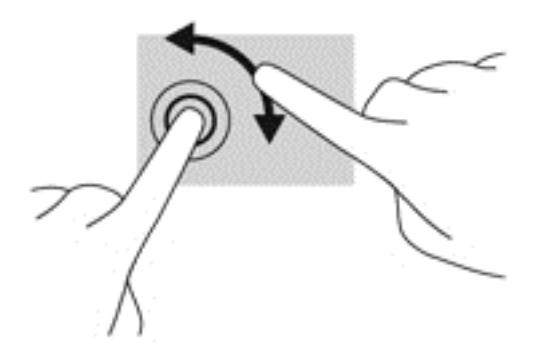

## Tastatūras izmantošana

Ar tastatūru un peli var ievadīt tekstu, atlasīt vienumus, ritināt un veikt tās pašas funkcijas, kuras veicat, izmantojot skārienžestus. Tāpat tastatūra ļauj izmantot darbību taustiņus un karstos taustiņus, lai izpildītu īpašas funkcijas.

PIEZĪME. Atkarībā no valsts vai reģiona tastatūras taustiņi un tastatūras funkcijas var atšķirties no tām, kas minētas šajā sadaļā.

## Karsto taustiņu identificēšana

Karstais taustiņš ir taustiņa fn (1) un taustiņa esc (2) vai kāda no funkciju taustiņiem (3) kombinācija.

Lai lietotu karsto taustiņu, rīkojieties šādi:

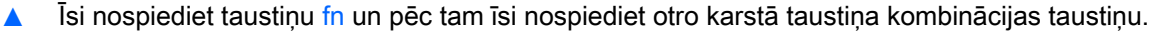

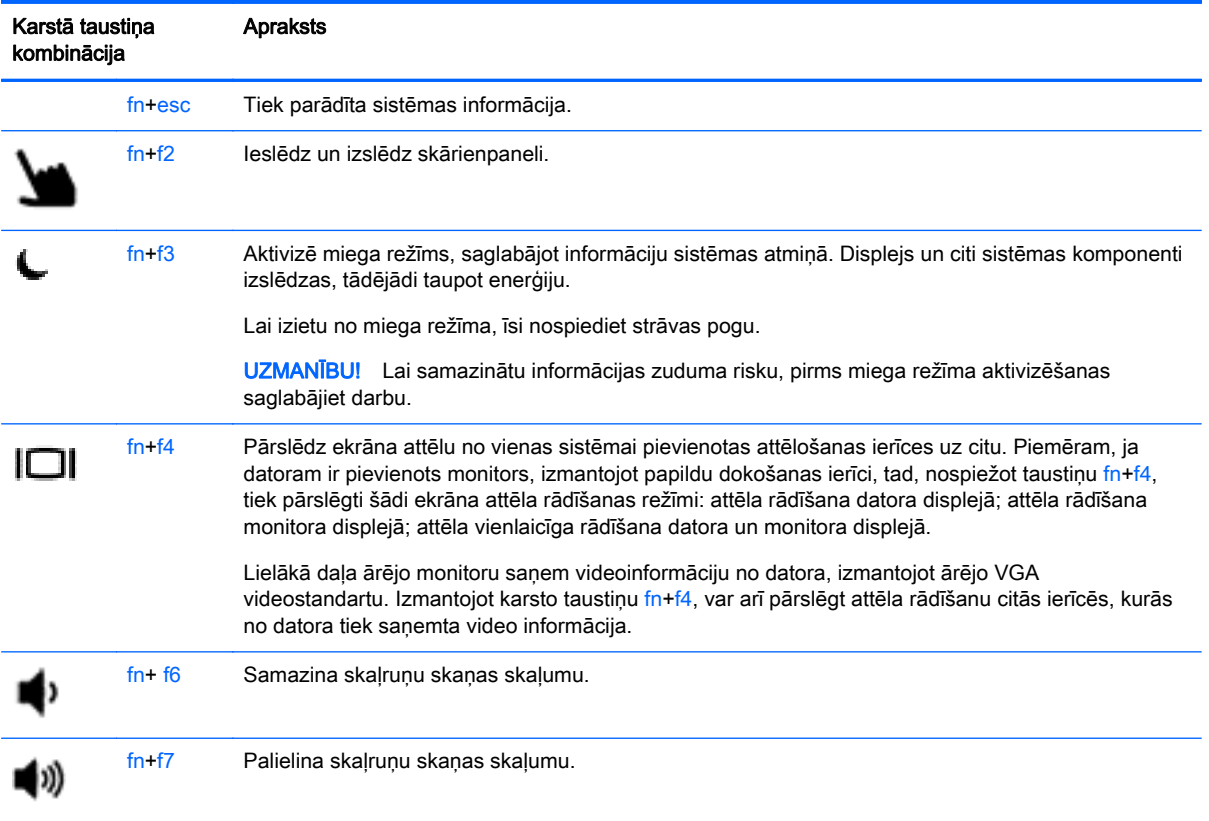

<span id="page-33-0"></span>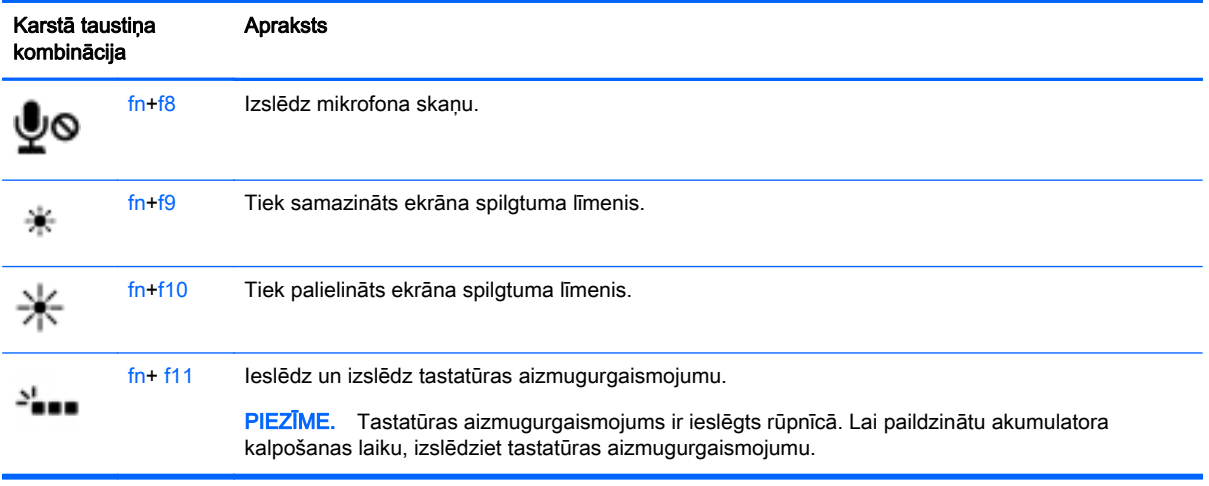

## Papildtastatūru izmantošana

Datoram ir iegulta cipartastatūra. Dators atbalsta arī papildu ārējo cipartastatūru vai papildu ārējo tastatūru, kam ir cipartastatūra.

### Iegultās cipartastatūras lietošana

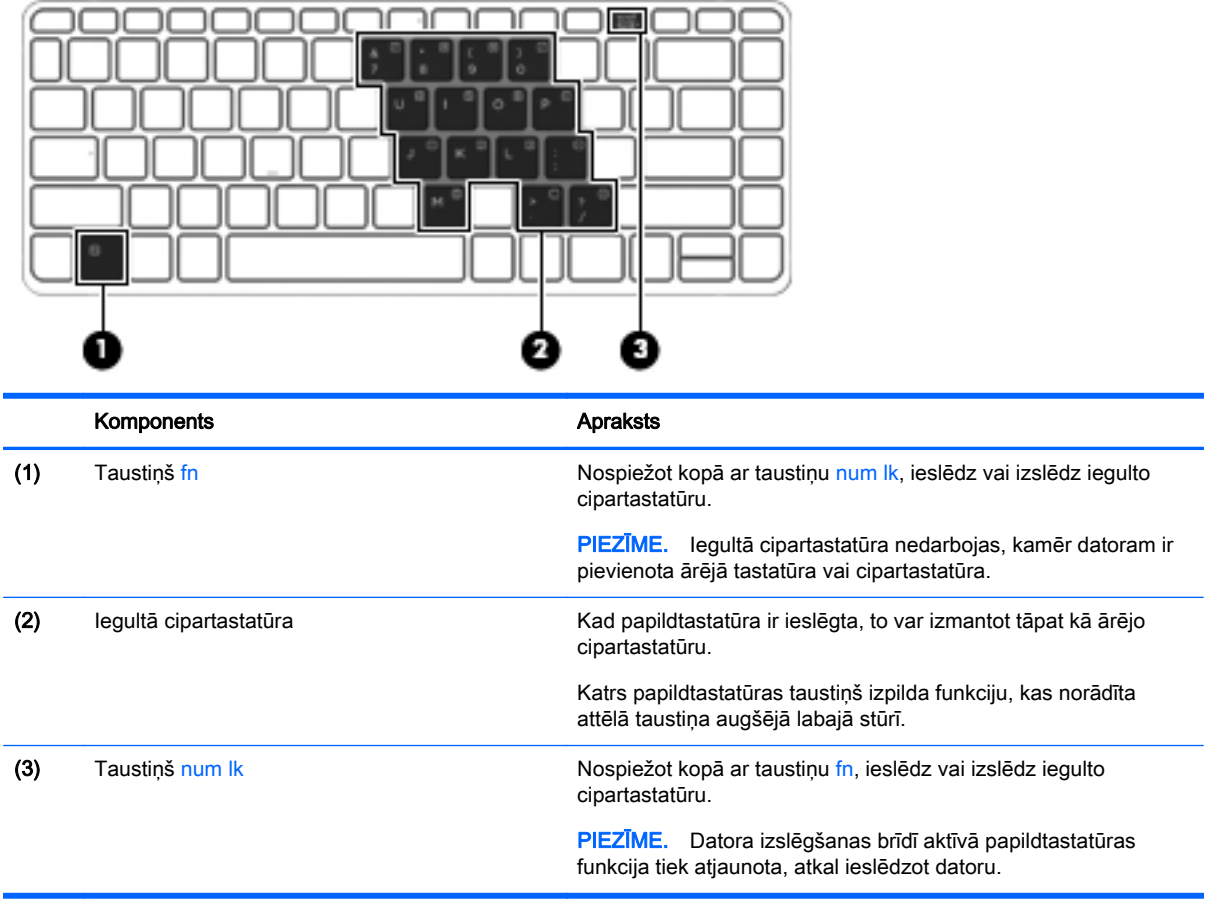

#### <span id="page-34-0"></span>Iegultās cipartastatūras ieslēgšana un izslēgšana

Lai ieslēgtu iegulto cipartastatūru, nospiediet taustiņus fn+num lk. Lai izslēgtu papildtastatūru, vēlreiz nospiediet taustiņus fn+num lk.

PIEZĪME. Iegultā cipartastatūra ir izslēgta, kamēr datoram ir pievienota ārējā tastatūra vai cipartastatūra.

#### Iegultās cipartastatūras taustiņu funkciju pārslēgšana

Iegultās cipartastatūras taustiņu funkcijas var īslaicīgi pārslēgt starp to parastās tastatūras funkcijām un to papildtastatūras funkcijām:

- Lai izmantotu papildtastatūras taustiņa navigācijas funkciju, kamēr papildtastatūra ir izslēgta, nospiediet un turiet taustiņu fn, vienlaikus nospiežot papildtastatūras taustiņu.
- Lai lietotu papildtastatūras taustiņu standarta funkcijas, kad ir ieslēgta papildtastatūra:
	- Nospiediet un turiet taustiņu fn, lai rakstītu mazos burtus.
	- ∘ Nospiediet un turiet taustinus fn+shift, lai rakstītu lielos burtus.

#### Papildu ārējās cipartastatūras lietošana

Lielākajai daļai ārējo cipartastatūru taustiņi darbojas dažādi atkarībā no tā, vai ciparslēgs ir ieslēgts vai izslēgts. (Ciparslēgs ir rūpnīcā izslēgts.) Piemēram:

- kad ciparslēgs ir ieslēgts, ar lielāko daļu no papildtastatūras taustiņu var rakstīt ciparus;
- kad ciparslēgs ir izslēgts, lielākā daļa papildtastatūras taustiņu darbojas kā bulttaustiņi vai taustiņš page up vai page down.

Kad ārējās papildtastatūras ciparslēgs ir ieslēgts, deg datora ciparslēga indikators. Kad ārējās papildtastatūras ciparslēgs ir izslēgts, datora ciparslēga indikators nedeg.

Lai darba laikā ieslēgtu vai izslēgtu ārējās papildtastatūras ciparslēgu:

**▲** nospiediet ārējās papildtastatūras, nevis datora taustiņu num lk.

## <span id="page-35-0"></span>5 Multivide

Datoram var būt šāds aprīkojums:

- integrētais(-ie) skaļrunis(-ņi);
- integrētais(-ie) mikrofons(-ni);
- integrētā tīmekļa kamera;
- iepriekš instalēta multivides programmatūra;
- multivides pogas vai taustini.

## Audio

Izmantojot HP datoru, varat atskaņot mūzikas kompaktdiskus, lejupielādēt un klausīties mūziku, straumēt audio saturu no tīmekļa (tostarp radio stacijām), ierakstīt audio failus vai miksēt audio un video failus, izveidojot multivides failus. Lai klausīšanās būtu patīkamāka, pievienojiet ārējas audio ierīces, piemēram, skalrunus vai austinas.

## Skaļruņu pievienošana

Varat pievienot datoram vadu skaļruņus, tos pievienojot datora USB portam (vai audio izvades ligzdai) vai dokstacijai.

Lai datoram pievienotu bezvadu skalrunus, izpildiet ierīces ražotāja norādījumus. Pirms audioierīču pievienošanas neaizmirstiet noregulēt skaļumu.

## Skaļuma regulēšana

Atkarībā no datora modeļa skaļumu var noregulēt, izmantojot:

- skaļuma regulēšanas pogas;
- skaļuma karstos taustiņus (noteiktus taustiņus, kas tiek nospiesti kopā ar taustiņu fn);
- skaļuma taustiņus.
- A BRĪDINĀJUMS! Lai samazinātu iespējamo traumu risku, pirms austiņu, ieliekamo austiņu vai mikrofonaustiņu uzlikšanas noregulējiet skaļumu. Papildinformāciju par drošību skatiet dokumentā Normatīvie, drošības un vides aizsardzības paziņojumi. Lai piekļūtu lietošanas rokasgrāmatām, atlasiet Sākt > Palīdzība un atbalsts > Lietošanas rokasgrāmatas.
- PIEZĪME. Skaļumu var regulēt arī operētājsistēmā un dažās programmās.

PIEZĪME. Informāciju par datorā pieejamo skaļuma vadīklu veidu skatiet sadaļā lepazīšanās ar [datoru](#page-13-0) 4. lpp.

## Austiņu/mikrofona pievienošana

Sava datora audio izvades (austiņu) ligzdai /audio ievades (mikrofona) ligzdai varat pievienot vadu austiņas un mikrofonu. Varat pievienot arī papildu mikrofonaustiņu mikrofonu. Lai iegūtu labāko rezultātu, ierakstīšanas laikā runājiet tieši mikrofonā un skaņas ierakstīšanu veiciet vidē, kurā nav fona trokšņu. Lai datoram pievienotu bezvadu austiņas, izpildiet ierīces ražotāja norādījumus.
- A BRĪDINĀJUMS! Lai samazinātu iespējamo traumu risku, pirms austiņu, ieliekamo austiņu vai mikrofonaustiņu uzlikšanas samaziniet skaļuma iestatījumu. Papildinformāciju par drošību skatiet dokumentā Normatīvie, drošības un vides aizsardzības paziņojumi.
- PIEZĪME. Pārliecinieties, vai ierīces kabelis ir aprīkots ar 4 vadu savienotāju, kas atbalsta gan audio izvadi (austiņas), gan audio ievadi (mikrofonu).

### Datora skaņas funkciju pārbaude

PIEZĪME. Lai iegūtu labāku rezultātu, ierakstīšanas laikā runājiet tieši mikrofonā un skaņas ierakstīšanu veiciet vidē, kur nav fona trokšņu.

Lai pārbaudītu datora skaņas funkcijas, rīkojieties šādi:

- 1. Atlasiet Sākt > Vadības panelis > Aparatūra un skaņa > Skaņa.
- 2. Kad tiek atvērts logs Skaņa, noklikšķiniet uz cilnes Skaņas. Sadaļā Programmas notikumi atlasiet jebkuru skaņas notikumu, piemēram, pīkstienu vai trauksmes signālu, un pēc tam noklikšķiniet uz pogas Pārbaudīt.

Skaņai jāatskan skaļruņos vai pievienotajās austiņās.

Lai pārbaudītu datora ierakstīšanas funkcijas, rīkojieties šādi:

- 1. Atlasiet Sākt > Visas programmas > Piederumi > Skaņas ierakstītājs.
- 2. Noklikšķiniet uz Sākt ierakstu un runājiet mikrofonā. Saglabājiet failu darbvirsmā.
- 3. Atveriet multivides programmu un atskaņojiet skaņu.

Lai apstiprinātu vai mainītu audio iestatījumus datorā:

**▲** Atlasiet Sākt > Vadības panelis > Audio.

## Tīmekļa kamera (tikai atsevišķiem modeļiem)

Dažos datoros ir iekļauta integrētā tīmekļa kamera. Izmantojot iepriekš instalēto programmatūru, varat lietot tīmekļa kameru fotoattēlu uzņemšanai vai video ierakstīšanai. Varat priekšskatīt un saglabāt fotoattēlu vai video ierakstu.

Tīmekļa kameras programmatūra nodrošina iespēju eksperimentēt ar šādiem līdzekļiem:

- video uzņemšana un koplietošana;
- video straumēšana, izmantojot tūlītējās ziņojumapmaiņas programmatūru;
- fotoattēlu uzņemšana.

## Video

Jūsu HP dators ir spēcīga video ierīce, kas nodrošina no biežāk lietotajām tīmekļa vietnēm straumēto videomateriālu skatīšanos, kā arī videoklipu un filmu lejupielādi, lai tos skatītu datorā, neveidojot savienojumu ar tīklu.

Lai skatīšanās būtu vēl patīkamāka, izmantojiet vienu no datora video portiem ārēja monitora, projektora vai televizora pievienošanai.

Jūsu datoram (vai papildu dokošanas ierīcei) ir šādi ārējie video porti:

- VGA
- Displeja ports

SVARĪGI! Ārējā ierīce ir jāpievieno datora pareizajam portam, izmantojot atbilstošo kabeli. Ja rodas jautājumi, iepazīstieties ar ražotāja sniegtajiem norādījumiem.

PIEZĪME. Informāciju par datora video portiem skatiet sadaļā lepazīšanās ar datoru 4. lpp.

### VGA (izmantojot papildu dokošanas ierīci)

Datora ārējais monitora ports vai ārējais VGA ports ir analogā displeja interfeiss, kas pievieno ārējo VGA displeja ierīci, piemēram, ārējo VGA monitoru vai VGA projektoru, datoram.

**▲** Lai pievienotu VGA displeja ierīci, pievienojiet ierīces kabeli papildu dokošanas ierīces ārējā monitora portam.

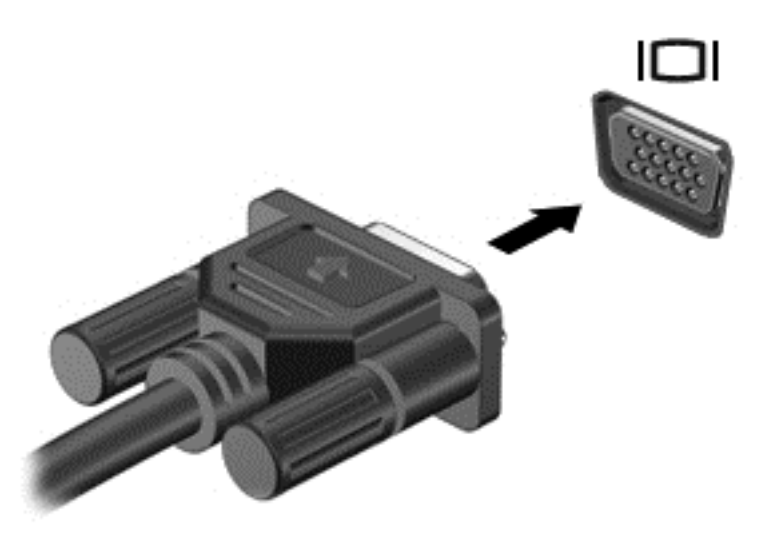

## **DisplayPort**

Izmantojot displeja portu, datoru var savienot ar papildu video vai audio ierīci, piemēram, augstas izšķirtspējas televizoru vai citu saderīgu digitālu ierīci vai audioierīci. Displeja ports nodrošina augstāku veiktspēju nekā VGA ārējais monitora ports un uzlabo digitālo savienojamību.

PIEZĪME. Lai video signālus un/vai audio signālus pārraidītu, izmantojot displeja portu, ir nepieciešams displeja porta kabelis (nopērkams atsevišķi).

PIEZĪME. Datora displeja portam var pievienot vienu displeja porta ierīci. Datora ekrānā redzamā informācija vienlaikus var tikt parādīta displeja porta ierīcē.

Lai displeja portam pievienotu video vai audio ierīci, rīkojieties šādi:

1. Pievienojiet vienu displeja porta kabeļa galu datora displeja portam.

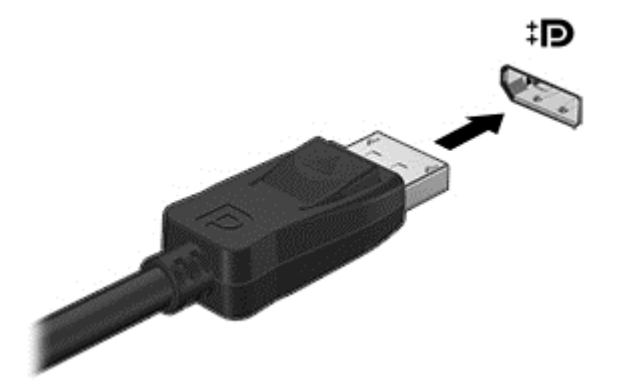

2. Pievienojiet otru kabeļa galu video ierīcei un pēc tam skatiet papildinformāciju ierīces ražotāja instrukcijās.

PIEZĪME. Lai noņemtu ierīces kabeli, nospiediet uz leju savienotāja fiksatoru, lai atvienotu kabeli no datora.

### Intel Wireless Display (tikai atsevišķiem modeļiem)

Intel® Wireless Display nodrošina datora satura kopīgošanu televizora ekrānā, izmantojot bezvadu sakarus. Lai lietotu bezvadu displeju, ir nepieciešams bezvadu TV adapteris (nopērkams atsevišķi). DVD diskus, kuriem ir izvades aizsardzība, iespējams, nevar demonstrēt programmā Intel Wireless Display (DVD diskus, kuriem nav izvades aizsardzība, var demonstrēt). Blu-ray diskus, kuriem ir izvades aizsardzība, iespējams, nevar demonstrēt programmā Intel Wireless Display. Informāciju par bezvadu TV adaptera lietošanu skatiet ražotāja instrukcijās.

PIEZĪME. Pirms bezvadu displeja lietošanas pārliecinieties, vai datorā ir iespējoti bezvadu sakari.

# 6 Strāvas pārvaldība

PIEZĪME. Datoram var būt strāvas poga vai strāvas slēdzis. Termins *strāvas poga* šajā rokasgrāmatā tiek lietots, atsaucoties uz abu veidu strāvas vadīklām.

## Datora izslēgšana

A UZMANĪBU! Kad dators tiek izslēgts, nesaglabātā informācija tiek zaudēta.

Izslēgšanas komanda aizver visas atvērtās programmas, ieskaitot operētājsistēmu, un izslēdz displeju un datoru.

Izslēdziet datoru, ja ir spēkā kāds no šiem nosacījumiem:

- ja pievienojat ārējo ierīci, kas nav pievienojama USB portam;
- dators ilgstoši netiks izmantots un šajā laikā būs atvienots no ārēja strāvas avota.

Kaut arī datoru var izslēgt, nospiežot strāvas pogu, ieteicamā procedūra ir izslēgšana, izmantojot Windows komandu Izslēgt:

PIEZĪME. Ja dators ir miega vai hibernācijas režīmā, izslēgšana ir iespējama tikai pēc iziešanas no miega vai hibernācijas režīma, īsi nospiežot strāvas pogu.

- 1. Saglabājiet savu darbu un aizveriet visas atvērtās lietojumprogrammas.
- 2. Atlasiet Sākt > Izslēgt.

Ja dators nereaģē un nav iespējams veikt iepriekšminētās izslēgšanas procedūras, izmēģiniet šādas ārkārtas procedūras norādītajā secībā:

- Nospiediet taustinu kombināciju ctrl+alt+delete. Noklikšķiniet uz ikonas Enerģija un pēc tam noklikšķiniet uz Izslēgt.
- Nospiediet strāvas pogu un turiet to nospiestu vismaz 5 sekundes.
- Atvienojiet datoru no ārēja strāvas avota.
- Nospiediet un vismaz 5 sekundes turiet strāvas pogu un skaņas izslēgšanas pogu.

## Programmatūras satura atjaunošana, izmantojot Intel Smart Connect Technology (tikai atsevišķiem modeļiem)

Kad dators atrodas miega stāvoklī, līdzeklis Intel® Smart Connect Technology periodiski liek datoram iziet no miega režīma. Ja pieejams tīkla savienojums, Smart Connect atjaunina atvērtās lietotnes, piemēram, e-pasta iesūtnes, sociālo tīklu vietnes un jaunumu lapas, un pēc tam atkal pārslēdz datoru miega režīmā. Smart Connect arī sinhronizē bezsaistes režīmā izveidoto saturu, piemēram, e-pasta ziņojumus. Pēc datora iziešanas no miega režīma, jūs nekavējoties varat piekļūt atjauninātajai informācijai.

**▲** Lai iespējotu šo līdzekli vai manuāli pielāgotu iestatījumus, atlasiet Sākt > Visas programmas > Intel > Intel Smart Connect Technology.

– vai –

Lai atsegtu Intel Smart Connect Technology ikonu, novietojiet rādītāju virs ikonām Windows darbvirsmas paziņojumu apgabala uzdevumjoslas labās puses galā un pēc tam noklikšķiniet uz ikonas.

## Enerģijas opciju iestatīšana

### Enerģijas taupīšanas stāvokļu lietošana

Miega režīms ir iespējots rūpnīcā.

Kad ir aktivizēts miega režīms, mirgo strāvas indikators un nodziest ekrāns. Jūsu darbs tiek saglabāts atmiņā.

- A UZMANĪBU! Lai novērstu iespējamu audio un video degradāciju, audio un video atskaņošanas funkcionalitātes vai informācijas zudumu, neaktivizējiet miega režīmu, kad notiek diska vai ārējās atmiņas kartes informācijas lasīšana vai ierakstīšana.
- PIEZĪME. Kamēr dators ir miega stāvoklī, nevar sākt nekāda tīkla savienojuma izveidi un izpildīt nekādu datora funkciju.

#### Miega režīma aktivizēšana un iziešana no tā

Ja dators ir ieslēgts, miega režīmu var aktivizēt kādā no šiem veidiem:

- $\overline{\phantom{a}}$  isi nospiediet strāvas pogu.
- Aizveriet displeju.
- Atlasiet Sākt, noklikšķiniet uz bultiņas pie pogas Izslēgt un pēc tam noklikšķiniet uz Iemidzināt.

Lai izietu no miega režīma

- Īsi nospiediet strāvas pogu.
- Ja displejs ir aizvērts, atveriet to.
- Nospiediet tastatūras taustiņu.
- Pieskarieties skārienpanelim vai slidiniet pār to.

Kad dators iziet no miega režīma, iedegas strāvas indikatori un dators atgriežas ekrānā, kurā pēdējā strādājāt.

PIEZĪME. Ja esat iestatījis paroles prasīšanu pamodinot, jums vispirms ir jāievada sava Windows parole, lai dators atjaunotu ekrānu.

#### Hibernācijas režīma aktivizēšana un iziešana no tā

Sistēma rūpnīcā ir iestatīta aktivizēt hibernācijas režīmu pēc neaktivitātes perioda, kad dators darbojas no akumulatora strāvas vai ārēja strāvas avota vai kad akumulators sasniedz zemu uzlādes līmeni.

Enerģijas iestatījumus un taimautus var mainīt operētājsistēmas Windows vadības paneli.

Lai aktivizētu hibernācijas režīmu

**▲** Atlasiet Sākt, noklikšķiniet uz bultiņas pie pogas Izslēgt un pēc tam noklikšķiniet uz Hibernēt.

Lai izietu no hibernācijas režīma:

**▲** Īsi nospiediet strāvas pogu.

Tiek ieslēgti strāvas indikatori, un jūsu darbs tiek parādīts ekrānā, kurā pārtraucāt darbu.

<span id="page-42-0"></span>PIEZĪME. Ja esat iestatījis paroles prasīšanu pamodinot, jums vispirms ir jāievada sava Windows parole, lai ekrānā atkal būtu redzams jūsu darbs.

#### Strāvas mērītāja un enerģijas iestatījumu lietošana

Strāvas mērītājs atrodas paziņojumu apgabalā uzdevumjoslas labajā malā. Strāvas mērītājs ļauj ātri piekļūt enerģijas iestatījumiem un skatīt atlikušo akumulatora uzlādes līmeni.

- Lai parādītu akumulatora atlikušo uzlādes līmeni procentos un pašreizējo enerģijas plānu, novietojiet rādītāju virs strāvas mērītāja ikonas.
- Lai lietotu enerģijas opcijas vai mainītu enerģijas plānu, noklikšķiniet uz strāvas mērītāja ikonas un sarakstā atlasiet vajadzīgo vienumu.

Dažādas strāvas mērītāja ikonas norāda, vai dators darbojas no akumulatora vai ārēja strāvas avota. Ja akumulators sasniedz zemu vai kritisku uzlādes līmeni, izmantojot ikonu, tiek parādīts ziņojums.

#### Aizsardzības ar paroli pamodināšanai iestatīšana

Lai iestatītu datoru prasīt paroli, kad dators iziet no miega vai hibernācijas režīma, veiciet šīs darbības:

- 1. Atlasiet Sākt > Vadības panelis > Sistēma un drošība > Enerģijas opcijas.
- 2. Kreisajā rūtī noklikšķiniet uz Pamodinot prasīt paroli.
- 3. Noklikšķiniet uz Mainīt iestatījumus, kas pašlaik nav pieejami.
- 4. Noklikšķiniet uz Prasīt paroli (ieteicams).

PIEZĪME. Ja jums ir jāizveido lietotāja konta parole vai jāmaina pašreizējā lietotāja konta parole, noklikšķiniet uz Izveidot vai mainīt lietotāja konta paroli un izpildiet ekrānā redzamos norādījumus. Ja jums nav jāizveido vai jāmaina lietotāja konta parole, pārejiet pie 5. darbības.

5. Noklikšķiniet uz Saglabāt izmaiņas.

### Akumulatora enerģijas izmantošana

BRĪDINĀJUMS! Lai samazinātu drošības problēmu iespējamību, lietojiet tikai datora komplektā iekļauto akumulatoru, HP nodrošinātu rezerves akumulatoru vai saderīgu akumulatoru, kas iegādāts no uzņēmuma HP.

Ja dators nav pievienots ārējam maiņstrāvas avotam, tas izmanto akumulatora strāvu. Datora akumulatora kalpošanas laiks var atšķirties atkarībā no strāvas pārvaldības iestatījumiem, aktīvajām programmām, displeja spilgtuma, datoram pievienotajām ārējām ierīcēm un citiem faktoriem. Vienmēr, kad dators ir pievienots maiņstrāvas avotam, akumulators tiek uzlādēts, kā arī tiek aizsargāts jūsu darbs elektroenerģijas padeves pārtraukuma gadījumā. Ja datorā ir uzlādēts akumulators, un dators darbojas ar ārējo maiņstrāvu, tad, atvienojot maiņstrāvas adapteri vai tiek pārtraukta maiņstrāvas padeve, dators automātiski pārslēdzas uz akumulatora strāvu.

PIEZĪME. Atvienojot datoru no maiņstrāvas avota, automātiski tiek samazināts displeja spilgtums, lai taupītu akumulatora strāvu.

#### Akumulators ar rūpnīcas plombu

Lai pārbaudītu akumulatora statusu vai ja akumulators vairs nenodrošina enerģiju, utilītā Palīdzība un atbalsts palaidiet opciju Battery Check (Akumulatora pārbaude). Lai piekļūtu akumulatora informācijai, atlasiet Sākt > Palīdzība un atbalsts > Akumulators un veiktspēja. Ja akumulatora pārbaude norāda, ka ir jāveic akumulatora nomaina, sazinieties ar atbalsta dienestu.

Nemēģiniet izņemt vai nomainīt akumulatoru ar rūpnīcas plombu. Akumulatora izņemšana vai nomainīšana var ietekmēt garantijas segumu. Ja akumulatoru vairs nevar uzlādēt, sazinieties ar atbalsta dienestu.

Kad pienākušas akumulatora kalpošanas laika beigas, neizmetiet akumulatoru kopā ar parastajiem mājsaimniecības atkritumiem. Ievērojiet sava reģiona vietējos likumdošanas aktus un noteikumus par atbrīvošanos no akumulatoriem.

#### Papildinformācijas par akumulatoru atrašana

Utilīta Palīdzība un atbalsts nodrošina šādus rīkus un informāciju par akumulatoru:

- Akumulatora pārbaudes rīks akumulatora darbības pārbaudei
- Informācija par kalibrēšanu, enerģijas pārvaldību un atbilstošu apkopi un uzglabāšanu, lai paildzinātu akumulatora kalpošanas laiku
- Informācija par akumulatoru veidiem, specifikācijām, kalpošanas laiku un ietilpību

Lai piekļūtu informācijai par akumulatoru:

**▲** Atlasiet Sākt > Palīdzība un atbalsts > Uzzināt > Enerģijas plāni: bieži uzdotie jautājumi.

#### Akumulatora pārbaudes rīka lietošana

Utilīta Palīdzība un atbalsts sniedz informāciju par datorā uzstādītā akumulatora statusu.

Lai palaistu akumulatora pārbaudes rīku:

1. Pievienojiet datoram mainstrāvas adapteri.

PIEZĪME. Lai akumulatora pārbaudes rīks darbotos pareizi, dators ir jāpievieno ārējam strāvas avotam.

- 2. Atlasiet Sākt > Palīdzība un atbalsts > Problēmu novēršana > Termiskā un mehāniskā strāva.
- 3. Noklikšķiniet uz cilnes Enerģija un pēc tam noklikšķiniet uz Akumulatora pārbaude.

Akumulatora pārbaudes rīks pārbauda, vai akumulators un tā elementi darbojas pareizi, un pēc tam parāda pārbaudes rezultātus.

#### Atlikušā akumulatora uzlādes līmeņa parādīšana

**▲** Windows darbvirsmas paziņojumu apgabalā, kas atrodas uzdevumjoslas labajā malā, novietojiet rādītāju virs strāvas mērītāja ikonas.

#### Akumulatora izlādes laika paildzināšana

Akumulatora izlādes laiks ir atkarīgs no funkcijām, ko lietojat, darbinot datoru ar akumulatora strāvu. Maksimālais izlādes laiks pakāpeniski samazinās, akumulatora ietilpībai dabiskā veidā mazinoties.

Padomi akumulatora izlādes laika paildzināšanai:

- Samaziniet displeja spilgtumu.
- Sadaļā Enerģijas opcijas atlasiet Enerģijas taupītājs.

#### Zema akumulatora uzlādes līmeņa pārvaldība

Šajā sadaļā ir sniegta informācija par rūpnīcā iestatītajiem brīdinājumiem un sistēmas reakcijām. Dažus brīdinājumus par zemu akumulatora uzlādes līmeni un sistēmas reakcijas var mainīt, izmantojot enerģijas opcijas. Preferences, kas iestatītas, izmantojot enerģijas opcijas, neietekmē indikatoru darbību.

#### Zema akumulatora uzlādes līmeņa identificēšana

Ja akumulators ir vienīgais datora enerģijas avots un tā uzlādes līmenis kļūst zems vai kritiski zems, datora darbība ir šāda:

● Akumulatora indikators (tikai atsevišķiem modeļiem) rāda zemu vai kritiski zemu uzlādes līmeni.

– vai –

Paziņojumu apgabalā esošā strāvas mērītāja ikona rāda zemu vai kritiski zemu akumulatora uzlādes līmeni.

PIEZĪME. Papildinformāciju par strāvas mērītāju skatiet sadaļā [Strāvas mērītāja un enerģijas](#page-42-0) [iestatījumu lietošana](#page-42-0) 33. lpp.

Ja dators ir ieslēgts vai atrodas miega režīmā, dators īslaicīgi paliek miega režīmā un pēc tam tiek izslēgts, zaudējot nesaglabāto informāciju.

#### Zema akumulatora uzlādes līmeņa novēršana

#### Zema akumulatora uzlādes līmeņa novēršana, ja ir pieejams ārējs strāvas avots

- **▲** Pievienojiet kādu no šīm ierīcēm:
	- **•** maiņstrāvas adapteri;
	- papildu dokošanas vai paplašināšanas ierīci;
	- papildu strāvas adapteri, kas iegādāts no HP kā piederums.

#### Zema akumulatora uzlādes līmeņa novēršana, ja nav pieejams strāvas avots

Lai atrisinātu zema akumulatora uzlādes līmeņa problēmu, kad nav pieejams strāvas avots, saglabājiet darbu un izslēdziet datoru.

#### Akumulatora enerģijas ekonomēšana

- Windows vadības paneļa sadaļā Enerģijas opcijas atlasiet zema strāvas izmantošanas līmeņa iestatījumus.
- Izslēdziet bezvadu un lokālā tīkla (LAN) savienojumus un izejiet no modema lietojumprogrammām, ja tās nelietojat.
- Atvienojiet neizmantotās ārējās ierīces, kuras nav pievienotas ārējam strāvas avotam.
- Apturiet, atspējojiet vai izņemiet ārējās atmiņas kartes, kuras nelietojat.
- Samaziniet ekrāna spilgtumu.
- Pirms darba beigšanas aktivizējiet miega režīmu vai izslēdziet datoru.

## Ārēja maiņstrāvas avota lietošana

A BRĪDINĀJUMS! Neuzlādējiet datora akumulatoru, kamēr atrodaties lidmašīnā.

A BRĪDINĀJUMS! Lai samazinātu drošības problēmu iespējamību, lietojiet tikai datora komplektā iekļauto maiņstrāvas adapteri, HP ražotu rezerves maiņstrāvas adapteri vai saderīgu maiņstrāvas adapteri, kas iegādāts no HP.

PIEZĪME. Informāciju par pievienošanu maiņstrāvai skatiet datora iepakojumā iekļautajā plakātā Iestatīšanas instrukcijas.

Ārējais maiņstrāvas avots tiek nodrošināts, izmantojot apstiprinātu maiņstrāvas adapteri vai papildu dokošanas vai paplašināšanas ierīci.

Pievienojiet datoru ārējam mainstrāvas avotam šādos apstāklos:

- Uzlādējot vai kalibrējot akumulatoru.
- Instalējot vai modificējot sistēmas programmatūru.
- ierakstot informāciju kompaktdiskā, DVD vai BD (tikai atsevišķiem modeļiem) diskā;
- disku defragmentētāja darbības laikā;
- **•** Veicot dublēšanu vai atkopšanu.

Tiklīdz datoru pievienojat ārējam maiņstrāvas avotam:

- Tiek sākta akumulatora uzlāde.
- ja dators ir ieslēgts, mainās paziņojumu apgabalā esošā strāvas mērītāja ikonas izskats.

Tiklīdz atvienojat ārējo maiņstrāvas avotu:

- Dators sāk darboties no akumulatora strāvas.
- displeja spilgtums tiek automātiski samazināts, lai taupītu akumulatora kalpošanas laiku.

# 7 Ārējās kartes un ierīces

## Micro SD atmiņas karšu lietošana

Papildu digitālās kartes nodrošina drošas datu glabāšanas un ērtas datu koplietošanas iespēju. Šīs kartes bieži izmanto ar digitāliem datu nesējiem aprīkotās kamerās un personālajos ciparasistentos, kā arī citos datoros.

Lai noteiktu digitālo karšu formātus, kas tiek atbalstīti jūsu datorā, skatiet sadaļu lepazīšanās ar [datoru](#page-13-0) 4. lpp.

### Digitālās kartes ievietošana

A UZMANĪBU! Lai samazinātu digitālo karšu savienotāju sabojāšanas risku, ievietojot savienotājus, izmantojiet minimālu spēku.

- 1. Turiet karti ar etiķeti uz augšu un tā, lai savienotāji būtu pavērsti pret datoru.
- 2. Ievietojiet karti atmiņas Micro SD atmiņas karšu lasītājā un pēc tam iespiediet karti uz iekšu, līdz tā ir stingri ievietota.

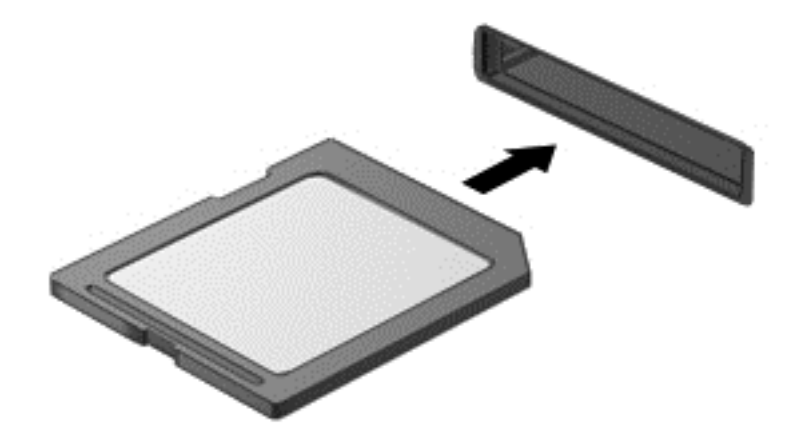

Kad tiks noteikta ierīce, izdzirdēsiet skaņu un tiks parādīta opciju izvēlne.

### Digitālās kartes izņemšana

A UZMANĪBU! Lai samazinātu datu zuduma vai sistēmas nereaģēšanas risku, veiciet tālāk minēto procedūru, lai droši izņemtu digitālo karti.

- 1. Saglabājiet informāciju un aizveriet visas ar digitālo karti saistītās programmas.
- 2. Windows darbvirsmas paziņojumu apgabalā, kas atrodas uzdevumjoslas labajā malā, noklikšķiniet uz aparatūras noņemšanas ikonas. Pēc tam izpildiet ekrānā redzamos norādījumus.

3. Iespiediet karti (1) uz iekšu un pēc tam izņemiet to no slota (2).

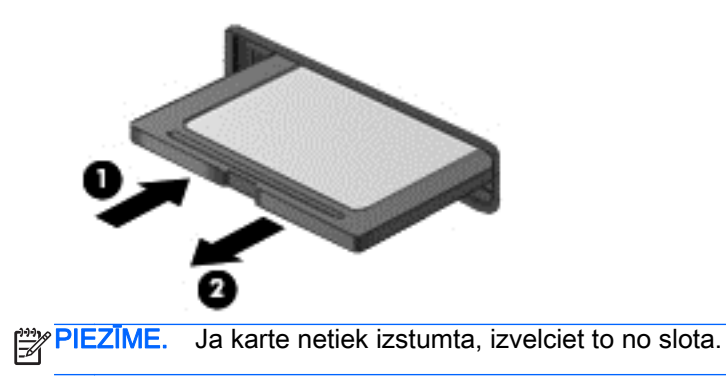

## Viedkaršu lietošana

¦<mark>≝≫ PIEZĪME.</mark> Šajā nodaļā tiek lietots termins *viedkarte*, kas apzīmē gan viedkartes, gan Java™ kartes.

Viedkarte ir piederums kredītkartes formātā ar mikroshēmu, kurā ir iebūvēta atmiņa un mikroprocesors. Viedkartei tāpat kā personālajam datoram ir operētājsistēma, kas paredzēta ievades un izvades pārvaldībai, un tajā ir iekļauti drošības līdzekļi, lai aizsargātu to pret pārveidošanu. Nozares standartiem atbilstošas viedkartes tiek lietotas kopā ar viedkaršu lasītāju (tikai atsevišķiem modeliem).

Lai piekļūtu mikroshēmas saturam, ir nepieciešams PIN. Lai iegūtu papildinformāciju par viedkaršu drošības funkcijām, piekļūstiet utilītai Palīdzība un atbalsts, atlasot Sākt > Palīdzība un atbalsts.

### Viedkartes ievietošana

1. Turiet karti ar etiķeti uz augšu un uzmanīgi iebīdiet karti viedkaršu lasītājā, nofiksējot to.

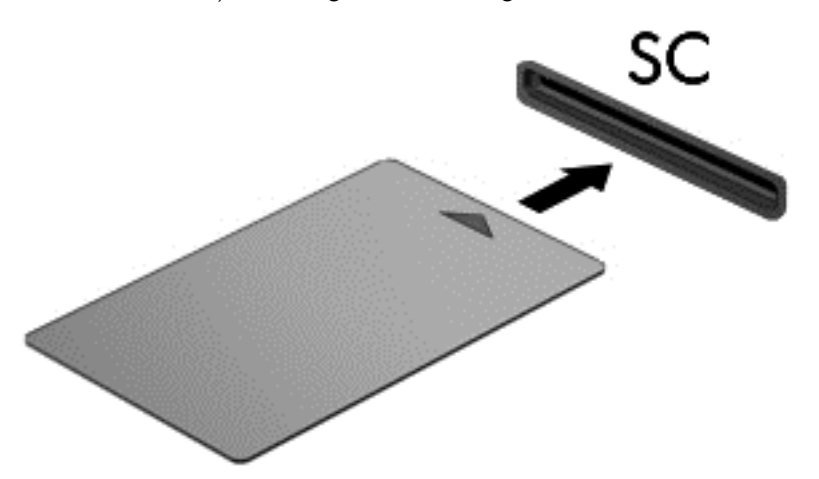

2. Izpildiet ekrānā redzamās instrukcijas, lai pieteiktos datorā, izmantojot viedkartes PIN.

### Viedkartes izņemšana

Satveriet viedkartes malu un tad izvelciet viedkarti no viedkaršu lasītāja.

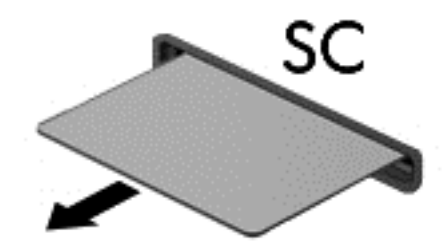

## USB ierīču izmantošana

Universālā seriālā kopne (USB) ir aparatūras interfeiss, ko var izmantot, lai pievienotu papildu ārējo ierīci, piemēram, USB tastatūru, peli, diskdzini, printeri, skeneri vai centrmezglu.

Dažām USB ierīcēm var būt nepieciešama papildu atbalsta programmatūra, kas parasti ir iekļauta ierīces komplektācijā. Papildinformāciju par konkrētās ierīces programmatūru skatiet ražotāja sniegtajos norādījumos. Šie norādījumi var būt iekļauti programmatūrā, diskā vai ražotāja tīmekļa vietnē.

Datoram ir vismaz viens USB ports, kas atbalsta USB 1.0, 1.1, 2.0 vai 3.0 ierīces. Jūsu datoram, iespējams, ir arī USB uzlādes ports, kas nodrošina strāvu ārējām ierīcēm. Papildu dokošanas ierīce vai USB centrmezgls nodrošina papildu USB portus, kurus var izmantot kā datora sastāvdaļas.

### USB ierīces pievienošana

A UZMANĪBU! Lai samazinātu USB savienotāja bojājuma risku, pievienojiet ierīci, pielietojot minimālu spēku.

Pievienojiet USB kabeli ierīces USB portam.

PIEZĪME. Šajā attēlā redzamais var nedaudz atšķirties no jūsu datora.

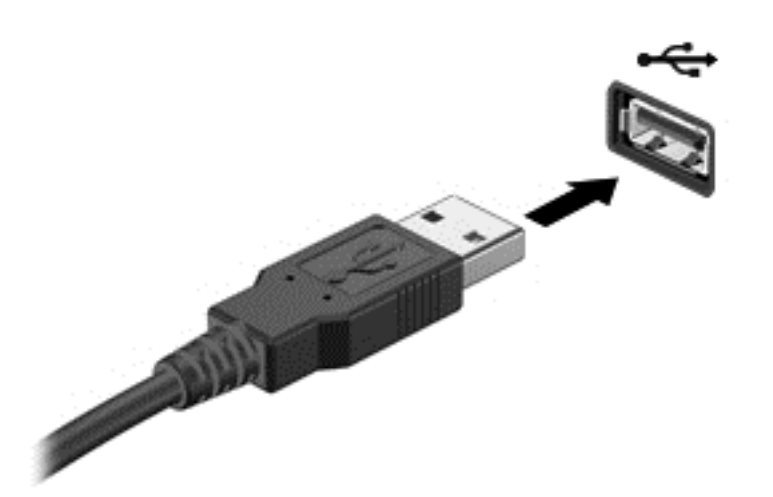

Kad ierīce ir atrasta, tiek atskaņots signāls.

PIEZĪME. Pirmoreiz pievienojot USB ierīci, paziņojumu apgabalā tiek parādīts ziņojums, kas informē, ka dators ir atpazinis ierīci.

## USB ierīces atvienošana

A UZMANĪBU! Lai samazinātu USB savienotāja sabojāšanas risku, nevelciet USB ierīci aiz kabeļa, lai to atvienotu.

UZMANĪBU! Lai samazinātu informācijas zuduma vai sistēmas nereaģēšanas risku, veiciet tālāk minēto procedūru, lai droši atvienotu USB ierīci.

- 1. Lai atvienotu USB ierīci, saglabājiet informāciju un aizveriet visas ar ierīci saistītās programmas.
- 2. Windows darbvirsmas paziņojumu apgabalā, kas atrodas uzdevumjoslas labajā malā, noklikšķiniet uz aparatūras noņemšanas ikonas un pēc tam izpildiet ekrānā redzamos norādījumus.
- 3. Noņemiet ierīci.

## Papildu ārējo ierīču izmantošana

PIEZĪME. Lai iegūtu papildinformāciju par nepieciešamo programmatūru un draiveriem, kā arī lai uzzinātu, kurš datora ports ir jālieto, skatiet ražotāja instrukcijas.

Lai pievienotu datoram ārējo ierīci:

- A UZMANĪBU! Lai mazinātu aparatūras sabojāšanas risku, kad pievienojat ierīci, kurai ir strāvas padeve, nodrošiniet, lai ierīce būtu izslēgta un maiņstrāvas vads atvienots.
	- 1. Pievienojiet ierīci datoram.
	- 2. Ja pievienojat ierīci, kurai ir strāvas padeve, pievienojiet ierīces strāvas vadu iezemētai maiņstrāvas kontaktligzdai.
	- 3. Izslēdziet ierīci.

Lai atvienotu ārējo ierīci, kurai nav atsevišķas strāvas padeves, izslēdziet ierīci un pēc tam to atvienojiet no datora. Lai atvienotu ārējo ierīci, kurai ir atsevišķa strāvas padeve, izslēdziet ierīci, atvienojiet to no datora un pēc tam atvienojiet maiņstrāvas vadu.

### Papildu ārējo diskdziņu izmantošana

Noņemami ārējie diskdziņi paplašina informācijas glabāšanas un piekļuves iespējas. USB diskdzini var pievienot, savienojot to ar datora USB portu.

```
PIEZĪME. HP ārējie USB optiskie diskdziņi jāpievieno datora USB portam, kas nodrošina barošanu.
```
Pastāv šādi USB diskdzinu veidi:

- 1,44 megabaitu diskešu diskdzinis;
- cietā diska modulis;
- ārējais optiskais diskdzinis (CD, DVD un Blu-ray);
- MultiBay ierīce.

### Dokošanas savienotāja izmantošana

Dokošanas savienotājs savieno datoru ar papildu dokošanas ierīci vai mini dokstaciju. Papildu dokošanas ierīce vai mini dokstacija nodrošina papildu portus un savienotājus, ko var izmantot ar datoru.

PIEZĪME. Jūsu dators, dokošanas ierīce vai mini dokstacija var neizskatīties tieši tā, kā redzams attēlā. Izmantojiet atsaucei to attēlu, kas visprecīzāk atbilst jūsu dokošanas ierīces vai dokstacijas izskatam.

Datora pievienošana dokošanas ierīcei

1. Izvelciet ārā dokošanas ierīces savienojuma pogu (1), lai ievilktu bloķēšanas mehānismu.

2. Novietojiet uz dokošanas ierīces ar uztvērējiem esošos dokošanas balstus datora apakšā un nolaidiet datoru uz dokošanas ierīces (2), līdz dators ir uz tās atbalstīts.

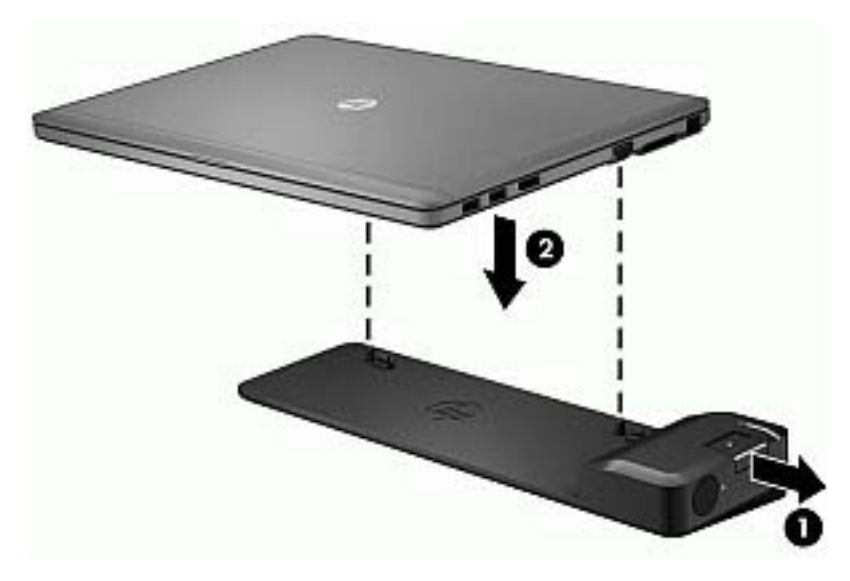

3. Iespiediet uz iekšu dokošanas ierīces savienojuma pogu (1), lai nostiprinātu dokošanas ierīci uz datora. Kad dators ir pilnībā dokots, iedegas savienojuma indikators (2).

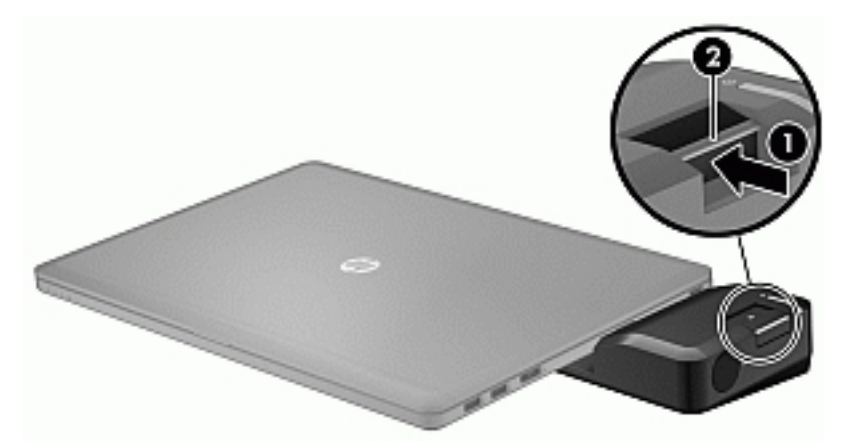

Mini dokstacijas pievienošana datoram

1. Novietojiet mini dokstacijas kabeļa savienotāju iepretim dokošanas savienotājam uz datora.

2. Iebīdiet mini dokstacijas kabeļa savienotāju dokošanas savienotājā uz datora, līdz savienotājs ir pilnībā ievietots.

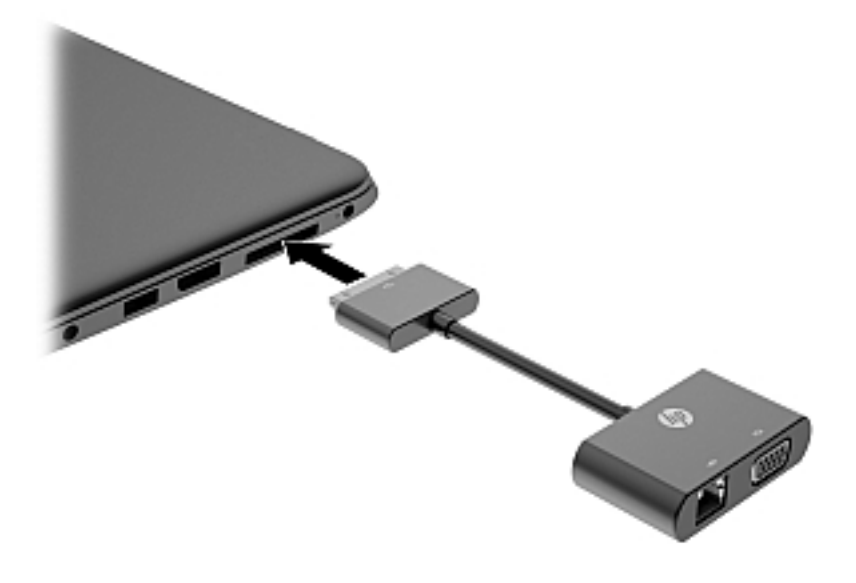

# 8 Diskdziņi

## Cieto disku izmantošana

### Cietā diska darbības uzlabošana

#### Disku defragmentētāja izmantošana

Laika gaitā datora lietošanas procesā faili cietajā diskā fragmentējas. Diska fragmentēšanās nozīmē to, ka dati diskā neatrodas blakus (nav secīgi) un cietā diska darbība, meklējot failus, ir apgrūtināta, tādējādi palēninot datora darbību. Disku defragmentētājs savieno (vai fiziski pārkārto) fragmentētos, cietajā diskā esošos failus un mapes, tādējādi nodrošinot efektīvāku sistēmas darbību.

PIEZĪME. Ja datorā ir cietvielu disks, nav nepieciešams palaist disku defragmentētāju.

Kad disku defragmentētājs ir startēts, tas darbojas bez uzraudzības. Taču atkarībā no cietā diska ietilpības un fragmentēto failu skaita disku defragmentētājam procesa pabeigšanai var būt nepieciešama vairāk nekā stunda.

HP iesaka defragmentēt cieto disku vismaz reizi mēnesī. Iespējams iestatīt disku defragmentētāja palaišanu reizi mēnesī, taču datoru var defragmentēt manuāli jebkurā laikā.

Lai palaistu disku defragmentētāju:

- 1. Pievienojiet datoru mainstrāvas avotam.
- 2. Atlasiet Sākt > Visas programmas > Piederumi > Sistēmas rīki > Disku defragmentētājs.
- 3. Noklikšķiniet uz Defragmentēt disku.

PIEZĪME. Lai uzlabotu datora drošību, operētājsistēmā Windows ir iekļauts lietotāja konta kontroles līdzeklis. Iespējams, ka, veicot tādus uzdevumus kā programmatūras instalēšana, utilītprogrammu palaišana vai Windows iestatījumu mainīšana, tiks prasīta jūsu atļauja vai parole. Skatiet utilītu Palīdzība un atbalsts. Lai piekļūtu utilītai Palīdzība un atbalsts, atlasiet Sākt > Palīdzība un atbalsts.

Plašāku informāciju skatiet programmatūras Disku defragmentētājs palīdzībā.

#### Diska tīrīšanas rīka izmantošana

Rīks Diska tīrīšana sameklē cietajā diskā nevajadzīgos failus, kurus var droši izdzēst, lai atbrīvotu vietu diskā un ļautu datoram darboties efektīvāk.

Lai palaistu diska tīrīšanu:

- 1. Noklikšķiniet uz Sākt > Visas programmas > Piederumi > Sistēmas rīki > Diska tīrīšana.
- 2. Izpildiet ekrānā redzamās instrukcijas.

## Papildu ārējo optisko diskdziņu lietošana (tikai atsevišķiem modeļiem)

Papildu ārējie optiskie diskdzini ir šādi:

- **•** kompaktdisks
- DVD
- Blu-ray (BD)

### Uzstādītā papildu ārējā optiskā diska identificēšana

#### **▲** Atlasiet Sākt > Dators.

Tiek parādīts visu datorā uzstādīto ierīču saraksts, kurā ir iekļauts arī jūsu optiskais diskdzinis.

## Optiskā diska ievietošana

#### Ievietošanas paliktnis

- 1. Ieslēdziet datoru.
- 2. Nospiediet fiksācijas pogu (1) uz diskdziņa ietvara, lai atbrīvotu diska paliktni.
- 3. Izvelciet paliktni (2).
- 4. Turiet disku aiz malām, lai nepieskartos plakanajām virsmām, un novietojiet virs paliktņa ass disku ar etiķeti uz augšu.

PIEZĪME. Ja paliktnim nevar pilnībā piekļūt, uzmanīgi sasveriet disku, lai to novietotu virs ass.

5. Disku (3) uz paliktņa ass viegli piespiediet uz leju, līdz tas fiksējas vietā.

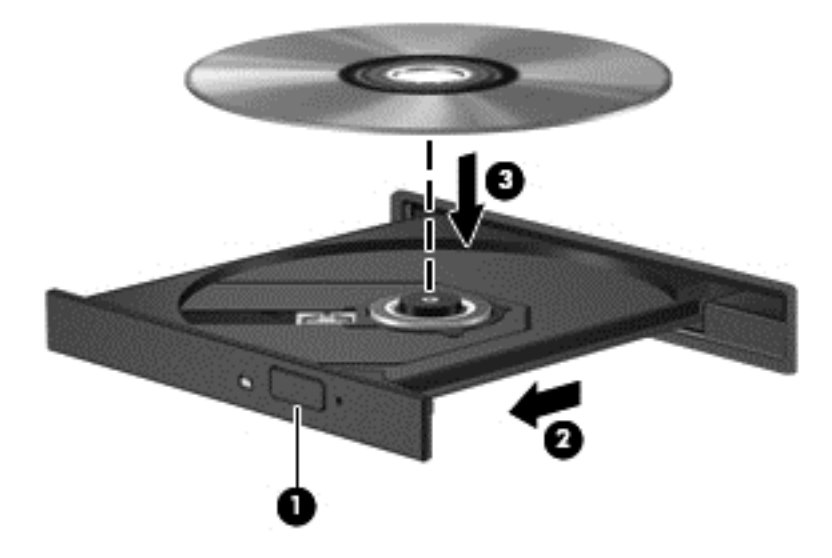

- 6. Aizveriet diska paliktni.
- PIEZĪME. Neliela pauze pēc diska ievietošanas ir normāla parādība. Ja neesat izvēlējies kādu multivides atskaņotāju, tiek atvērts automātiskās atskaņošanas dialoglodziņš. Tajā tiek piedāvāts izvēlēties, kā izmantot datu nesēja saturu.

#### **Slots**

- A UZMANĪBU! Neievietojiet 8 cm optiskos diskus optiskajā diskdzinī ar slotu. Tas var izraisīt optiskā diskdziņa bojājumus.
	- 1. Ieslēdziet datoru.
	- 2. Turiet disku aiz malām, lai nepieskartos plakanajām virsmām, un novietojiet disku ar etiķeti uz augšu.

3. Uzmanīgi iebīdiet disku optiskā diskdziņa slotā.

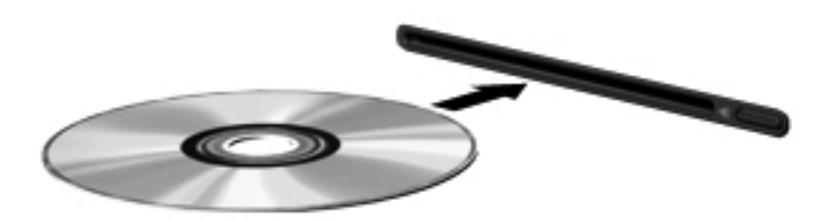

### Optiskā diska izņemšana

#### Ievietošanas paliktnis

Atkarībā no tā, vai diska paliktni var atvērt normāli, ir 2 diska izņemšanas veidi.

#### Ja diska paliktnis atveras normāli

- 1. Nospiediet fiksācijas pogu (1) uz diskdziņa ietvara, lai atbrīvotu diska paliktni, tad uzmanīgi paliktni (2) pavelciet uz āru, līdz tas apstājas.
- 2. Izņemiet disku (3) no paliktņa, viegli uzspiežot uz ass un paceļot diska ārējās malas uz augšu. Turiet disku aiz malām un nepieskarieties plakanajām virsmām.

PIEZĪME. Ja paliktnim nevar pilnībā piekļūt, disku izņemot, uzmanīgi sasveriet to.

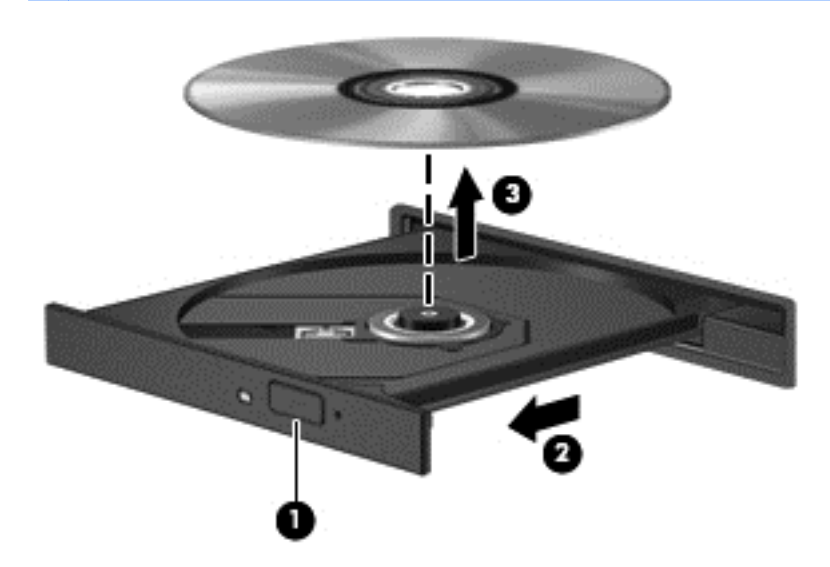

3. Aizveriet diska paliktni un ielieciet disku aizsargvāciņā.

#### Ja diska paliktnis neatveras normāli

- 1. Iebīdiet papīra saspraudes (1) galu fiksatora atverē diskdziņa priekšējā ietvarā.
- 2. Nedaudz uzspiediet uz papīra saspraudes, līdz paliktnis tiek atbrīvots, tad paliktni (2) pavelciet uz āru, līdz tas apstājas.

3. Izņemiet disku (3) no paliktņa, viegli uzspiežot uz ass un paceļot diska ārējās malas uz augšu. Turiet disku aiz malām un nepieskarieties plakanajām virsmām.

PIEZĪME. Ja paliktnim nevar pilnībā piekļūt, disku izņemot, uzmanīgi sasveriet to.

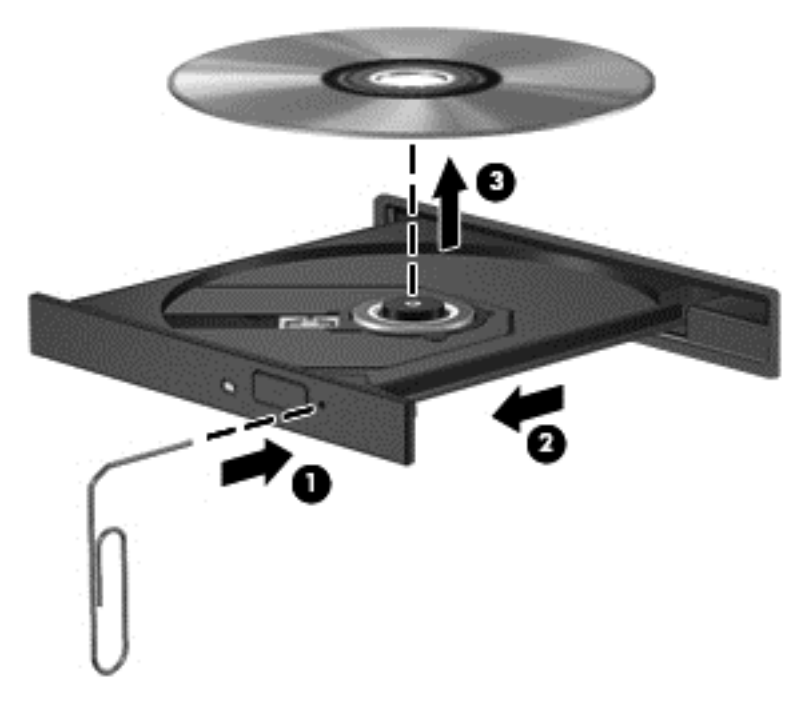

4. Aizveriet diska paliktni un ielieciet disku aizsargvāciņā.

#### **Slots**

- 1. Nospiediet atbrīvošanas pogu (1) blakus diskdzinim.
- 2. Izņemiet disku (2), turot to aiz malām un nepieskaroties plakanajām virsmām.

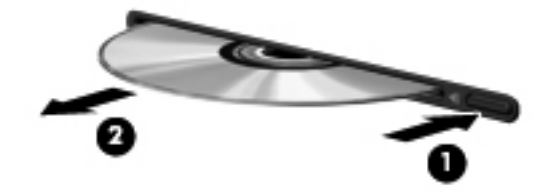

3. Ielieciet disku aizsargvāciņā.

### Optisko diskdziņu koplietošana

Lai gan datorā, iespējams, nav instalēts optiskais diskdzinis, programmatūrai var piekļūt, kā arī instalēt lietojumprogrammas, koplietojot optisko diskdzini, kas pieslēgts citam jūsu tīkla datoram. Diskdziņu koplietošana ir Windows operētājsistēmas līdzeklis, kas ļauj citiem datoriem vienā tīklā piekļūt citā datorā esošam diskdzinim.

PIEZĪME. Lai varētu koplietot optisko diskdzini, ir jābūt iestatītam tīklam. Papildinformāciju par tīkla iestatīšanu skatiet nodaļā [Savienojuma izveide ar tīklu](#page-22-0) 13. lpp.

PIEZĪME. Dažiem diskiem, piemēram, DVD filmu un spēļu diskiem, var būt aizsardzība pret kopēšanu, tāpēc tos nevarēs lietot, izmantojot DVD diska vai kompaktdiska diskdziņa koplietošanu.

Lai kopīgotu optisko diskdzini no datora, kurā ir kopīgojamais optiskais diskdzinis:

- 1. Atlasiet Sākt > Dators.
- 2. Ar peles labo pogu noklikšķiniet uz izvēlētā koplietojamā optiskā diskdziņa un pēc tam noklikšķiniet uz Properties (Rekvizīti).
- 3. Noklikšķiniet uz cilnes Koplietošana un pēc tam noklikšķiniet uz Papildu koplietošana.
- 4. Atzīmējiet izvēles rūtiņu Share this folder (Koplietot šo mapi).
- 5. Tekstlodziņā Koplietojuma nosaukums ierakstiet optiskā diskdziņa nosaukumu.
- 6. Noklikšķiniet uz Apply (Lietot) un pēc tam noklikšķiniet uz OK (Labi).
- 7. Atlasiet Sākt > Vadības panelis > Tīkls un internets > Tīkla un koplietošanas centrs.

# 9 Drošība

## Datora aizsardzība

Standarta drošības līdzekļi, kurus nodrošina operētājsistēma Windows un utilīta Computer Setup (BIOS), kas nav Windows sastāvdaļa, var aizsargāt jūsu personiskos iestatījumus un datus pret dažādiem riskiem.

PIEZĪME. Drošības risinājumi ir paredzēti kā aizsarglīdzekļi. Tomēr šie aizsarglīdzekļi var nenovērst izstrādājuma sabojāšanu vai zādzību.

PIEZĪME. Pirms sūtīt datoru uz apkopi, izveidojiet konfidenciālo failu dublējumkopijas un dzēsiet tos, kā arī noņemiet visus paroļu iestatījumus.

PIEZĪME. Daži šajā nodaļā uzskaitītie līdzekļi, iespējams, nav pieejami jūsu datorā.

PIEZĪME. Jūsu dators atbalsta Computrace, kas ir tiešsaistes drošības izsekošanas un atkopšanas pakalpojums, pieejams atsevišķos reģionos. Ja dators tiek nozagts, Computrace var izsekot datoru, tiklīdz nesankcionēts lietotājs piekļūst internetam. Lai izmantotu Computrace, ir jāiegādājas programmatūra un jāabonē pakalpojums. Lai iegūtu informāciju par programmatūras Computrace pasūtīšanu, dodieties uz HP vietni [http://hp-pt.absolute.com.](http://hp-pt.absolute.com)

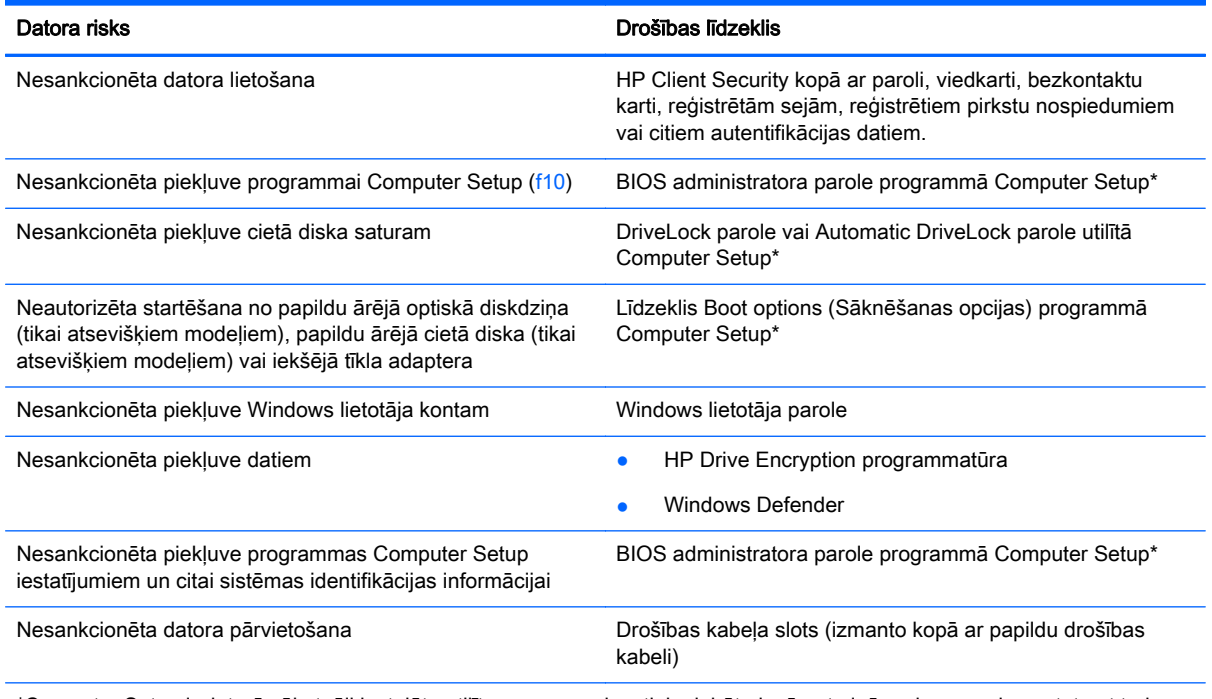

\*Computer Setup ir datorā sākotnēji instalēta utilītprogramma, kas tiek glabāta lasāmatmiņā un kuru var izmantot pat tad, kad operētājsistēma nedarbojas vai to nevar ielādēt. Navigācijai un izvēles veikšanai programmā Computer Setup var izmantot rādītājierīci (skārienpaneli, kursorsviru vai USB peli) vai tastatūru.

## Paroļu izmantošana

Parole ir rakstzīmju grupa, kas tiek izvēlēta, lai aizsargātu datorā esošo informāciju. Iespējams iestatīt dažādus paroļu tipus atkarībā no tā, kā nepieciešams kontrolēt piekļuvi savai informācijai. Paroles var iestatīt operētājsistēmā Windows vai datorā sākotnēji instalētajā utilītā Computer Setup, kas nav Windows sastāvdaļa.

- BIOS administratora un DriveLock paroles ir iestatītas utilītā Computer Setup un tās pārvalda sistēma BIOS.
- Automatic DriveLock paroles ir iespējotas utilītā Computer Setup.
- Windows paroles var iestatīt vienīgi operētājsistēmā Windows.
- Ja utilīta HP SpareKey ir iepriekš iestatīta un ja aizmirstat utilītā Computer Setup iestatīto BIOS administratora paroli, varat izmantot utilītu HP SpareKey, lai piekļūtu utilītai.
- Ja aizmirstat gan DriveLock lietotāja paroli, gan DriveLock galveno paroli, kas iestatītas programmā Computer Setup, cietais disks, kuru aizsargā paroles, tiek neatgriezeniski slēgts un to vairs nevar izmantot.

Vienu un to pašu paroli var izmantot Computer Setup līdzeklim un Windows drošības līdzeklim. Tāpat var izmantot vienu un to pašu paroli vairākiem programmas Computer Setup līdzekļiem.

Izveidojot un saglabājot paroles, ievērojiet šos padomus:

- Izveidojot paroles, ievērojiet programmas noteiktās prasības.
- Neizmantojiet vienu paroli vairākām programmām vai tīmekļa vietnēm, tāpat neizmantojiet atkārtoti savu Windows paroli citām programmām vai tīmekļa vietnēm.
- Visu savu tīmekļa vietņu un programmu lietotājvārdu un paroļu glabāšanai izmantojiet HP Client Security's Password Manager. Ja nevarat tās atcerēties, tās ir droši pieejamas.
- Neglabājiet paroles datora failā.

Turpmākajās tabulās ir uzskaitītas standarta Windows un BIOS administratora paroles un aprakstītas to funkcijas.

### Windows paroļu iestatīšana

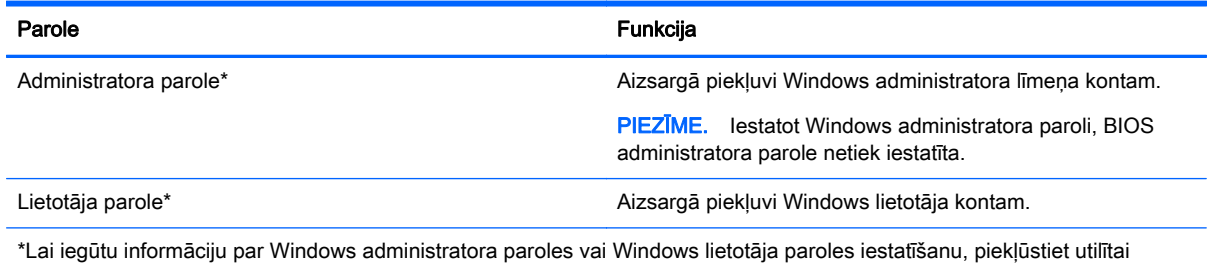

Palīdzība un atbalsts, atlasot Sākt > Palīdzība un atbalsts.

## Paroļu iestatīšana programmā Computer Setup

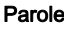

Funkcija

BIOS administratora parole\* Aizsargā piekļuvi programmai Computer Setup.

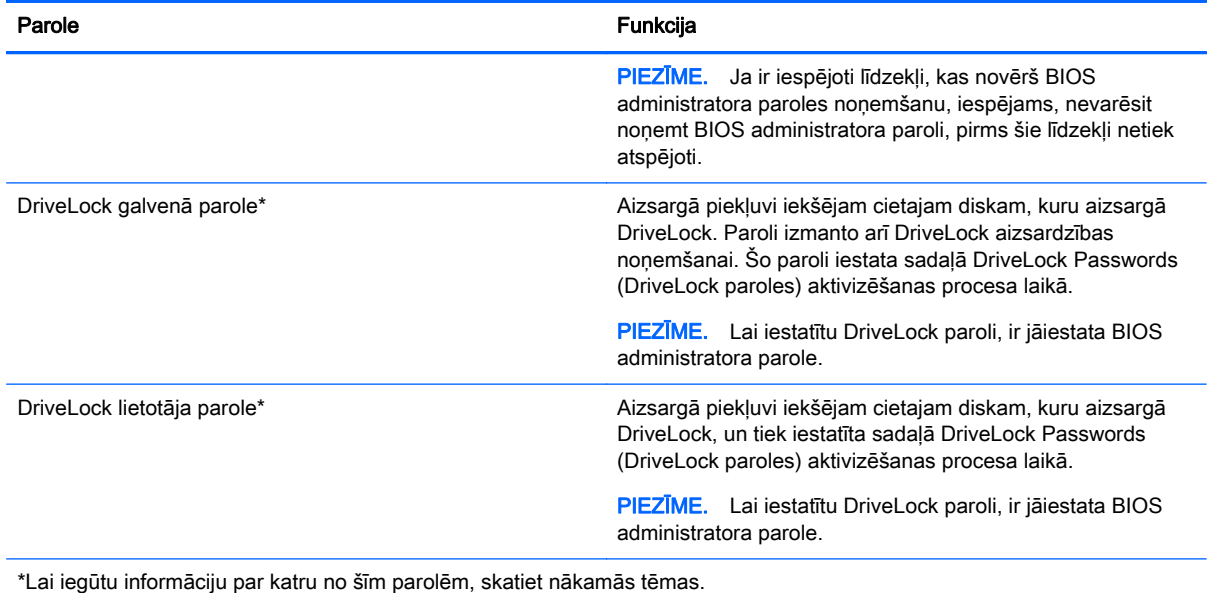

### BIOS administratora paroles pārvaldība

Lai iestatītu, mainītu vai dzēstu šo paroli, veiciet šīs darbības:

#### Jaunas BIOS administratora paroles iestatīšana

- 1. Ieslēdziet vai restartējiet datoru un pēc tam, kamēr ekrāna apakšējā kreisajā stūrī ir redzams ziņojums "Press the ESC key for Startup Menu" (Nospiediet taustiņu ESC, lai atvērtu sākuma izvēlni), nospiediet taustiņu esc.
- 2. Nospiediet taustinu f10, lai ieietu programmā Computer Setup.
- 3. Izmantojiet rādītājierīci vai bulttaustiņus, lai atlasītu Security (Drošība) > Setup BIOS Administrator Password (Iestatīt BIOS administratora paroli), un pēc tam nospiediet taustiņu enter.
- 4. Kad saņemat pieprasījumu, ierakstiet paroli.
- 5. Kad sanemat pieprasījumu, vēlreiz ierakstiet jauno paroli, lai apstiprinātu.
- 6. Lai saglabātu veiktās izmaiņas un izietu no programmas Computer Setup, noklikšķiniet uz ikonas Save (Saglabāt) un izpildiet ekrānā redzamos norādījumus.

– vai –

Izmantojiet bulttaustiņus, lai atlasītu Main (Galvenā izvēlne) > Save Changes and Exit (Saglabāt izmainas un iziet), un pēc tam nospiediet taustiņu enter.

Izmaiņas stājas spēkā pēc datora restartēšanas.

#### BIOS administratora paroles maiņa

- 1. Ieslēdziet vai restartējiet datoru un pēc tam, kamēr ekrāna apakšējā kreisajā stūrī ir redzams ziņojums "Press the ESC key for Startup Menu" (Nospiediet taustiņu ESC, lai atvērtu sākuma izvēlni), nospiediet taustinu esc.
- 2. Nospiediet taustiņu f10, lai ieietu programmā Computer Setup.
- 3. Izmantojiet rādītājierīci vai bulttaustiņus, lai atlasītu Security (Drošība) > Change Password (Mainīt paroli), un pēc tam nospiediet taustinu enter.
- 4. Kad saņemat pieprasījumu, ierakstiet pašreizējo paroli.
- 5. Kad saņemat pieprasījumu, vēlreiz ierakstiet jauno paroli, lai apstiprinātu.
- 6. Lai saglabātu izmainas un izietu no programmas Computer Setup, noklikšķiniet uz ikonas Save (Saglabāt) kreisajā apakšējā ekrāna stūrī un pēc tam izpildiet ekrānā redzamos norādījumus.

– vai –

Izmantojiet bulttaustiņus, lai atlasītu Main (Galvenā izvēlne) > Save Changes and Exit (Saglabāt izmaiņas un iziet), un pēc tam nospiediet taustiņu enter.

Izmaiņas stājas spēkā pēc datora restartēšanas.

#### BIOS administratora paroles dzēšana

- 1. Ieslēdziet vai restartējiet datoru un pēc tam, kamēr ekrāna apakšējā kreisajā stūrī ir redzams ziņojums "Press the ESC key for Startup Menu" (Nospiediet taustiņu ESC, lai atvērtu sākuma izvēlni), nospiediet taustiņu esc.
- 2. Nospiediet taustinu f10, lai ieietu programmā Computer Setup.
- 3. Izmantojiet rādītājierīci vai bulttaustiņus, lai atlasītu Security (Drošība) > Change Password (Mainīt paroli), un pēc tam nospiediet taustiņu enter.
- 4. Kad saņemat pieprasījumu, ierakstiet pašreizējo paroli.
- 5. Kad tiek pieprasīta jaunā parole, atstājiet lauku tukšu un pēc tam nospiediet taustiņu enter.
- 6. Izlasiet brīdinājumu. Lai turpinātu, atlasiet YES (JĀ).
- 7. Kad tiek prasīts vēlreiz ierakstīt jauno paroli, atstājiet lauku tukšu un nospiediet taustiņu enter.
- 8. Lai saglabātu izmainas un izietu no programmas Computer Setup, noklikšķiniet uz ikonas Save (Saglabāt) kreisajā apakšējā ekrāna stūrī un pēc tam izpildiet ekrānā redzamos norādījumus.

– vai –

Izmantojiet bulttaustiņus, lai atlasītu Main (Galvenā izvēlne) > Save Changes and Exit (Saglabāt izmaiņas un iziet), un pēc tam nospiediet taustiņu enter.

Izmaiņas stājas spēkā pēc datora restartēšanas.

#### BIOS administratora paroles ievadīšana

Uzvednē BIOS administrator password (BIOS administratora parole) ierakstiet savu paroli (izmantojot tos pašus taustinus, kas izmantoti iestatot paroli), pēc tam nospiediet taustinu enter. Pēc 3 neveiksmīgiem mēģinājumiem ievadīt BIOS administratora paroli jārestartē dators un jāmēģina vēlreiz.

### DriveLock paroles pārvaldīšana programmā Computer Setup

A UZMANĪBU! Lai nepieļautu iespēju, ka ar DriveLock aizsargāts cietais disks neatgriezeniski kļūst nelietojams, pierakstiet DriveLock lietotāja paroli un DriveLock galveno paroli, un noglabājiet to drošā vietā, kas atrodas tālāk no datora. Ja aizmirsīsiet abas DriveLock paroles, cietais disks tiks neatgriezeniski slēgts un to vairs nevarēs izmantot.

DriveLock aizsardzība novērš nesankcionētu piekļuvi cietā diska saturam. DriveLock var lietot tikai datora iekšējam cietajam diskam. Pēc tam, kad DriveLock aizsardzība ir lietota diskam, lai piekļūtu diskam, jāievada parole. Disks jāievieto datorā vai papildu portu replikatorā, lai tam varētu piekļūt, izmantojot DriveLock paroles.

PIEZĪME. Lai piekļūtu DriveLock līdzekļiem, ir jāiestata BIOS administratora parole.

Lai izmantotu DriveLock aizsardzību iekšējam cietajam diskam, programmā Computer Setup jāiestata lietotāja parole un galvenā parole. Ņemiet vērā šādus apsvērumus par DriveLock aizsardzības izmantošanu:

- Kad cietajam diskam ir pielietota DriveLock aizsardzība, tam var piekļūt tikai, ievadot lietotāja vai galveno paroli.
- Lietotāja paroles īpašniekam jābūt aizsargātā cietā diska regulārajam lietotājam. Galvenās paroles īpašniekam jābūt sistēmas administratoram vai regulārajam lietotājam.
- Lietotāja parole un galvenā parole var būt identiskas.
- Lietotāja vai galveno paroli var dzēst, tikai noņemot diskam DriveLock aizsardzību. Diskam var noņemt DriveLock aizsardzību, tikai izmantojot galveno paroli.

#### DriveLock paroles iestatīšana

Lai iestatītu DriveLock paroli programmā Computer Setup:

- 1. Ieslēdziet datoru un nospiediet taustiņu esc, kamēr ekrāna apakšdaļā ir redzams paziņojums "Press the ESC key for Startup Menu" (Nospiediet taustiņu ESC, lai atvērtu sākuma izvēlni).
- 2. Nospiediet taustiņu f10, lai ieietu programmā Computer Setup.
- 3. Izmantojiet rādītājierīci vai bulttaustinus, lai atlasītu Security (Drošība) > Hard Drive Tools (Cietā diska rīki) > DriveLock un pēc tam nospiediet enter.
- 4. Noklikšķiniet uz lestatīt DriveLock paroli (globāli).
- 5. Ievadiet BIOS administratora paroli un pēc tam nospiediet taustiņu enter.
- 6. Izmantojiet bulttaustiņus, lai atlasītu cieto disku, kas jāaizsargā, pēc tam nospiediet taustiņu enter.
- 7. Izlasiet brīdinājumu. Lai turpinātu, atlasiet YES (JĀ).
- 8. Kad saņemat pieprasījumu, ierakstiet galveno paroli un pēc tam nospiediet taustiņu enter.
- 9. Kad sanemat pieprasījumu, vēlreiz ierakstiet galveno paroli, lai to apstiprinātu, pēc tam nospiediet taustinu enter.
- 10. Kad saņemat pieprasījumu, ierakstiet lietotāja paroli un pēc tam nospiediet taustiņu enter.
- 11. Kad saņemat pieprasījumu, vēlreiz uzrakstiet lietotāja paroli, lai to apstiprinātu, pēc tam nospiediet taustiņu enter.
- 12. Lai apstiprinātu DriveLock aizsardzību izvēlētajam diskam, uzrakstiet apstiprinājuma laukā DriveLock, un pēc tam nospiediet taustinu enter.

PIEZĪME. DriveLock apstiprinājums ir reģistrjutīgs.

13. Lai saglabātu izmaiņas un izietu no programmas Computer Setup, noklikšķiniet uz ikonas Save (Saglabāt) kreisajā apakšējā ekrāna stūrī un pēc tam izpildiet ekrānā redzamos norādījumus.

– vai –

Izmantojiet bulttaustiņus, lai atlasītu Main (Galvenā izvēlne) > Save Changes and Exit (Saglabāt izmaiņas un iziet), un pēc tam nospiediet taustiņu enter.

Izmaiņas stājas spēkā pēc datora restartēšanas.

#### DriveLock paroles ievadīšana

Pārliecinieties, vai cietais disks ir ievietots datorā (nevis papildu dokošanas ierīcē vai ārējā MultiBay).

Uzvednē DriveLock password (DriveLock parole) ierakstiet savu lietotāja paroli vai galveno paroli (izmantojot tā paša veida taustiņus, kā tos, kas tika izmantoti paroles iestatīšanai) un pēc tam nospiediet taustinu enter.

Pēc diviem nesekmīgiem mēģinājumiem ievadīt paroli jāizslēdz dators un jāmēģina vēlreiz.

#### DriveLock paroles maiņa

Lai mainītu DriveLock paroli programmā Computer Setup:

- 1. Ieslēdziet datoru un nospiediet taustiņu esc, kamēr ekrāna apakšdaļā ir redzams paziņojums "Press the ESC key for Startup Menu" (Nospiediet taustiņu ESC, lai atvērtu sākuma izvēlni).
- 2. Nospiediet taustiņu f10, lai ieietu programmā Computer Setup.
- 3. Izmantojiet rādītājierīci vai bulttaustinus, lai atlasītu Security (Drošība) > Hard Drive Tools (Cietā diska rīki) > DriveLock un pēc tam nospiediet enter.
- 4. Ievadiet BIOS administratora paroli un pēc tam nospiediet taustiņu enter.
- 5. Izmantojiet rādītājierīci vai bulttaustiņus, lai atlasītu Iestatīt DriveLock paroli, un pēc tam nospiediet taustiņu enter.
- 6. Izmantojiet bulttaustiņus, lai atlasītu iekšējo cieto disku, un pēc tam nospiediet taustiņu enter.
- 7. Izmantojiet rādītājierīci vai bulttaustiņus, lai atlasītu Mainīt paroli.
- 8. Kad saņemat pieprasījumu, ierakstiet pašreizējo paroli un pēc tam nospiediet taustiņu enter.
- 9. Kad sanemat pieprasījumu, ierakstiet jauno paroli un pēc tam nospiediet taustiņu enter.
- 10. Kad saņemat pieprasījumu, vēlreiz ierakstiet jauno paroli, lai to apstiprinātu, pēc tam nospiediet taustiņu enter.
- 11. Lai saglabātu izmaiņas un izietu no programmas Computer Setup, noklikšķiniet uz ikonas Save (Saglabāt) kreisajā apakšējā ekrāna stūrī un pēc tam izpildiet ekrānā redzamos norādījumus.

– vai –

Izmantojiet bulttaustiņus, lai atlasītu Main (Galvenā izvēlne) > Save Changes and Exit (Saglabāt izmaiņas un iziet), un pēc tam nospiediet taustiņu enter.

Izmaiņas stājas spēkā pēc datora restartēšanas.

#### DriveLock aizsardzības noņemšana

Lai noņemtu DriveLock aizsardzību programmā Computer Setup:

- 1. Ieslēdziet datoru un nospiediet taustiņu esc, kamēr ekrāna apakšdaļā ir redzams paziņojums "Press the ESC key for Startup Menu" (Nospiediet taustiņu ESC, lai atvērtu sākuma izvēlni).
- 2. Nospiediet taustiņu f10, lai ieietu programmā Computer Setup.
- 3. Izmantojiet rādītājierīci vai bulttaustinus, lai atlasītu Security (Drošība) > Hard Drive Tools (Cietā diska rīki) > DriveLock un pēc tam nospiediet enter.
- 4. Ievadiet BIOS administratora paroli un pēc tam nospiediet taustiņu enter.
- 5. Izmantojiet rādītājierīci vai bulttaustiņus, lai atlasītu Set DriveLock Password (Iestatīt DriveLock paroli), un pēc tam nospiediet taustiņu enter.
- 6. Izmantojiet rādītājierīci vai bulttaustiņus, lai atlasītu iekšējo cieto disku, un pēc tam nospiediet taustinu enter.
- 7. Izmantojiet rādītājierīci vai bulttaustiņus, lai atlasītu Disable protection (Atspējot aizsardzību).
- 8. Uzrakstiet galveno paroli un pēc tam nospiediet taustiņu enter.
- 9. Lai saglabātu veiktās izmainas un izietu no programmas Computer Setup, noklikšķiniet uz ikonas Save (Saglabāt) un izpildiet ekrānā redzamos norādījumus.

– vai –

Izmantojiet bulttaustiņus, lai atlasītu Main (Galvenā izvēlne) > Save Changes and Exit (Saglabāt izmaiņas un iziet), un pēc tam nospiediet taustiņu enter.

Izmaiņas stājas spēkā pēc datora restartēšanas.

### Programmas Computer Setup līdzekļa Automatic DriveLock lietošana

Vairāku lietotāju vidē iespējams iestatīt automātisku DriveLock paroli. Kad tiek iespējota automātiskā DriveLock parole, jums tiek izveidota nejauša lietotāja parole un DriveLock galvenā parole. Ja lietotājs iesniedz paroles akreditācijas datus, tā pati nejaušā lietotāja un DriveLock galvenā parole jāizmanto, lai atslēgtu disku.

PIEZĪME. Lai piekļūtu Automatic DriveLock līdzekļiem, ir jāiestata BIOS administratora parole.

#### Automātiskās DriveLock paroles ievadīšana

Lai iespējotu automātisko DriveLock paroli programmā Computer Setup:

- 1. Ieslēdziet vai restartējiet datoru un pēc tam, kamēr ekrāna apakšējā kreisajā stūrī ir redzams ziņojums "Press the ESC key for Startup Menu" (Nospiediet taustiņu ESC, lai atvērtu sākuma izvēlni), nospiediet taustiņu esc.
- 2. Nospiediet taustinu f10, lai ieietu programmā Computer Setup.
- 3. Izmantojiet rādītājierīci vai bulttaustiņus, lai atlasītu Security (Drošība) > Hard Drive Tools (Cietā diska rīki) > Automatic DriveLock (Automātiskā diska bloķēšana) un pēc tam nospiediet enter.
- 4. Ievadiet BIOS administratora paroli un pēc tam nospiediet taustiņu enter.
- 5. Izmantojiet rādītājierīci vai bulttaustiņus, lai atlasītu iekšējo cieto disku, un pēc tam nospiediet taustinu enter.
- 6. Izlasiet brīdinājumu. Lai turpinātu, atlasiet YES (JĀ).
- 7. Lai saglabātu veiktās izmaiņas un izietu no programmas Computer Setup, noklikšķiniet uz ikonas Save (Saglabāt) un izpildiet ekrānā redzamos norādījumus.

– vai –

Izmantojiet bulttaustinus, lai atlasītu Main (Galvenā izvēlne) > Save Changes and Exit (Saglabāt izmainas un iziet), un pēc tam nospiediet taustiņu enter.

#### Automātiskās DriveLock aizsardzības noņemšana

Lai nonemtu DriveLock aizsardzību programmā Computer Setup:

- 1. Ieslēdziet vai restartējiet datoru un pēc tam, kamēr ekrāna apakšējā kreisajā stūrī ir redzams ziņojums "Press the ESC key for Startup Menu" (Nospiediet taustiņu ESC, lai atvērtu sākuma izvēlni), nospiediet taustiņu esc.
- 2. Nospiediet taustiņu f10, lai ieietu programmā Computer Setup.
- 3. Izmantojiet rādītājierīci vai bulttaustinus, lai atlasītu Security (Drošība) > Hard Drive Tools (Cietā diska rīki) > Automatic DriveLock (Automātiskā diska bloķēšana) un pēc tam nospiediet enter.
- 4. Ievadiet BIOS administratora paroli un pēc tam nospiediet taustiņu enter.
- 5. Izmantojiet rādītājierīci vai bulttaustiņus, lai atlasītu iekšējo cieto disku, un pēc tam nospiediet taustiņu enter.
- 6. Izmantojiet rādītājierīci vai bulttaustinus, lai atlasītu Disable protection (Atspējot aizsardzību).
- 7. Lai saglabātu izmaiņas un izietu no programmas Computer Setup, noklikšķiniet uz ikonas Save (Saglabāt) kreisajā apakšējā ekrāna stūrī un pēc tam izpildiet ekrānā redzamos norādījumus.

– vai –

Izmantojiet bulttaustiņus, lai atlasītu Main (Galvenā izvēlne) > Save Changes and Exit (Saglabāt izmainas un iziet), un pēc tam nospiediet taustiņu enter.

## Pretvīrusu programmatūras izmantošana

Izmantojot datoru, lai piekļūtu e-pastam, tīklam vai internetam, tas tiek pakļauts datorvīrusu uzbrukumiem. Datorvīrusi var apturēt operētājsistēmas, programmu vai utilītprogrammu darbību vai izraisīt to darbības kļūdas.

Pretvīrusu programmatūra var atklāt lielāko daļu vīrusu, tos iznīcināt, kā arī vairākumā gadījumu novērst to izraisītos bojājumus. Lai nodrošinātu pastāvīgu aizsardzību pret jaunatklātiem vīrusiem, pretvīrusu programmatūra ir jāatjaunina.

Lai iegūtu papildinformāciju par datorvīrusiem, utilītas Palīdzība un atbalsts meklēšanas lodziņā ierakstiet vārdu vīrusi.

## Ugunsmūra programmatūras izmantošana

Ugunsmūri ir paredzēti, lai novērstu nesankcionētu piekļuvi sistēmai vai tīklam. Ugunsmūris var būt jūsu datorā vai tīklā instalēta programma vai arī kopā no aparatūras un programmatūras izveidots risinājums.

Ir divi nozīmīgākie ugunsmūru veidi:

- Resursdatora ugunsmūru programmatūra, kas aizsargā tikai to datoru, kurā šī programmatūra ir instalēta.
- Tīkla ugunsmūri, kas instalēti starp jūsu DSL vai kabeļmodemu un jūsu mājas tīklu, lai aizsargātu visus tīklā iekļautos datorus.

Kad sistēmā ir instalēts ugunsmūris, visi uz sistēmu un no tās nosūtītie dati tiek kontrolēti un salīdzināti ar lietotāja definēto drošības kritēriju kopu. Jebkuri dati, kas neatbilst šiem kritērijiem, tiek bloķēti.

Varbūt jūsu datorā vai tīkla aprīkojumā jau ir instalēts ugunsmūris. Ja ne, ir pieejami ugunsmūra programmatūras risinājumi.

PIEZĪME. Dažos gadījumos ugunsmūris var bloķēt piekļuvi interneta spēlēm, kavēt printera izmantošanu vai failu koplietošanu tīklā vai bloķēt sankcionētus e-pasta pielikumus. Lai īslaicīgi atrisinātu problēmu, atspējojiet ugunsmūri, veiciet vajadzīgo uzdevumu un pēc tam no jauna iespējojiet ugunsmūri. Lai pastāvīgi atrisinātu problēmu, veiciet ugunsmūra rekonfigurēšanu.

## Kritisku drošības atjauninājumu instalēšana

UZMANĪBU! Microsoft® izsūta brīdinājumus par kritiskiem atjauninājumiem. Lai aizsargātu datoru pret ielaušanos un datorvīrusiem, instalējiet visus Microsoft kritiskos atjauninājumus uzreiz pēc brīdinājuma saņemšanas.

Operētājsistēmas un citas programmatūras atjauninājumi var būt pieejami jau pēc datora nosūtīšanas ārpus rūpnīcas. Lai nodrošinātu to, ka datorā ir instalēti visi pieejamie atjauninājumi, ievērojiet šādus norādījumus:

- 1. Palaidiet Windows atjaunināšanu iespējami drīzāk pēc datora iestatīšanas.
- 2. Pēc tam palaidiet Windows atjaunināšanu reizi mēnesī.
- 3. Iegūstiet Windows un citu Microsoft programmu atjauninājumus tūlīt pēc atjauninājumu izlaišanas, izmantojot Microsoft tīmekļa vietni un utilītā Palīdzība un atbalsts norādīto atjauninājumu saiti.

## Programmatūras HP Client Security Manager lietošana

Programmatūra HP Client Security Manager ir sākotnēji instalēta atsevišķos datoru modeļos. Šai programmatūrai var piekļūt no Windows vadības paneļa. Tā nodrošina drošības līdzekļus, kas palīdz aizsargāt pret nesankcionētu piekļuvi datoram, tīkliem un kritiskiem datiem. Papildinformāciju skatiet programmatūras HP Client Security palīdzības sadaļā.

## Papildu drošības kabeļa uzstādīšana

PIEZĪME. Drošības kabelis ir paredzēts kā aizsarglīdzeklis, taču tas nenovērš datora sabojāšanu vai zādzību.

 $\mathsf{P}$ PIEZĪME. Datora drošības kabeļa slota izskats var nedaudz atšķirties no tā, kas redzams šīs sadaļas attēlā. Informāciju par drošības kabeļa slota atrašanās vietu savā datorā skatiet šeit: [Iepazīšanās ar datoru](#page-13-0) 4. lpp.

- 1. Aplieciet drošības kabeli nostiprinātam priekšmetam.
- 2. Ievietojiet atslēgu (1) kabeļa slēdzenē (2).
- 3. Ievienojiet kabeļa slēdzeni datora drošības kabeļa slotā (3) un pēc tam aizslēdziet slēdzeni ar atslēgu.

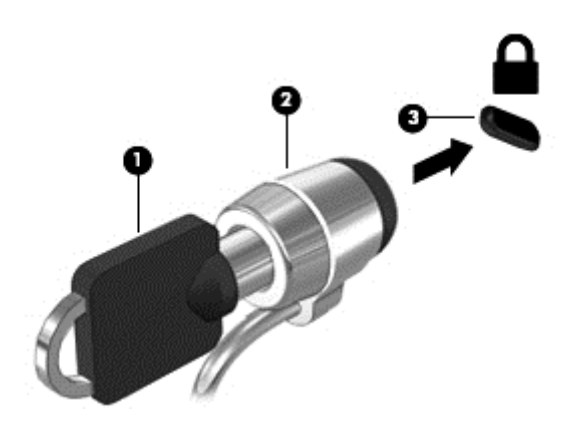

## Pirkstu nospiedumu lasītāja izmantošana

Atsevišķos datoru modeļos ir pieejami integrēti pirkstu nospiedumu lasītāji. Lai izmantotu pirkstu nospiedumu lasītāju, jums ir jāreģistrē savi pirkstu nospiedumi programmatūrā HP Client Security's Credential Manager. Skatiet programmatūras HP Client Security palīdzības sadaļu.

Kad esat reģistrējis savus pirkstu nospiedumus programmatūrā Credential Manager, varat izmantot programmatūru HP Client Security's Password Manager, lai glabātu un ievadītu jūsu lietotājvārdus un paroles atbalstītajās tīmekļa vietnēs un programmās.

### Pirkstu nospiedumu lasītāja atrašana

Pirkstu nospiedumu lasītājs ir neliels metālisks sensors, kas atrodas vienā no šīm vietām datorā:

- netālu no skārienpaneļa apakšpuses;
- tastatūras labajā pusē;
- displeja augšējā labajā stūrī;
- displeja kreisajā pusē.

Atkarībā no datora modeļa lasītājs var būt orientēts horizontāli vai vertikāli. Neatkarīgi no pirkstu nospiedumu lasītāja orientācijas pirksts ir jāpavelk perpendikulāri metāla sensoram. Lai uzzinātu lasītāja atrašanās vietu datorā, skatiet sadaļu [Iepazīšanās ar datoru](#page-13-0) 4. lpp.

# 10 Apkope

## Datora tīrīšana

Datora un ārējo ierīču tīrīšana nodrošina to uzturēšanu labā darba kārtībā. Ja dators netiek tīrīts, tajā var uzkrāties putekļi un netīrumu daļiņas.

A UZMANĪBU! Datora tīrīšanai izvairieties lietot šādus tīrīšanas līdzekļus:

Spēcīgus šķīdinātājus, piemēram, spirtu, acetonu, amonija hlorīdu, metilēna hlorīdu un ogļūdeņražus, kas var izraisīt neatgriezeniskus datora virsmas bojājumus.

### Datora displeja, sānu virsmu un vāka tīrīšana

Uzmanīgi noslaukiet displeju ar mīkstu bezplūksnu drānu, kas ir samitrināta spirtu nesaturošā stikla tīrīšanas līdzeklī. Pirms datora aizvēršanas pārliecinieties, ka displejs ir sauss. Datora sānu virsmu un vāka tīrīšanai izmantojiet iepriekš samitrinātu salveti. Šķiedraini materiāli, piemēram, papīra dvieļi, var saskrāpēt datora virsmas.

PIEZĪME. Tīrot datora vāku, veiciet apļveida kustības, lai labāk notīrītu netīrumus.

#### Tīrīšanas procedūras

Lai drošā veidā tīrītu datoru, veiciet šajā sadaļā aprakstītās procedūras.

A BRĪDINĀJUMS! Lai izvairītos no elektriskās strāvas trieciena vai komponentu bojājumiem, nekādā gadījumā netīriet datoru, ja tas ir ieslēgts.

Izslēdziet datoru.

Atvienojiet datoru no ārējā strāvas avota.

Atvienojiet visas ārējās ierīces, kurām ir pievienota strāvas padeve.

A UZMANĪBU! Tīrīšanas līdzekļus un šķidrumus nedrīkst tieši smidzināt uz datora virsmām. Uz virmas nonācis šķidrums var izraisīt neatgriezeniskus iekšējo komponentu bojājumus.

#### Displeja tīrīšana

Uzmanīgi noslaukiet displeju ar mīkstu bezplūksnu drānu, kas ir samitrināta *spirtu nesaturošā* stikla tīrīšanas līdzeklī. Pirms displeja aizvēršanas pārliecinieties, vai tas ir sauss.

#### Sānu virsmu un vāka tīrīšana

Sānu virsmu un vāka tīrīšanai izmantojiet mīkstu mikrošķiedras drāniņu vai zamšādas drāniņu, kas ir samitrināta kādā no iepriekš norādītajiem tīrīšanas līdzekļiem, vai piemērotu vienreizējās lietošanas salveti.

PIEZĪME. Tīrot datora vāku, veiciet apļveida kustības, lai labāk notīrītu netīrumus.

#### Skārienpaneļa un tastatūras tīrīšana

A UZMANĪBU! Nepieļaujiet (arī datora tīrīšanas laikā) šķidruma iekļūšanu zem tastatūras taustiņiem. Tas var izraisīt neatgriezeniskus iekšējo komponentu bojājumus.

- Skārienpaneļa un tastatūras tīrīšanai izmantojiet mīkstu mikrošķiedras drāniņu vai antistatiska materiāli salveti bez eļļas piedevas (piemēram, zamšādu), kas ir samitrināta spirtu nesaturošā stikla tīrīšanas līdzeklī, vai izmantojiet atbilstošu vienreiz lietojamu salveti.
- Lai nepieļautu taustiņu iestrēgšanu un no tastatūras spraugām iztīrītu putekļus, plūksnas un citas daļiņas, izmantojiet saspiesta gaisa balonu ar salmiņa uzgali.

BRĪDINĀJUMS! Lai samazinātu elektrotraumu gūšanas vai iekšējo komponentu bojājuma risku, tastatūras tīrīšanai nelietojiet putekļu sūcēju. Putekļu sūcējs uz tastatūras virsmas var atstāt mājsaimniecības netīrumus.

## Programmu un draiveru atjaunināšana

HP iesaka regulāri atjaunināt programmas un draiverus uz to jaunākajām versijām. Atjauninājumi var atrisināt problēmas, kā arī uzstādīt datorā jaunas funkcijas un opcijas. Tehnoloģijas nepārtraukti attīstās un atjauninātas programmas un draiveri nodrošina iespēju datorā darboties jaunākajām pieejamajām tehnoloģijām. Piemēram, vecākas grafiskās izvades komponentu darbība var būt neatbilstoša jaunākajām spēļu programmatūrām. Bez jaunākā draivera aprīkojuma piedāvātās iespējas var būt ierobežotas.

Lai lejupielādētu HP programmu un draiveru jaunākās versijas, apmeklējiet vietni [http://www.hp.com/](http://www.hp.com/support) [support](http://www.hp.com/support). Varat arī reģistrēties, lai automātiski saņemtu paziņojumus par atjauninājumiem, tiklīdz tie ir pieejami.

## Programmatūras SoftPaq Download Manager lietošana

HP SoftPaq Download Manager (SDM) ir rīks, kas nodrošina ātru piekļuvi SoftPaq informācijai, kas paredzēta HP biznesa klases datoriem, neizmantojot SoftPaq numuru. Izmantojot šo rīku, var viegli atrast SoftPaq pakotnes, kā arī tās lejupielādēt un izpakot.

Programmatūra SoftPaq Download Manager darbojas, nolasot un lejupielādējot HP FTP vietnē publicētu datu bāzes failu, kurā ietverta datora modeļa un SoftPaq informācija. SoftPaq Download Manager lauj norādīt vienu vai vairākus datora modelus, lai noteiktu lejupielādei pieejamās SoftPag pakotnes.

Programmatūra SoftPaq Download Manager pārbauda HP FTP vietnē datu bāzes un programmatūras atjauninājumu pieejamību. Ja atjauninājumi tiek atrasti, tie tiek automātiski lejupielādēti un lietoti.

Programmatūra SoftPaq Download Manager ir pieejama HP vietnē. Lai SoftPaq pakotņu lejupielādēšanai izmantotu programmatūru SoftPaq Download Manager, vispirms lejupielādējiet un instalējiet šo programmu. Lai lejupielādētu un instalētu programmu SoftPaq Download Manager, atveriet HP vietni<http://www.hp.com/go/sdm> un izpildiet instrukcijas.

Lai lejupielādētu SoftPaq pakotnes:

#### **▲** Atlasiet Sākt > Visas programmas > HP > HP SoftPaq Download Manager.

PIEZĪME. Ja tiek parādīta lietotāja konta kontroles uzvedne, noklikšķiniet uz Jā.
# <span id="page-72-0"></span>11 Dublēšana un atkopšana

Jūsu datorā ir iekļauti HP un Windows rīki, lai palīdzētu jums aizsargāt informāciju un vajadzības gadījumā izgūt to. Šie rīki palīdzēs iestatīt datoru pareizā darba stāvoklī, veicot vienkāršas darbības. Šajā nodaļā ir informācija par šādiem procesiem:

- Atkopšanas datu nesēja un dublējumu izveide
- Sistēmas atjaunošana un atkopšana

# Atkopšanas datu nesēja un dublējumu izveide

Atkopšana pēc sistēmas kļūmes ir tikai tik pilnīga, cik pilnīga ir pēdējā dublējumkopija.

- 1. Pēc datora veiksmīgas iestatīšanas izveidojiet HP atkopšanas datu nesēju. Veicot šo darbību, tiek izveidots operētājsistēmas Windows 7 DVD disks un disks Driver Recovery (Draiveru atkopšana). Windows DVD disku var izveidot, lai atkārtoti instalētu sākotnējo operētājsistēmu gadījumā, ja cietais disks tiek bojāts vai aizstāts ar citu cieto disku. DVD disks Driver Recovery (Draiveru atkopšanas) instalē īpašus draiverus un lietojumprogrammas. Skatiet vietni Atkopšanas datu nesēja izveide programmatūrā HP Recovery Disc Creator 63. lpp.
- 2. Izmantojiet Windows dublēšanas un atkopšanas rīkus, lai veiktu šādas darbības:
	- Dublētu atseviškus failu un mapes
	- Dublētu visu cieto disku (tikai atsevišķiem modeļiem)
	- Izveidojiet sistēmas labošanas diskus (tikai atsevišķiem modeļiem), izmantojot ārējo papildu optisko diskdzini
	- Izveidotu sistēmas atjaunošanas punktus

PIEZĪME. Šī rokasgrāmata sniedz pārskatu par dublēšanas, atjaunošanas un atkopšanas opcijām. Lai iegūtu papildinformāciju par pieejamajiem rīkiem, skatiet utilītu Palīdzība un atbalsts. Lai piekļūtu utilītai Palīdzība un atbalsts, atlasiet Sākt > Palīdzība un atbalsts.

**|<del>"</del>}} PIEZĪME.** Nestabilas sistēmas darbības gadījumā HP iesaka izdrukāt atkopšanas procedūru aprakstus un saglabāt tos turpmākai lietošanai.

Sistēmas kļūmes gadījumā varēsit atjaunot datora saturu, izmantojot dublējuma failus. Skatiet vietni [Informācijas dublēšana](#page-73-0) 64. lpp.

# Norādījumi

- Izveidojot atkopšanas datu nesēju un saglabājot dublējumkopijas diskos, izmantojiet šādu veidu diskus (iegādājami atsevišķi): DVD+R, DVD+R DL, DVD-R, DVD-R DL vai DVD±RW. Izmantojamā diska veids ir atkarīgs no lietotā optiskā diskdziņa veida.
- Pirms atkopšanas datu nesēja izveides sākšanas vai dublēšanas procesa sākšanas pievienojiet datoru maiņstrāvas avotam.

# Atkopšanas datu nesēja izveide programmatūrā HP Recovery Disc Creator

HP Recovery Disc Creator ir programmatūra, kas nodrošina citu veidu, kā izveidot atkopšanas datu nesēju. Pēc datora veiksmīgas iestatīšanas varat izveidot atkopšanas datu nesēju, izmantojot

<span id="page-73-0"></span>programmatūru HP Recovery Disc Creator. Šis atkopšanas datu nesējs ļauj atkārtoti instalēt sākotnējo operētājsistēmu, kā arī atlasīt draiverus un lietojumprogrammas gadījumā, ja cietais disks ir bojāts. Izmantojot programmatūru HP Recovery Disc Creator, var izveidot divu tālāk norādīto veidu atkopšanas DVD diskus:

- Operētājsistēmas Windows 7 DVD disks nodrošina operētājsistēmas instalēšanu, neinstalējot papildu draiverus vai lietojumprogrammas.
- DVD disks *Driver Recovery* (Draiveru atkopšana) nodrošina tikai noteiktu draiveru un lietojumprogrammu instalēšanu tādā pašā veidā, kā to nodrošina utilīta HP Software Setup.

#### Atkopšanas datu nesēja izveide

PIEZĪME. Operētājsistēmas Windows 7 DVD disku var izveidot tikai vienreiz. Pēc operētāisistēmas Windows DVD diska izveides šī datu nesēja izveides opcija vairs nebūs pieejama.

Lai izveidotu operētājsistēmas Windows DVD disku:

- 1. Atlasiet Sākt > Visas programmas > Produktivitāte un rīki > HP Recovery Disc Creator.
- 2. Atlasiet Windows disk (Windows disks).
- 3. Nolaižamajā izvēlnē atlasiet diskdzini atkopšanas datu nesēja ierakstīšanai.
- 4. Noklikškiniet uz pogas Create (Izveidot), lai sāktu ierakstīšanu.

Pēc tam, kad operētājsistēmas Windows 7 DVD disks ir izveidots, izveidojiet DVD disku Driver Recovery (Draiveru atkopšana):

- 1. Atlasiet Sākt > Visas programmas > Produktivitāte un rīki > HP Recovery Disc Creator.
- 2. Atlasiet Driver disk (Draivera disks).
- 3. Nolaižamajā izvēlnē atlasiet diskdzini atkopšanas datu nesēja ierakstīšanai.
- 4. Noklikšķiniet uz pogas Create (Izveidot), lai sāktu ierakstīšanu.

### Informācijas dublēšana

Uzreiz pēc pirmās sistēmas iestatīšanas izveidojiet sistēmas labošanas datu nesēju un pirmo dublējumkopiju. Pievienojot jaunu programmatūru un datu failus, jāturpina regulāri dublēt sistēmu, lai nodrošinātu pietiekami jaunu dublējumu. Ir jāizveido arī operētājsistēmas Windows labošanas datu nesējs (tikai atsevišķiem modeļiem), ko var izmantot, lai startētu (sāknētu) datoru un salabotu operētājsistēmu sistēmas nestabilas darbības vai kļūmes gadījumā. Pirmā un turpmākās dublējumkopijas nodrošinās iespēju kļūmes gadījumā atjaunot datus un iestatījumus.

Informāciju var dublēt papildu ārējā cietajā diskā, tīkla diskā vai diskos.

Veicot dublēšanu, ņemiet vērā šos norādījumus:

- Personiskos failus glabājiet bibliotēkā Dokumenti un periodiski dublējiet to.
- Dublējiet veidnes, kas tiek glabātas ar tām saistītajos direktorijos.
- Saglabājiet logu, rīkjoslu vai izvēlnu joslu iestatījumus, veidojot šo iestatījumu ekrānuzņēmumus. Ekrānuzņēmums var ietaupīt laiku, ja nepieciešams atiestatīt preferences.
- Dublējiet saturu diskos un izņemot diskus no draivera, numurējiet katru disku.

PIEZĪME. Lai iegūtu papildinformāciju par dažādām dublēšanas un atjaunošanas opcijām, meklējiet attiecīgās tēmas utilītā Palīdzība un atbalsts. Lai piekļūtu utilītai Palīdzība un atbalsts, atlasiet Sākt > Palīdzība un atbalsts.

<span id="page-74-0"></span>PIEZĪME. Lai uzlabotu datora drošību, operētājsistēmā Windows ir iekļauts lietotāja konta kontroles līdzeklis. Iespējams, ka, veicot tādus uzdevumus kā programmatūras instalēšana, utilītu palaišana vai Windows iestatījumu mainīšana, tiks prasīta jūsu atļauja vai parole. Skatiet utilītu Palīdzība un atbalsts. Lai piekļūtu utilītai Palīdzība un atbalsts, atlasiet Sākt > Palīdzība un atbalsts.

Lai izveidotu dublējumkopiju, izmantojot Windows līdzekli Dublēšana un atjaunošana:

PIEZĪME. Dublēšanas process var ilgt vairāk nekā stundu atkarībā no failu lieluma un datora ātruma.

- 1. Atlasiet Sākt > Visas programmas > Uzturēšana > Dublēšana un atjaunošana.
- 2. Lai iestatītu dublēšanu, izveidotu sistēmas attēlu (tikai atsevišķiem modeļiem) vai sistēmas labošanas datu nesēju (tikai atsevišķiem modeļiem), izpildiet ekrānā redzamos norādījumus.

# Sistēmas atkopšanas veikšana

Sistēmas kļūmes vai nestabilas darbības gadījumam datorā ir nodrošināti šādi rīki failu atkopšanai:

- Windows atkopšanas rīki: var izmantot Windows rīku Dublēšana un atjaunošana, lai atkoptu informāciju, kas iepriekš ir dublēta. Varat arī izmantot Windows sākuma labošanas rīku, lai novērstu problēmas, kas traucē pareizu Windows startēšanu.
- f11 atkopšanas rīki (tikai atsevišķiem modeļiem): cietā diska sākotnējā attēla atkopšanai varat izmantot taustiņa f11 atkopšanas rīkus. Attēlā ir iekļauta operētājsistēma Windows un rūpnīcā instalētā programmatūra.

PIEZĪME. Ja neizdodas sāknēt (startēt) datoru un nav iespējams izmantot iepriekš izveidotu sistēmas labošanas datu nesēju (tikai atsevišķiem modeļiem), jums jāiegādājas operētājsistēmas Windows 7 datu nesējs, lai varētu atsāknēt datoru un salabot operētājsistēmu. Papildinformāciju skatiet sadaļā [Operētājsistēmas Windows 7 datu nesēja lietošana 67. lpp.](#page-76-0)

# Windows atkopšanas rīku izmantošana

Izmantojot Windows atkopšanas rīkus, varat veikt šādas darbības:

- Atkopt atseviškus failus
- Atjaunot datora iepriekšējās sistēmas atjaunošanas punktu
- Atkopt informāciju, izmantojot atkopšanas rīkus

PIEZĪME. Lai iegūtu papildinformāciju par dažādām atkopšanas un atjaunošanas opcijām, meklējiet attiecīgās tēmas utilītā Palīdzība un atbalsts. Lai piekļūtu utilītai Palīdzība un atbalsts, atlasiet Sākt > Palīdzība un atbalsts.

PIEZĪME. Lai uzlabotu datora drošību, operētājsistēmā Windows ir iekļauts lietotāja konta kontroles līdzeklis. Iespējams, ka, veicot tādus uzdevumus kā programmatūras instalēšana, utilītu palaišana vai Windows iestatījumu mainīšana, tiks prasīta jūsu atļauja vai parole. Skatiet utilītu Palīdzība un atbalsts. Lai piekļūtu utilītai Palīdzība un atbalsts, atlasiet Sākt > Palīdzība un atbalsts.

Lai atkoptu iepriekš dublēto informāciju, veiciet tālāk norādītās darbības.

- 1. Atlasiet Sākt > Visas programmas > Uzturēšana > Dublēšana un atjaunošana.
- 2. Lai atkoptu sistēmas iestatījumus, datoru (tikai atsevišķiem modeļiem) vai failus, izpildiet ekrānā redzamās instrukcijas.

Lai atkoptu informāciju, izmantojot rīku Sākuma labošana, veiciet šādas darbības:

- <span id="page-75-0"></span>A UZMANĪBU! Dažas sākuma labošanas opcijas pilnībā izdzēsīs un pārformatēs cieto disku. Neatgriezeniski tiek dzēsti visi datorā izveidotie faili un instalētā programmatūra. Kad pārformatēšana ir pabeigta, atkopšanas procesā no atkopšanai izmantotās dublējumkopijas tiek atjaunota operētājsistēma, kā arī draiveri, programmatūra un utilītas.
	- 1. Ja iespējams, dublējiet visus personiskos failus.
	- 2. Ja iespējams, pārbaudiet, vai pastāv Windows nodalījums.

Lai pārbaudītu, vai pastāv Windows nodalījums, atlasiet Sākt > Dators.

PIEZĪME. Ja Windows nodalījums netiek parādīts, operētājsistēma un programmas ir jāatkopj, izmantojot operētājsistēmas Windows 7 DVD disku un *Driver Recovery* (Draiveru atkopšana) datu nesēju. Papildinformāciju skatiet sadaļā [Operētājsistēmas Windows 7 datu nesēja lietošana](#page-76-0) [67. lpp.](#page-76-0)

- 3. Ja Windows nodalījums ir ietverts sarakstā, restartējiet datoru un pēc tam pirms operētājsistēmas Windows ielādes nospiediet taustiņu f8.
- 4. Atlasiet Sākuma labošana.
- 5. Izpildiet ekrānā redzamos norādījumus.

PIEZĪME. Lai iegūtu papildinformāciju par informācijas atkopšanu, izmantojot Windows rīkus, atlasiet Sākt > Palīdzība un atbalsts.

# f11 atkopšanas rīku lietošana (tikai atsevišķiem modeļiem)

A UZMANĪBU! Izmantojot taustiņa f11 funkciju, tiek pilnībā dzēsts cietā diska saturs un cietais disks tiek pārformatēts. Visi datorā izveidotie faili un instalētā programmatūra tiek neatgriezeniski izdzēsti. Izmantojot taustiņa f11 atkopšanas rīku, tiek atkārtoti instalēta operētājsistēma, kā arī rūpnīcā instalētās HP programmas un draiveri. Programmatūra, kas nav instalēta rūpnīcā, ir jāpārinstalē.

Lai atkoptu sākotnējo cietā diska attēlu, izmantojot taustiņa f11 funkciju, veiciet tālāk norādītās darbības.

- 1. Ja iespējams, dublējiet visus personiskos failus.
- 2. Ja iespējams, pārbaudiet, vai pastāv HP Recovery nodalījums: noklikšķiniet uz Sākt, ar peles labo pogu noklikšķiniet uz Dators, noklikšķiniet uz Pārvaldīt un pēc tam noklikšķiniet uz Disku pārvaldība.
- PIEZĪME. Ja HP atkopšanas nodalījums netiek parādīts, operētājsistēma un programmas ir jāatkopj, izmantojot operētājsistēmas Windows 7 datu nesēju un *Driver Recovery* (Draiveru atkopšana) datu nesēju. Papildinformāciju skatiet sadaļā [Operētājsistēmas Windows 7 datu](#page-76-0) [nesēja lietošana 67. lpp.](#page-76-0)
- 3. Ja HP Recovery nodalījums ir iekļauts sarakstā, restartējiet datoru un, kamēr ekrāna apakšdaļā ir redzams ziņojums Press the ESC key for Startup Menu (Nospiediet taustiņu ESC, lai atvērtu sākuma izvēlni), nospiediet taustiņu esc.
- 4. Kamēr ekrānā ir redzams ziņojums Press <F11> for recovery (Nospiediet taustiņu F11, lai veiktu atkopšanu), nospiediet taustiņu f11.
- 5. Izpildiet ekrānā redzamos norādījumus.

# <span id="page-76-0"></span>Operētājsistēmas Windows 7 datu nesēja lietošana

Ja nevarat izmantot atkopšanas datu nesēju, ko iepriekš izveidojāt, izmantojot programmatūru HP Recovery Disc Creator (tikai atsevišķiem modeļiem), jums jāiegādājas operētājsistēmas Windows 7 DVD disks, lai varētu atsāknēt datoru un salabot operētājsistēmu.

Lai pasūtītu operētājsistēmas Windows 7 DVD disku, apmeklējiet HP vietni. Lai uzzinātu par atbalsta iespējām ASV, dodieties uz vietni <http://www.hp.com/support>. Lai uzzinātu par atbalsta iespējām visā pasaulē, dodieties uz vietni [http://welcome.hp.com/country/us/en/wwcontact\\_us.html](http://welcome.hp.com/country/us/en/wwcontact_us.html). DVD disku var arī pasūtīt, zvanot atbalsta dienestam. Kontaktinformāciju skatiet datora komplektācijā iekļautajā bukletā Worldwide Telephone Numbers (Tālrunu numuri visā pasaulē).

A UZMANĪBU! Izmantojot operētājsistēmas Windows 7 DVD disku, tiek pilnībā dzēsts cietā diska saturs un cietais disks tiek pārformatēts. Visi datorā izveidotie faili un instalētā programmatūra tiek neatgriezeniski izdzēsti. Kad pārformatēšana ir pabeigta, atkopšanas process palīdz atjaunot operētājsistēmu, kā arī draiverus, programmatūru un utilītas.

Lai sāktu atkopšanu, izmantojot operētājsistēmas Windows 7 DVD disku, rīkojieties šādi:

PIEZĪME. Šis process ilgst vairākas minūtes.

- 1. Ja iespējams, dublējiet visus personiskos failus.
- 2. Restartējiet datoru un, pirms tiek ielādēta operētājsistēma Windows, ievietojiet optiskajā diskdzinī operētājsistēmas Windows 7 DVD disku.
- 3. Kad tas tiek pieprasīts, nospiediet jebkuru tastatūras taustiņu.
- 4. Izpildiet ekrānā redzamos norādījumus.
- 5. Noklikšķiniet uz Tālāk.
- 6. Atlasiet Labojiet datoru.
- 7. Izpildiet ekrānā redzamos norādījumus.

Kad labošana ir pabeigta, veiciet tālāk norādītās darbības.

- 1. Izstumiet operētājsistēmas Windows 7 DVD disku un pēc tam ievietojiet DVD disku Driver Recovery (Draiveru atkopšana).
- 2. Vispirms instalējiet draiverus, kas iespējo aparatūru, un pēc tam instalējiet ieteicamās lietojumprogrammas.

# <span id="page-77-0"></span>12 Computer Setup (BIOS), MultiBoot un HP PC Hardware Diagnostics (UEFI)

# Utilītas Computer Setup lietošana

Utilīta Computer Setup vai sistēma BIOS pārvalda sakarus starp visām sistēmas ievades un izvades ierīcēm (piemēram, diskdziņiem, displeju, tastatūru, peli un printeri). Utilīta Computer Setup ietver instalēto ierīču tipu, datora startēšanas secības, kā arī sistēmas un paplašinātās atmiņas apjoma iestatījumus.

PIEZĪME. Esiet ļoti uzmanīgs, veicot izmaiņas programmā Computer Setup. Kļūdu dēļ dators var nedarboties pareizi.

# Programmas Computer Setup startēšana

PIEZĪME. Programmā Computer Setup var izmantot USB portam pievienotu ārējo tastatūru vai peli tikai, ja ir iespējots USB pārmantojamības atbalsts.

Lai startētu programmu Computer Setup, veiciet šādas darbības:

- 1. Ieslēdziet vai restartējiet datoru un pēc tam, kamēr ekrāna apakšējā kreisajā stūrī ir redzams ziņojums "Press the ESC key for Startup Menu" (Nospiediet taustiņu ESC, lai atvērtu sākuma izvēlni), nospiediet taustiņu esc.
- 2. Nospiediet taustiņu f10, lai ieietu programmā Computer Setup.

## Navigācija un izvēle programmā Computer Setup

Lai veiktu navigāciju un izvēli programmā Computer Setup, veiciet šādas darbības:

1. Ieslēdziet vai restartējiet datoru un pēc tam, kamēr ekrāna apakšējā kreisajā stūrī ir redzams ziņojums "Press the ESC key for Startup Menu" (Nospiediet taustiņu ESC, lai atvērtu sākuma izvēlni), nospiediet taustiņu esc.

PIEZĪME. Navigācijai un izvēles veikšanai programmā Computer Setup var izmantot rādītājierīci (skārienpaneli, kursorsviru vai USB peli) vai tastatūru.

- 2. Nospiediet taustinu f10, lai ieietu programmā Computer Setup.
	- Lai atlasītu izvēlni vai izvēlnes elementu, izmantojiet taustiņu tab un tastatūras bulttaustiņus, pēc tam nospiediet taustiņu enter vai izmantojiet rādītājierīci, lai noklikšķinātu uz elementa.
	- Lai ritinātu uz augšu vai uz leju, noklikšķiniet uz augšupvērstās bultiņas vai lejupvērstās bultiņas ekrāna augšējā labajā stūrī vai izmantojiet tastatūras augšupvērsto bulttaustiņu vai lejupvērsto bulttaustiņu.
	- Lai aizvērtu atvērtus dialoglodziņus un atgrieztos galvenajā programmas Computer Setup ekrānā, nospiediet taustiņu esc un pēc tam izpildiet ekrānā redzamos norādījumus.

Lai izietu no programmas Computer Setup izvēlnēm, izvēlieties kādu no šīm metodēm:

Lai izietu no utilītas Computer Setup izvēlnēm, nesaglabājot veiktās izmaiņas:

<span id="page-78-0"></span>Noklikšķiniet uz ikonas Exit (Iziet) ekrāna labajā apakšējā stūrī un izpildiet ekrānā redzamos norādījumus.

– vai –

Izmantojiet tabulēšanas taustiņu un bulttaustiņus, lai atlasītu Main (Galvenā izvēlne) > Ignore Changes and Exit (Ignorēt izmaiņas un iziet), un pēc tam nospiediet taustiņu enter.

Lai saglabātu izmainas un izietu no utilītas Computer Setup izvēlnēm:

Noklikšķiniet uz ikonas Save (Saglabāt) ekrāna labajā apakšējā stūrī un izpildiet ekrānā redzamos norādījumus.

– vai –

Izmantojiet tabulēšanas taustiņu un bulttaustiņus, lai atlasītu Main (Galvenā izvēlne) > Save Changes and Exit (Saglabāt izmainas un iziet) un pēc tam nospiediet taustiņu enter.

Izmaiņas stājas spēkā pēc datora restartēšanas.

### Rūpnīcas iestatījumu atjaunošana programmā Computer Setup

PIEZĪME. Atjaunojot noklusējuma iestatījumus, netiks mainīts cietā diska režīms.

Lai programmā Computer Setup visiem iestatījumiem atjaunotu rūpnīcā iestatītās vērtības:

- 1. Ieslēdziet vai restartējiet datoru un pēc tam, kamēr ekrāna apakšējā kreisajā stūrī ir redzams ziņojums "Press the ESC key for Startup Menu" (Nospiediet taustiņu ESC, lai atvērtu sākuma izvēlni), nospiediet taustinu esc.
- 2. Nospiediet taustiņu f10, lai ieietu programmā Computer Setup.
- 3. Izmantojiet rādītājierīci vai bulttaustiņus, lai atlasītu Main (Galvenā izvēlne) > Restore Defaults (Atjaunot noklusējumus).
- 4. Izpildiet ekrānā redzamās instrukcijas.
- 5. Lai saglabātu izmaiņas un izietu, ekrāna apakšējā labajā stūrī noklikšķiniet uz ikonas Save (Saglabāt) un pēc tam izpildiet ekrānā redzamos norādījumus.

– vai –

Izmantojiet bulttaustiņus, lai atlasītu Main (Galvenā izvēlne) > Save Changes and Exit (Saglabāt izmainas un iziet), un pēc tam nospiediet taustiņu enter.

Izmaiņas stājas spēkā pēc datora restartēšanas.

IEZĪME. Atjaunojot rūpnīcas iestatījumus, netiek mainīti paroļu un drošības iestatījumi.

## BIOS atjaunināšana

HP vietnē var būt pieejamas atjauninātas BIOS versijas.

Lielākā daļa BIOS atjauninājumu, kas pieejami HP vietnē, ir sapakoti saspiestos failos, ko dēvē par SoftPaq pakotnēm.

Dažās lejupielādes pakotnēs ir iekļauts fails Readme.txt, kurā ir atrodama informācija par faila instalēšanu un problēmu novēršanu.

#### <span id="page-79-0"></span>BIOS versijas noteikšana

Lai noteiktu, vai starp pieejamiem BIOS atjauninājumiem ir BIOS versijas, kuras ir jaunākas par pašlaik datorā instalēto, ir jāzina, kāda ir pašlaik datorā instalētā BIOS versija.

BIOS versijas informāciju (ko sauc arī par *lasāmatmiņas datumu* un *sistēmu BIOS*) var parādīt, nospiežot taustiņu kombināciju fn+esc (ja jau esat operētājsistēmā Windows) vai izmantojot utilītu Computer Setup.

- 1. Startējiet programmu Computer Setup.
- 2. Izmantojiet rādītājierīci vai bulttaustinus, lai atlasītu Main (Galvenā izvēlne) > System Information (Sistēmas informācija).
- 3. Lai izietu no utilītas Computer Setup, nesaglabājot izmaiņas, ekrāna apakšējā labajā stūrī noklikšķiniet uz ikonas Exit (Iziet) un pēc tam izpildiet ekrānā redzamos norādījumus.

– vai –

Izmantojiet tabulēšanas taustiņu un bulttaustiņus, lai atlasītu Main (Galvenā izvēlne) > Ignore Changes and Exit (Ignorēt izmainas un iziet), un pēc tam nospiediet taustiņu enter.

#### BIOS atjauninājuma lejupielāde

A UZMANĪBU! Lai samazinātu datora sabojāšanas vai neveiksmīgas instalācijas risku, lejupielādējiet un instalējiet BIOS atjauninājumu vienīgi tad, ja dators ir pievienots uzticamam ārējam strāvas avotam, izmantojot maiņstrāvas adapteri. Neveiciet BIOS atjauninājuma lejupielādi vai instalēšanu, kamēr dators darbojas, izmantojot akumulatora strāvu, vai ir pievienots papildu dokošanas ierīcei vai papildu strāvas avotam. Lejupielādes un instalēšanas laikā izpildiet šos norādījumus:

Neatvienojiet datoru no strāvas, atvienojot strāvas vadu no maiņstrāvas kontaktligzdas.

Neizslēdziet datoru un neaktivizējiet miega režīmu.

Neievietojiet, neizņemiet, nepievienojiet un neatvienojiet nevienu ierīci, kabeli vai vadu.

- 1. Lai piekļūtu utilītai Palīdzība un atbalsts, atlasiet Sākt > Palīdzība un atbalsts.
- 2. Atlasiet Updates and tune-ups (Atjauninājumi un optimizācija) un pēc tam atlasiet Check for HP updates now (Pārbaudīt, vai nav HP ziņojumu tūlīt).
- 3. Lejupielādes apgabalā veiciet šādas darbības:
	- a. Atrodiet jaunāko BIOS atjauninājumu un salīdziniet to ar jūsu datorā pašlaik instalēto BIOS versiju. Pierakstiet datumu, nosaukumu un citus identifikatorus. Šī informācija var būt nepieciešama, lai atrastu šo atjauninājumu vēlāk, kad tas būs lejupielādēts cietajā diskā.
	- b. Izpildiet ekrānā redzamās instrukcijas, lai lejupielādētu izvēlētos datus cietajā diskā.

Ja atjauninājums ir jaunāks par jūsu BIOS versiju, atzīmējiet ceļu uz atrašanās vietu cietajā diskā, kur tiks lejupielādēts BIOS atjauninājums. Jums būs nepieciešams piekļūt šim ceļam, kad būsit gatavs instalēt atjauninājumu.

PIEZĪME. Ja pievienosit datoru tīklam, pirms programmatūras atjauninājumu, īpaši sistēmas BIOS atjauninājumu, instalēšanas konsultējieties ar tīkla administratoru.

BIOS instalēšanas procedūras var būt dažādas. Kad lejupielāde ir pabeigta, izpildiet visas ekrānā parādītās instrukcijas. Ja instrukcijas netiek parādītas, rīkojieties šādi:

- 1. Atlasiet Sākt > Dators.
- 2. Noklikšķiniet uz cietā diska apzīmējuma. Cietā diska apzīmējums parasti ir lokālais disks (C:).
- 3. Izmantojot iepriekš pierakstīto ceļu cietajā diskā, atveriet cietā diska mapi, kurā atrodas atjauninājums.
- 4. Veiciet dubultklikšķi uz faila ar paplašinājumu .exe (piemēram, *failanosaukums.*exe). Tiek sākta BIOS instalēšana.
- 5. Veiciet instalēšanu, izpildot ekrānā redzamās instrukcijas.

PIEZĪME. Kad ekrānā parādās ziņojums par to, ka instalēšana ir veiksmīgi pabeigta, varat izdzēst lejupielādēto failu no cietā diska.

# MultiBoot lietošana

## Par sāknēšanas ierīču secību

Startējot datoru, sistēma mēģina veikt sāknēšanu no iespējotām ierīcēm. Utilīta MultiBoot, kas ir iespējota rūpnīcā, nosaka secību, kādā sistēma izvēlas sāknēšanas ierīci. Sāknēšanas ierīces var būt optiskie diskdziņi, diskešu diskdziņi, tīkla interfeisa karte (Network Interface Card — NIC), cietie diski un USB ierīces. Sāknēšanas ierīcēs ir sāknējams datu nesējs vai faili, kas datoram ir nepieciešami, lai veiktu startēšanu un nodrošinātu pareizu darbību.

PIEZĪME. Dažas sāknēšanas ierīces var iekļaut sāknēšanas secībā tikai tad, ja tās ir iespējotas utilītā Computer Setup.

Secību, kādā dators meklē sāknēšanas ierīci, var mainīt, mainot sāknēšanas secību utilītā Computer Setup. Varat arī nospiest taustiņu esc, kamēr ekrāna apakšdaļā ir redzams ziņojums "Press the ESC key for Startup Menu" (Nospiediet taustiņu ESC, lai atvērtu startēšanas izvēlni), un pēc tam nospiest taustiņu f9. Nospiežot taustiņu f9, tiek parādīta izvēlne, kurā redzamas pašreizējās sāknēšanas ierīces un kurā var atlasīt sāknēšanas ierīci. Tāpat varat izmantot utilītu MultiBoot Express, lai iestatītu, ka dators piedāvā norādīt sāknēšanas atrašanās vietu pēc katras ieslēgšanas vai restartēšanas reizes.

## MultiBoot preferenču izvēle

MultiBoot var lietot šādos veidos:

- Lai iestatītu jaunu sāknēšanas secību, kuru dators izmanto tā ieslēgšanas laikā, mainot sāknēšanas secību utilītā Computer Setup.
- Lai dinamiski izvēlētos sāknēšanas ierīci, nospiežot taustiņu esc, kamēr ekrāna apakšdaļā ir redzams ziņojums "Press the ESC key for Startup Menu" (Nospiediet taustiņu ESC, lai atvērtu startēšanas izvēlni), un pēc tam nospiežot taustiņu f9, lai piekļūtu izvēlnei Boot Device Options (Sāknēšanas ierīču opcijas).
- Lai izmantotu MultiBoot Express dažādu sāknēšanas secību iestatīšanai. Šis līdzeklis pieprasa norādīt sāknēšanas ierīci pēc katras datora ieslēgšanas vai restartēšanas reizes.

#### Jaunas sāknēšanas secības iestatīšana utilītā Computer Setup

Lai startētu utilītu Computer Setup un iestatītu sāknēšanas ierīču secību, ko dators izmanto ikreiz, kad tas tiek ieslēgts vai restartēts, rīkojieties šādi:

- 1. Ieslēdziet vai restartējiet datoru un pēc tam, kamēr ekrāna apakšdaļā ir redzams ziņojums "Press the ESC key for Startup Menu" (Nospiediet taustiņu ESC, lai atvērtu sāknēšanas izvēlni), nospiediet taustiņu esc.
- 2. Nospiediet taustiņu f10, lai atvērtu utilītu Computer Setup.
- 3. Izmantojiet rādītājierīci vai bulttaustiņus, lai atlasītu Advanced (Papildu) > Boot Options (Sāknēšanas opcijas) > UEFI Boot Order (UEFI sāknēšanas secība) UEFI hibrīdam vai vietējās sāknēšanas režīmam, vai atlasiet Advanced (Papildu) > Boot Options (Sāknēšanas opcijas) > Legacy Boot Order (Mantotās sāknēšanas secība) mantotās sāknēšanas režīmam un pēc tam nospiediet taustinu enter.
- 4. Lai ierīci sāknēšanas secībā pārvietotu augstāk, noklikšķiniet uz augšupvērstās bultiņas, izmantojot rādītājierīci, vai nospiediet taustiņu +.

– vai –

Lai ierīci sāknēšanas secībā pārvietotu zemāk, noklikšķiniet uz lejupvērstās bultiņas, izmantojot rādītājierīci, vai nospiediet taustiņu -.

5. Lai saglabātu izmaiņas un izietu no utilītas Computer Setup, ekrāna apakšējā kreisajā stūrī noklikšķiniet uz ikonas Save (Saglabāt) un pēc tam izpildiet ekrānā redzamos norādījumus.

– vai –

Izmantojiet bulttaustiņus, lai atlasītu Main (Galvenā izvēlne) > Save Changes and Exit (Saglabāt izmainas un iziet), un pēc tam nospiediet taustiņu enter.

#### Sāknēšanas ierīces dinamiskā izvēle, izmantojot taustiņa f9 uzvedni

Lai dinamiski izvēlētos sāknēšanas ierīci pašreizējai sāknēšanas secībai, rīkojieties šādi:

- 1. Atveriet izvēlni Select Boot Device (Atlasīt sāknēšanas ierīci), ieslēdzot vai restartējot datoru un nospiežot taustiņu esc, kamēr ekrāna apakšdaļā ir redzams ziņojums "Press the ESC key for Startup Menu" (Nospiediet taustiņu ESC, lai atvērtu startēšanas izvēlni).
- 2. Nospiediet f9.
- 3. Izmantojiet rādītājierīci vai bulttaustiņus, lai atlasītu sāknēšanas ierīci, un pēc tam nospiediet taustinu enter.

#### MultiBoot Express uzvednes iestatīšana

Lai startētu utilītu Computer Setup un iestatītu, lai datorā tiktu parādīta MultiBoot startēšanas atrašanās vietas izvēlne pēc katras datora startēšanas var restartēšanas reizes, rīkojieties šādi:

- 1. Ieslēdziet vai restartējiet datoru un pēc tam, kamēr ekrāna apakšdaļā ir redzams ziņojums "Press the ESC key for Startup Menu" (Nospiediet taustiņu ESC, lai atvērtu sāknēšanas izvēlni), nospiediet taustiņu esc.
- 2. Nospiediet taustiņu f10, lai atvērtu utilītu Computer Setup.
- 3. Izmantojiet rādītājierīci vai bulttaustiņus, lai atlasītu Advanced (Papildu) > Boot Options (Sāknēšanas opcijas) > MultiBoot Express Popup Delay (Sec) (MultiBoot Express uznirstošās izvēlnes aizkave (sekundēs)), un pēc tam nospiediet taustiņu enter.
- 4. Laukā MultiBoot Express Popup Delay (Sec) (Multiboot Express uznirstošās izvēlnes aizkave (sekundēs)) ievadiet laiku sekundēs, cik ilgi datorā ir jārāda startēšanas atrašanās vietas izvēlne, pirms tiek pēc noklusējuma atjaunots pašreizējais MultiBoot iestatījums (ja tiek atlasītas 0 sekundes, startēšanas atrašanās vietas izvēlne Express Boot (Ātrā sāknēšana) netiek parādīta).
- 5. Lai saglabātu izmaiņas un izietu no utilītas Computer Setup, ekrāna apakšējā kreisajā stūrī noklikšķiniet uz ikonas Save (Saglabāt) un pēc tam izpildiet ekrānā redzamos norādījumus.

– vai –

Izmantojiet bulttaustiņus, lai atlasītu Main (Galvenā izvēlne) > Save Changes and Exit (Saglabāt izmainas un iziet), un pēc tam nospiediet taustiņu enter.

Izmaiņas stājas spēkā pēc datora restartēšanas.

#### Multiboot Express preferenču iestatīšana

Kad startēšanas laikā tiek parādīta izvēlne Express Boot (Ātrā sāknēšana), ir pieejamas šādas izvēles iespējas:

- Lai izvēlnē Express Boot (Ātrā sāknēšana) norādītu sāknēšanas ierīci, piešķirtajā laikā atlasiet savu preferenci un pēc tam nospiediet taustiņu enter.
- Lai novērstu to, ka datorā kā noklusējums tiek atjaunots pašreizējais MultiBoot iestatījums, pirms piešķirtā laika beigām nospiediet jebkuru taustiņu. Dators netiks startēts, iekams nebūs atlasīta sāknēšanas ierīce un nospiests taustiņš enter.
- Lai ļautu datoram veikt startēšanu saskaņā ar pašreizējiem MultiBoot iestatījumiem, uzgaidiet, kamēr beidzas piešķirtais laiks.

# HP PC Hardware Diagnostics (UEFI) lietošana (tikai atsevišķiem modeļiem)

HP PC Hardware Diagnostics ir vienotais paplašināmais aparātprogrammatūras interfeiss (Unified Extensible Firmware Interface — UEFI), kas ļauj palaist diagnostikas pārbaudes, lai noteiktu, vai datora aparatūra darbojas pareizi. Šis rīks darbojas ārpus operētājsistēmas, lai atdalītu aparatūras bojājumus no problēmām, ko radījusi operētājsistēma vai citi programmatūras komponenti.

Lai palaistu HP PC Hardware Diagnostics UEFI:

1. Ieslēdziet vai restartējiet datoru, ātri nospiediet taustiņu esc un pēc tam nospiediet taustiņu f2.

Pēc taustiņa f2 nospiešanas sistēma BIOS meklē trīs vietas HP PC Hardware Diagnostics (UEFI) rīkiem šādā secībā:

a. Pievienotais USB disks

PIEZĪME. Lai lejupielādētu rīku HP PC Hardware Diagnostics (UEFI) USB diskā, skatiet sadaļu Rīka HP PC Hardware Diagnostics (UEFI) lejupielāde USB ierīcē 73. lpp.

- b. Cietais disks
- c. BIOS
- 2. Noklikšķiniet uz diagnostikas pārbaudes veida, ko vēlaties palaist, un pēc tam izpildiet ekrānā redzamos norādījumus.

PIEZĪME. Ja ir nepieciešams apturēt diagnostikas pārbaudi, kamēr tā darbojas, nospiediet taustiņu esc.

# Rīka HP PC Hardware Diagnostics (UEFI) lejupielāde USB ierīcē

PIEZĪME. Rīka HP PC Hardware Diagnostics (UEFI) lejupielādes norādījumi ir pieejami tikai angļu valodā.

- 1. Atveriet vietni <http://www.hp.com>.
- 2. Noklikšķiniet uz Support & Drivers (Atbalsts un draiveri) un pēc tam noklikšķiniet uz cilnes Drivers & Software (Draiveri un programmatūra).
- 3. Teksta lodziņā ievadiet produkta nosaukumu un pēc tam noklikšķiniet uz Search (Meklēt).
- 4. Atlasiet sava datora modeli un pēc tam atlasiet savu operētājsistēmu.
- 5. Sadaļā Diagnostika noklikšķiniet uz HP UEFI Support Environment.

– vai –

Noklikšķiniet uz Download (Lejupielādēt) un pēc tam atlasiet Run (Palaist).

# 13 Atbalsts

# Sazināšanās ar klientu atbalsta dienestu

Ja informācija, kas nodrošināta šajā lietošanas rokasgrāmatā vai utilītā Palīdzība un atbalsts, nesniedz atbildes uz jūsu jautājumiem, varat sazināties ar atbalsta dienestu. Lai uzzinātu par atbalsta iespējām ASV, dodieties uz vietni [http://www.hp.com/go/contactHP.](http://www.hp.com/go/contactHP) Lai uzzinātu par atbalsta iespējām visā pasaulē, dodieties uz vietni [http://welcome.hp.com/country/us/en/wwcontact\\_us.html.](http://welcome.hp.com/country/us/en/wwcontact_us.html)

Šajā vietnē varat:

tērzēt tiešsaistē ar HP speciālistu;

PIEZĪME. Ja atbalsta tērzēšana nav pieejama noteiktā valodā, tā ir pieejama angļu valodā.

- saņemt tehnisko atbalstu pa e-pastu;
- atrast klientu atbalsta dienesta tālruņu numurus;
- atrast HP servisa centru.

# <span id="page-85-0"></span>Uzlīmes

Datoram piestiprinātās uzlīmes sniedz informāciju, kas var būt nepieciešama, lai novērstu sistēmas darbības traucējumus vai atrodoties ar datoru celojumā ārzemēs:

Apkopes uzlīme — tajā ir sniegta svarīga informācija, tostarp:

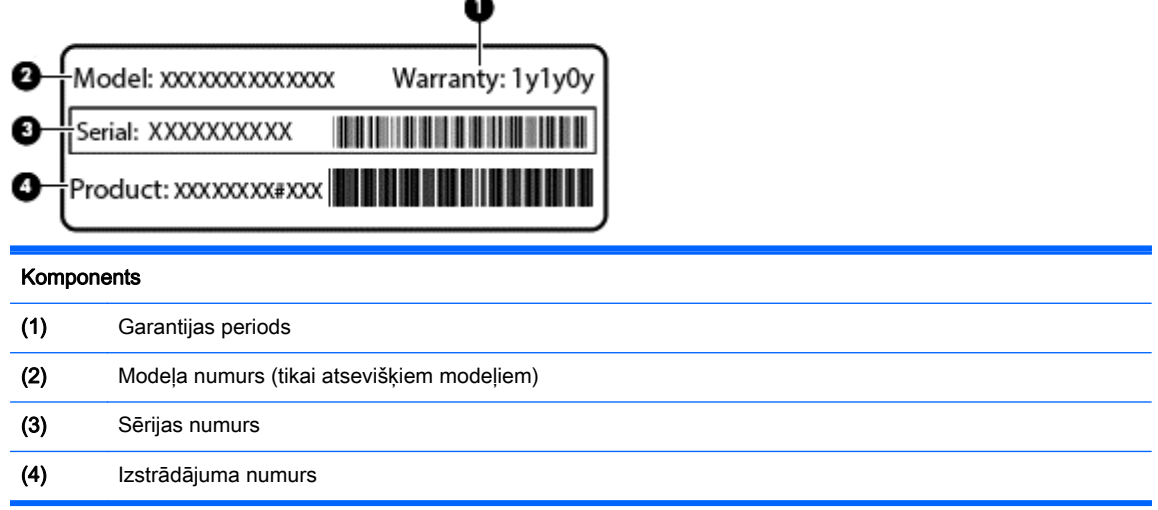

Sazinoties ar klientu atbalsta dienestu, sagatavojiet šo informāciju. Apkopes uzlīme ir piestiprināta datora apakšpusē.

- Microsoft® autentiskuma sertifikāts satur Windows produkta atslēgu. Produkta atslēga var būt nepieciešama, lai novērstu operētājsistēmas problēmas vai atjauninātu to. Microsoft autentiskuma sertifikāts ir piestiprināts datora apakšpusē.
- Normatīvo datu uzlīme sniedz normatīvo informāciju par datoru. Normatīvā uzlīme ir piestiprināta datora apakšpusē.
- Bezvadu ierīču sertificēšanas uzlīme vai uzlīmes (tikai atsevišķiem modeļiem) sniegta informācija par papildu bezvadu ierīcēm un to valstu vai reģionu apstiprinājuma marķējumi, kurās šīs ierīces ir atļauts lietot. Ja datora modelim ir viena vai vairākas bezvadu ierīces, datoram ir pievienota viena vai vairākas sertifikācijas uzlīmes. Šī informācija var būt nepieciešama ārzemju ceļojumos. Bezvadu sakaru sertifikācijas uzlīmes ir piestiprinātas datora apakšpusē.
- SIM (abonenta identifikācijas modulis) uzlīme (tikai atsevišķiem modeļiem) norāda SIM kartes ICCID (integrētās drukātās shēmas plates identifikators). Šī uzlīme atrodas datora apakšpusē.
- HP mobilo platjoslas sakaru moduļa servisa uzlīme (tikai atsevišķiem modeļiem) tajā ir norādīts HP mobilo platjoslas sakaru moduļa sērijas numurs. Šī uzlīme atrodas datora apakšpusē.

# <span id="page-86-0"></span>14 Specifikācijas

- leejas strāva
- Darba vide

# Ieejas strāva

Šajā sadaļā iekļautā informācija par strāvu var būt noderīga, ja datoru vēlaties ņemt līdzi ārzemju ceļojumā.

Dators izmanto līdzstrāvu, ko var nodrošināt no maiņstrāvas vai līdzstrāvas avota. Maiņstrāvas avota nominālvērtībai jābūt 100–240 V, 50–60 Hz. Kaut arī datoru var darbināt no savrupa līdzstrāvas avota, tas ir jādarbina tikai ar tādu maiņstrāvas adapteri vai līdzstrāvas avotu, kuru šim datoram nodrošina vai kura izmantošanu ir apstiprinājis uzņēmums HP.

Dators var darboties ar līdzstrāvu, ja ir ievēroti tālāk minētie nosacījumi.

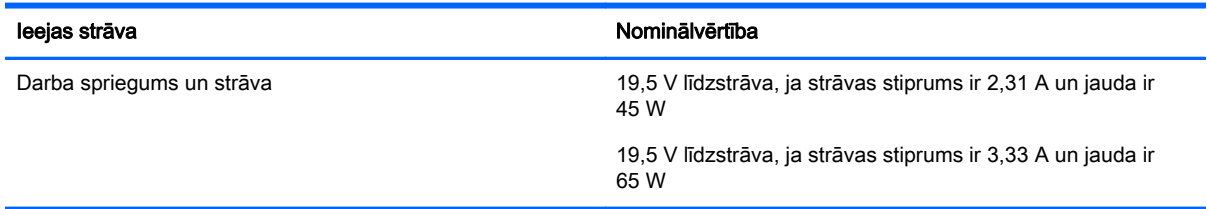

PIEZĪME. Šis izstrādājums ir paredzēts Norvēģijas IT strāvas sistēmai ar vidējo kvadrātisko starpfāžu spriegumu, kas nepārsniedz 240 V rms.

PIEZĪME. Datora darba spriegums un strāva ir norādīti uz sistēmas normatīvo datu uzlīmes.

# Darba vide

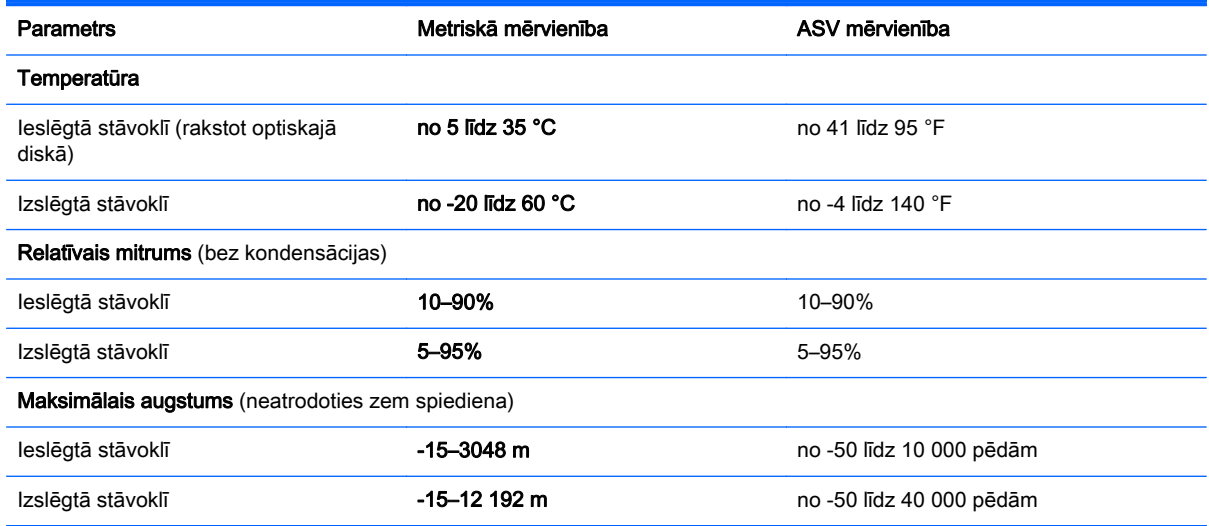

# <span id="page-87-0"></span>A Datora sagatavošana ceļojumam vai transportēšanai

Iepazīstieties ar padomiem par aparatūras drošību, kas ir jāņem vērā, ja dators ir jāņem līdzi ceļojumā vai tas ir jātransportē.

- Sagatavojiet datoru ceļošanai vai transportēšanai šādi:
	- Dublējiet datorā esošo informāciju ārējā diskdzinī.
	- Izņemiet no datora visus diskus un ārējās datu nesēju kartes, piemēram, digitālās atmiņas kartes.
	- Izslēdziet un pēc tam atvienojiet visas ārējās ierīces.
	- Izslēdziet datoru.
- Ņemiet līdzi savas informācijas dublējumkopiju. Glabājiet dublējumu atsevišķi no datora.
- Ceļojot ar lidmašīnu, datoru pārvadājiet kā rokas bagāžu; nereģistrējiet to kopā ar pārējām ceļojuma somām.
- A UZMANĪBU! Izvairieties no diskdziņa pakļaušanas magnētiskajam laukam. Magnētiskais lauks ir, piemēram, tādam drošības aprīkojumam kā lidostu kontroles vārtiem un drošības pārbaudes zižļiem. Lidostu slīdlentes un līdzīgas drošības iekārtas, kas pārbauda rokas bagāžu, magnētiskā lauka vietā izmanto rentgenstarus un nebojā diskdziņus.
- Ja lidojuma laikā vēlaties izmantot datoru, ieklausieties lidojuma laikā atskanotajos pazinojumos par to, kad ir atļauts lietot datoru. Datora lietošanu lidojuma laikā regulē lidsabiedrība.
- Ja dators vai diskdzinis tiek nosūtīts pa pastu, izmantojiet piemērotu aizsargiepakojumu un marķējiet to kā "FRAGILE" (PLĪSTOŠS).

Dažos gadījumos var būt aizliegta bezvadu ierīču lietošana, ja dators ar tādām ir aprīkots. Šādi ierobežojumi var pastāvēt lidmašīnās, slimnīcās, sprāgstvielu tuvumā un bīstamās vietās. Ja neesat pārliecināts par šīs ierīces izmantošanas nosacījumiem, pirms tās ieslēgšanas lūdziet atbildīgajām personām atļauju to izmantot.

- Ja ceļojat uz ārzemēm, ievērojiet šos ieteikumus:
	- Pārbaudiet, kādi ir ar datoriem saistītie muitas noteikumi katrā no ceļojuma maršruta valstīm un reģioniem.
	- Noskaidrojiet, kādas prasības strāvas vadam un adapterim ir katrā atrašanās vietā, kur plānojat izmantot datoru. Spriegums, frekvence un kontaktdakšas konfigurācija var atšķirties.
	- BRĪDINĀJUMS! Lai mazinātu elektriskās strāvas trieciena, aizdegšanās vai iekārtas bojājumu risku, nemēģiniet pieslēgt datoru, izmantojot citām ierīcēm paredzētus sprieguma pārveidošanas komplektus.

# <span id="page-88-0"></span>B Problēmu novēršana

Šajā pielikumā ir iekļautas šādas sadaļas:

# Resursi problēmu novēršanai

Piekļūstiet saitēm uz tīmekļa vietnēm un skatiet papildinformāciju par datoru, izmantojot utilītu Palīdzība un atbalsts. Lai piekļūtu utilītai Palīdzība un atbalsts, atlasiet Sākt > Palīdzība un atbalsts.

PIEZĪME. Dažiem pārbaudes vai labošanas rīkiem ir nepieciešams savienojums ar internetu. HP nodrošina arī papildu rīkus, kuriem nav nepieciešams savienojums ar internetu.

Sazinieties ar HP atbalsta dienestu. Lai uzzinātu par atbalsta iespējām ASV, dodieties uz vietni <http://www.hp.com/go/contactHP>. Lai uzzinātu par atbalsta iespējām visā pasaulē, dodieties uz vietni [http://welcome.hp.com/country/us/en/wwcontact\\_us.html.](http://welcome.hp.com/country/us/en/wwcontact_us.html)

Izvēlieties kādu no šiem atbalsta veidiem:

◦ tērzēt tiešsaistē ar HP speciālistu;

PIEZĪME. Ja tērzēšana nav pieejama noteiktā valodā, tā ir pieejama angļu valodā.

- sazināties ar HP atbalsta dienestu pa e-pastu;
- atrast HP atbalsta dienesta tālruņu numurus visā pasaulē;
- atrast HP servisa centru.

# Problēmu novēršana

Turpmākajās sadaļās ir sniegts biežāk sastopamo problēmu apraksts un to risinājumi.

### Neizdodas startēt datoru

Ja dators neieslēdzas, nospiežot strāvas pogu, šie ieteikumi var jums palīdzēt noteikt, kāpēc nevar startēt datoru:

Ja dators ir pievienots mainstrāvas kontaktligzdai, pārbaudiet, vai ligzda nodrošina atbilstošu strāvu, pievienojot tai citu elektroiekārtu.

PIEZĪME. Izmantojiet tikai datora komplektācijā iekļauto maiņstrāvas adapteri vai šim datoram HP apstiprinātu adapteri.

Ja dators ir pievienots ārējam strāvas avotam, kas nav maiņstrāvas kontaktligzda, izmantojot maiņstrāvas adapteri, pievienojiet datoru maiņstrāvas kontaktligzdai. Pārliecinieties, vai strāvas vads un maiņstrāvas adapteris ir cieši pievienots.

## Datora ekrāns ir tukšs

Ja ekrāns ir tukšs, bet jūs neesat izslēdzis datoru, iemesls var būt viens vai vairāki no šiem iestatījumiem:

- Dators, iespējams, ir miega režīmā. Lai izietu no miega režīma, īsi nospiediet strāvas pogu. Miega režīms ir enerģijas taupīšanas līdzeklis, kas izslēdz displeju. Miega režīmu var aktivizēt sistēma, kad dators ir ieslēgts, bet netiek lietots, vai kad tā akumulatora uzlādes līmenis ir zems. Lai mainītu šos un citus enerģijas iestatījumus, Windows darbvirsmas paziņojumu apgabalā, kas atrodas uzdevumjoslas labajā malā, ar peles labo pogu noklikšķiniet uz ikonas Akumulators un pēc tam uz Preferences.
- lespējams, attēla rādīšana datora ekrānā nav iestatīta. Lai pārnestu attēlu uz datora ekrānu, nospiediet taustiņu kombināciju fn+f4. Lielākajai daļai datoru modeļu, kad tiek pievienots papildu ārējais displejs, piemēram, monitors, attēls var tikt parādīts vai nu datora ekrānā, vai ārējā displejā, vai abās ierīcēs vienlaikus. Atkārtoti nospiežot taustiņu fn+f4, attēls pārmaiņus tiek parādīts datora displejā, vienā vai vairākos ārējos displejos un visās ierīcēs vienlaikus.

### Programmatūra nedarbojas pareizi

Ja programmatūra neatbild vai atbild nepareizi, restartējiet datoru, norādot uz ekrāna labo pusi. Kad tiek parādītas viedpogas, noklikšķiniet uz lestatījumi. Noklikšķiniet uz ikonas Enerģija un pēc tam noklikškiniet uz Izslēgt.

# Dators ir pārmērīgi silts

Tas ir normāli, ja, pieskaroties datoram tā darbības laikā, tas ir silts. Tomēr, ja tas ir *neparasti* silts, datora ventilācijas atveres var būt aizsprostotas.

Ja jums šķiet, ka dators ir pārkarsis, ļaujiet tam atdzist līdz istabas temperatūrai. Pēc tam, izmantojot datoru, nodrošiniet, lai neviena ventilācijas atvere netiktu aizsprostota.

- BRĪDINĀJUMS! Lai samazinātu apdegumu gūšanas vai datora pārkaršanas iespēju, neturiet datoru tieši klēpī un neaizsprostojiet datora ventilācijas atveres. Izmantojiet datoru tikai uz cietas, līdzenas virsmas. Nepieļaujiet, ka cita cieta virsma, piemēram, blakus novietots papildu printeris, vai kāda mīksta virsma, piemēram, spilveni, segas vai apģērbs, bloķē gaisa plūsmu. Neļaujiet maiņstrāvas adapterim darbības laikā saskarties ar ādu vai mīkstu virsmu, piemēram, spilveniem, segām vai apģērbu. Dators un maiņstrāvas adapteris atbilst lietotājam pieejamās virsmas temperatūras ierobežojumiem, ko nosaka Starptautiskais informācijas tehnoloģijas iekārtu drošības standarts (IEC 60950).
- PIEZĪME. Lai atdzesētu iekšējos komponentus un nepieļautu to pārkaršanu, automātiski tiek ieslēgts datora ventilators. Tas ir normāli, ja darbības laikā iekšējais ventilators tiek pārmaiņus ieslēgts un izslēgts.

## Nedarbojas kāda no ārējām ierīcēm

Ja ārējā ierīce nedarbojas kā paredzēts, rīkojieties šādi:

- leslēdziet ierīci, ievērojot ražotāja norādījumus.
- Pārliecinieties, vai visi ierīces savienojumi ir droši.
- Pārliecinieties, vai ierīcei tiek nodrošināta elektriskās strāvas padeve.
- Pārliecinieties, vai ierīce ir saderīga ar operētājsistēmu (īpaši, ja ierīce nav jauna).
- Pārliecinieties, vai ir instalēti pareizie draiveri un vai tie ir atjaunināti.

### Nedarbojas bezvadu tīkla savienojums

Ja bezvadu tīkla savienojums nedarbojas kā paredzēts, izmantojiet šos ieteikumus:

- <span id="page-90-0"></span>Lai iespējotu vai atspējotu bezvadu vai vadu tīkla ierīci, Windows darbvirsmas paziņojumu apgabalā, kas atrodas uzdevumjoslas labajā malā, ar labo peles pogu noklikšķiniet uz Tīkla savienojums. Lai iespējotu ierīces, atzīmējiet izvēles rūtinu izvēlnes opcijā. Lai atspējotu ierīci, noņemiet atzīmi no izvēles rūtiņas.
- Pārliecinieties, vai ir ieslēgta datora bezvadu ierīce.
- Pārliecinieties, vai datora bezvadu antenas ir brīvas no šķēršļiem.
- Pārliecinieties, vai kabelis vai DSL modems un tā strāvas vads ir pareizi pievienoti un vai deg indikatori.
- Pārliecinieties, vai bezvadu maršrutētājs vai piekļuves punkts ir pareizi pievienots tā strāvas adapterim un kabeļmodemam vai DSL modemam un vai deg indikatori.
- Atvienojiet un vēlreiz pievienojiet visus kabeļus, kā arī izslēdziet un ieslēdziet ierīces.

## Optiskā ārējā diska papildu paliktnis neatveras un kompaktdisku vai DVD disku nevar izņemt.

- 1. Ievietojiet papīra saspraudes galu (1) atbrīvošanas atverē diskdziņa priekšējā fasetē.
- 2. Nedaudz iespiediet papīra saspraudi, līdz diska paliktnis tiek atbrīvots, pēc tam paliktni (2) pavelciet uz āru līdz atdurei.
- 3. Izņemiet disku (3) no paliktņa, viegli uzspiežot uz ass un paceļot diska ārējās malas uz augšu. Turiet disku aiz malām un nepieskarieties plakanajām virsmām.

PIEZĪME. Ja paliktnis nav pieejams pilnībā, disku izņemot, uzmanīgi sasveriet to.

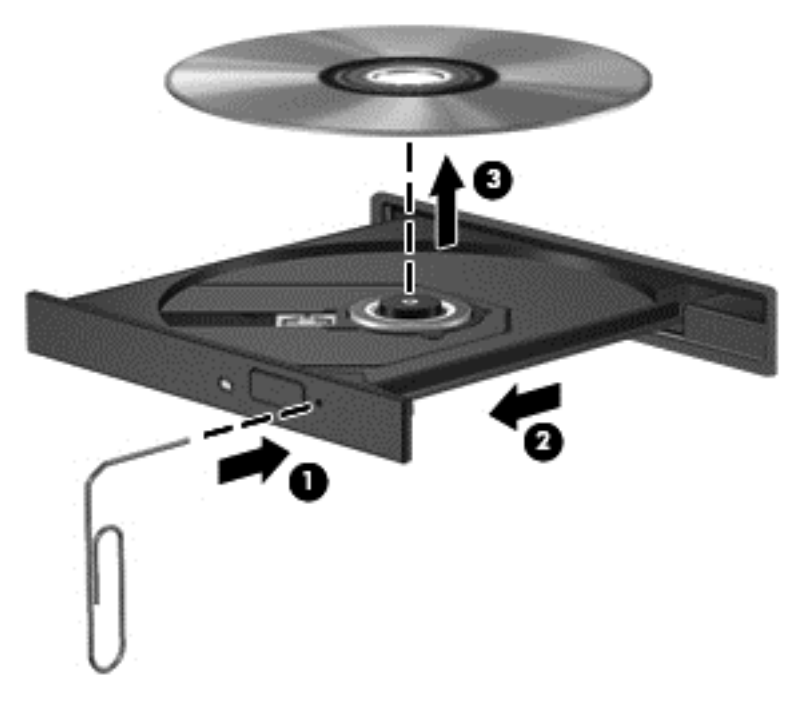

4. Aizveriet diska paliktni un ielieciet disku aizsargapvalkā.

### Dators nevar noteikt ārējo papildu optisko disku.

Ja operētājsistēma neatrod kādu no uzstādītajām ierīcēm, iespējams, trūkst ierīces draiveru programmatūras vai arī tā ir bojāta.

- <span id="page-91-0"></span>1. Ja optiskajā diskdzinī ir disks, izņemiet to.
- 2. Atlasiet Sākt > Vadības panelis un pēc tam noklikšķiniet uz Sistēma un drošība.
- 3. Noklikšķiniet uz lerīces un printeri un pēc tam uz lerīču pārvaldnieks.
- 4. Ierīču pārvaldnieka logā noklikšķiniet uz blakus DVD/CD-ROM diskdziņiem esošā trijstūra. Ja diskdzinis ir norādīts sarakstā, tam jādarbojas pareizi.

# Ārējais papildu optiskais disks nenodrošina atskaņošanu.

- Pirms kompaktdiska vai DVD diska atskaņošanas saglabājiet darbu un aizveriet visas programmas.
- Pirms kompaktdiska vai DVD diska atskanošanas izejiet no interneta.
- Pārliecinieties, vai disks ir ievietots pareizi.
- Pārliecinieties, vai disks ir tīrs. Ja nepieciešams, notīriet disku ar filtrētu ūdeni un bezplūksnu drānu. Slaukiet no diska vidus uz ārējo malu.
- Pārbaudiet, vai disks nav saskrāpēts. Ja atrodat švīkas, apstrādājiet disku ar optisko disku labošanas komplektu, ko var iegādāties daudzos elektronikas preču veikalos.
- Pirms diska atskaņošanas atspējojiet miega režīmu.

Diska atskaņošanas laikā neaktivizējiet miega režīmu. Pretējā gadījumā var tikt parādīts brīdinājuma ziņojums ar jautājumu, vai vēlaties turpināt. Ja šis ziņojums tiek parādīts, noklikšķiniet uz No (Nē). Pēc tam, kad noklikšķināt uz No (Nē), dators var darboties šādi:

Tiks atsākta atskanošana.

– vai –

◦ Tiks aizvērts multivides programmas atskaņošanas logs. Lai atsāktu diska atskaņošanu, multivides programmā noklikšķiniet uz pogas Play (Atskaņot), lai restartētu disku. Retos gadījumos ir jāiziet no programmas un pēc tam tā jārestartē.

# Filma netiek rādīta ārējā displejā

- 1. Ja vienlaikus ir ieslēgts gan datora displejs, gan ārējais displejs, vienu vai vairākas reizes nospiediet taustiņu kombināciju fn+f4, lai pārslēgtos starp abiem displejiem.
- 2. Konfigurējiet monitora iestatījumus, lai iestatītu ārējo displeju kā primāro:
	- a. Ar peles labo pogu noklikškiniet tukšā datora darbvirsmas apgabalā un atlasiet Ekrāna izšķirtspēja.
	- b. Norādiet primāro un sekundāro displeju.

PIEZĪME. Ja tiek izmantoti abi displeji, DVD attēls netiks parādīts displejā, kas norādīts kā sekundārais.

## Ārējā papildu diska ierakstīšanas process nesākas vai arī apstājas pirms pabeigšanas.

- Pārliecinieties, vai ir aizvērtas visas pārējās programmas.
- Izslēdziet miega režīmu.
- Pārliecinieties, vai lietojat diskdzinim piemērotu disku.
- Pārliecinieties, vai disks ir ievietots pareizi.
- Atlasiet lēnāku rakstīšanas ātrumu un mēģiniet vēlreiz.
- Ja kopējat disku, pirms mēģinājuma ierakstīt tā saturu jaunā diskā saglabājiet informāciju no avota diska cietajā diskā un pēc tam kopējiet no cietā diska.

# <span id="page-93-0"></span>C Elektrostatiskā izlāde

Elektrostatiskā izlāde ir statiskās elektrības atbrīvošanās, kad saskaras divi priekšmeti, piemēram, strāvas trieciens, ko saņemat, staigājot pa paklāju un skarot durvju metāla rokturi.

Statiskās elektrības izlāde no pirkstiem vai citiem elektrostatiskiem vadītājiem var sabojāt elektroniskos komponentus. Lai novērstu datora sabojāšanas, diskdziņa sabojāšanas vai informācijas zuduma risku, ievērojiet šos piesardzības noteikumus:

- Ja noņemšanas vai instalēšanas instrukcijās norādīts atvienot datoru no strāvas avota, atvienojiet to pēc tam, kad dators ir pareizi zemēts un pirms tiek noņemts vāks.
- Glabājiet komponentus pret elektrostatisko izlādi drošos konteineros, līdz esat gatavs tos uzstādīt.
- Izvairieties no kontaktdakšu, vadu un shēmu skaršanas. Pieskarieties elektroniskajiem komponentiem iespējami reti.
- Izmantojiet nemagnētiskus instrumentus.
- Pirms rīkojaties ar komponentiem, izlādējiet statisko elektrību, pieskaroties komponenta nekrāsotajai metāla virsmai.
- Ja komponents tiek noņemts, ievietojiet to pret elektrostatisko izlādi drošā konteinerā.

Ja nepieciešama papildinformācija par statisko elektrību vai palīdzība komponentu noņemšanā vai uzstādīšanā, sazinieties ar HP atbalsta dienestu.

# Alfabētiskais rādītājs

#### A

administratora parole [51](#page-60-0) aizsardzības ar paroli pamodināšanai iestatīšana [33](#page-42-0) akumulatora pārbaudes rīks [34](#page-43-0) akumulatora strāva [33](#page-42-0) akumulators atlikušā uzlādes līmeņa parādīšana [34](#page-43-0) enerģijas ekonomēšana [35](#page-44-0) izlāde [34](#page-43-0) zems akumulatora uzlādes līmenis [35](#page-44-0) atkopšana, sistēma [65](#page-74-0) atkopšanas datu nesējs, lietošana, lai veiktu atjaunošanu [67](#page-76-0) atkopšanas datu nesējs; izveide [63](#page-72-0) atkopšanas nodalījums [66](#page-75-0) atkopšanas rīki [63](#page-72-0) atkopšanas rīki; Windows [65](#page-74-0) audio ievades (mikrofona) ligzda, identificēšana [9](#page-18-0) audio izvades (austiņu) ligzda, identificēšana [9](#page-18-0) audiofunkcijas, pārbaude [27](#page-36-0) audiofunkciju pārbaude [27](#page-36-0) augstas izšķirtspējas ierīces, pievienošana [30](#page-39-0) austiņu (audio izvades) ligzda [9](#page-18-0) autentiskuma sertifikāta uzlīme [76](#page-85-0) automātiskā DriveLock parole

nonemšana [58](#page-67-0) Automātiskā DriveLock parole ievadīšana [57](#page-66-0)

#### Ā

ārējais diskdzinis [41](#page-50-0) ārējā monitora ports [29](#page-38-0) ārējās ierīces [41](#page-50-0) ārējs maiņstrāvas avots, lietošana [36](#page-45-0)

### B

bezvadu antenas, identificēšana [11](#page-20-0) bezvadu sakaru indikators [5,](#page-14-0) [13](#page-22-0) bezvadu sakaru poga [13](#page-22-0) bezvadu sakaru sertifikācijas uzlīme [76](#page-85-0) bezvadu sakaru vadīklas operētājsistēma [13](#page-22-0) poga [13](#page-22-0) bezvadu tīkls (WLAN) darbības zona [17](#page-26-0) drošība [16](#page-25-0) lietošana [15](#page-24-0) nepieciešamais aprīkojums [15](#page-24-0) publiska WLAN savienojums [16](#page-25-0) savienojuma izveide [16](#page-25-0) uzņēmuma WLAN savienojums [16](#page-25-0) BIOS atjauninājuma lejupielāde [70](#page-79-0) atjaunināšana [69](#page-78-0) versijas noteikšana [70](#page-79-0) Bluetooth ierīce [13](#page-22-0), [18](#page-27-0) Bluetooth uzlīme [76](#page-85-0) burtslēga indikators, identificēšana [5](#page-14-0)

#### C

ceļošana ar datoru [78](#page-87-0) celošana, līdzi nemot datoru [76](#page-85-0) centrmezgli [39](#page-48-0) cietais disks ārējais [41](#page-50-0) cietā diska atjaunošana [66](#page-75-0) cietā diska atkopšana [66](#page-75-0) ciparslēga indikators [5](#page-14-0) ciparslēgs, ārējā papildtastatūra [25](#page-34-0) Computer Setup BIOS administratora parole [52](#page-61-0) DriveLock parole [54](#page-63-0)

navigācija un izvēle [68](#page-77-0) rūpnīcas iestatījumu atjaunošana [69](#page-78-0)

### D

darba vide [77](#page-86-0) datora izslēgšana [31](#page-40-0) datora tīrīšana [61](#page-70-0) dators, ceļošana [78](#page-87-0) datu nesēja diskdzinis [32](#page-41-0) digitālā karte atbalstītie formāti [37](#page-46-0) ievietošana [37](#page-46-0) iznemšana [37](#page-46-0) diskdziņi ārējais [41](#page-50-0) cietais [41](#page-50-0) izmantošana [44](#page-53-0) optiskais [41](#page-50-0) **DisplayPort** identificēšana [9](#page-18-0) savienojuma izveide [29](#page-38-0) displeja attēls, pārslēgšana [23](#page-32-0) dokošanas ierīces uztvērēji, identificēšana [12](#page-21-0) dokošanas savienotājs identificēšana [9](#page-18-0) lietošana [41](#page-50-0) DriveLock parole apraksts [54](#page-63-0) iestatīšana [55](#page-64-0) ievadīšana [55](#page-64-0) maiņa [56](#page-65-0) noņemšana [57](#page-66-0) drošība, bezvadu tīkls [16](#page-25-0) drošības kabeļa slots, identificēšana [10](#page-19-0) dublējumi atkopšana [65](#page-74-0) izveide [64](#page-73-0) dublēšana un atjaunošana [65](#page-74-0) dublēšanas rīki [63](#page-72-0)

DVD disks Driver Recovery (Draiveru atkopšana), izveide [63](#page-72-0) lietošana, lai veiktu atjaunošanu [67](#page-76-0)

#### E

ekonomēšana, enerģijas [35](#page-44-0) ekrāna attēls, pārslēgšana [23](#page-32-0) ekrāna spilgtuma regulēšanas taustini [24](#page-33-0) elektrostatiskā izlāde [84](#page-93-0) enerģija ekonomēšana [35](#page-44-0) opcijas [32](#page-41-0) enerģijas opciju iestatīšana [32](#page-41-0) enerģijas taupīšanas stāvokļi [32](#page-41-0)

#### F

f11 atkopšana [66](#page-75-0) funkciju taustiņi, identificēšana [8](#page-17-0)

#### G

GPS [18](#page-27-0)

#### H

hibernācija aktivizēšana [32](#page-41-0) iziešana [32](#page-41-0) HP atkopšanas nodalījums lietošana, lai veiktu atkopšanu [66](#page-75-0) pārbaude, vai pastāv [66](#page-75-0) HP Client Configuration Manager [59](#page-68-0) HP mobilo platjoslas sakaru modulis, atspējots [17](#page-26-0) HP Recovery Disc Creator, lietošana [63](#page-72-0)

### I

ieejas strāva [77](#page-86-0) iegultā cipartastatūra, identificēšana [8,](#page-17-0) [24](#page-33-0) iekšējais displeja slēdzis [11](#page-20-0) iekšējie mikrofoni, identificēšana [11](#page-20-0) ierakstāms datu nesējs [32](#page-41-0)

iestatīšanas utilītprogramma navigācija un izvēle [68](#page-77-0) rūpnīcas iestatījumu atjaunošana [69](#page-78-0) indikatori bezvadu [5](#page-14-0) burtslēgs [5](#page-14-0) ciparslēgs [5](#page-14-0) maiņstrāvas adapteris/ akumulators [9](#page-18-0) mikrofona izslēgšana [5](#page-14-0) skārienpanelis [5](#page-14-0) strāva [5](#page-14-0) informācija par akumulatoru, atrašana [34](#page-43-0) Intel Wireless Display [30](#page-39-0) interneta savienojuma iestatīšana [15](#page-24-0) izslēgšana [31](#page-40-0)

#### J

Java karte definēts [38](#page-47-0) ievietošana [38](#page-47-0) noņemšana [38](#page-47-0)

## K

kabeli USB [39](#page-48-0) karstie taustiņi apraksts [23](#page-32-0) ekrāna attēla pārslēgšana [23](#page-32-0) ekrāna spilgtuma palielināšana [24](#page-33-0) ekrāna spilgtuma samazināšana [24](#page-33-0) lietošana [23](#page-32-0) miega režīms [23](#page-32-0) mikrofona izslēgšana [24](#page-33-0) skalrunu skanas skaluma palielināšana [23](#page-32-0) skaļruņu skaņas skaļuma samazināšana [23](#page-32-0) skaļuma regulēšana [23](#page-32-0) Skārienpaneļa ieslēgšanas/ izslēgšanas poga [23](#page-32-0) tastatūras aizmugurgaismojums [24](#page-33-0) komponenti apakšpuse [12](#page-21-0)

augšpuse [4](#page-13-0) displejs [11](#page-20-0) kreisā puse [10](#page-19-0) labā puse [9](#page-18-0) kritiskie atjauninājumi, programmatūra [59](#page-68-0) kritisks akumulatora uzlādes līmenis [32](#page-41-0)

## L

lasāms datu nesējs [32](#page-41-0) lietošana ārējs maiņstrāvas avots [36](#page-45-0) enerģijas taupīšanas stāvokļi [32](#page-41-0) lietotāja parole [51](#page-60-0) ligzdas audio ievade (mikrofons) [9](#page-18-0) audio izvade (austiņas) [9](#page-18-0)

#### M

maiņstrāvas adaptera/akumulatora indikators [9](#page-18-0) micro SD atmiņas karšu lasītājs, identificēšana [10](#page-19-0) Microsoft autentiskuma sertifikāta uzlīme [76](#page-85-0) miega režīms aktivizēšana [32](#page-41-0) iziešana [32](#page-41-0) mikrofona (audio ievades) ligzda, identificēšana [9](#page-18-0) mikrofona izslēgšanas indikators [5](#page-14-0)

### N

nereaģējoša sistēma [31](#page-40-0) NFC antena, identificēšana [11](#page-20-0) normatīvā informācija bezvadu sakaru sertifikācijas uzlīmes [76](#page-85-0) normatīva uzlīme [76](#page-85-0)

## O

operētājsistēma Microsoft autentiskuma sertifikāta uzlīme [76](#page-85-0) produkta atslēga [76](#page-85-0)

operētājsistēmas Windows 7 datu nesējs izveide [63](#page-72-0) lietošana, lai veiktu atjaunošanu [67](#page-76-0) operētājsistēmas Windows 7 DVD disks izveide [63](#page-72-0) lietošana, lai veiktu atjaunošanu [67](#page-76-0) optiskais diskdzinis [41](#page-50-0) optiskais diskdzinis ar ievietošanas paliktni [46](#page-55-0) optiskais diskdzinis ar slotu [46](#page-55-0) optiskais disks ievietošana [46](#page-55-0) noņemšana [47](#page-56-0) optisko diskdziņu koplietošana [49](#page-58-0)

#### P

papildtastatūra, ārējā ciparslēgs [25](#page-34-0) lietošana [25](#page-34-0) papildu ārējās ierīces, izmantošana [41](#page-50-0) paroles administrators [51](#page-60-0) BIOS administrators [52](#page-61-0) DriveLock [54](#page-63-0) lietotājs [51](#page-60-0) pārmantojamības atbalsts, USB [68](#page-77-0) pele, ārējā preferenču iestatīšana [20](#page-29-0) pirkstu nospiedumu lasītājs identificēšana [7](#page-16-0) lietošana [60](#page-69-0) pogas skaļums [26](#page-35-0) skārienpaneļa kreisā [4](#page-13-0) skārienpanela labā [4](#page-13-0) strāva [6,](#page-15-0) [31](#page-40-0) Windows taustinš [8](#page-17-0) porti ārējais monitors [29](#page-38-0) DisplayPort [9,](#page-18-0) [29](#page-38-0) Intel Wireless Display [30](#page-39-0) USB [10](#page-19-0) VGA [29](#page-38-0)

pretvīrusu programmatūra [58](#page-67-0) problēmas, atrisināšana [79](#page-88-0) problēmu novēršana ārējais displejs [82](#page-91-0) diska atskanošana [82](#page-91-0) diska ierakstīšana [82](#page-91-0) optiskā diska paliktnis [81](#page-90-0) optiskā diskdziņa noteikšana [81](#page-90-0) produkta atslēga [76](#page-85-0) produkta nosaukums un numurs, datora [76](#page-85-0) programmatūra diska tīrīšana [44](#page-53-0) disku defragmentētājs [44](#page-53-0) kritiskie atjauninājumi [59](#page-68-0) pretvīrusu [58](#page-67-0) ugunsmūris [58](#page-67-0) programmatūra Diska tīrīšana [44](#page-53-0) programmatūra Disku defragmentētājs [44](#page-53-0) publiska WLAN savienojums [16](#page-25-0)

### R

rādītājierīces, preferenču iestatīšana [20](#page-29-0) rūpes par datoru [61](#page-70-0)

### S

savienojuma izveide ar WLAN [16](#page-25-0) savienotājs dokošana [41](#page-50-0) strāva [10](#page-19-0) sākuma labošanas rīks, lietošana [65](#page-74-0) sērijas numurs uzlīme [76](#page-85-0) sērijas numurs, datora [76](#page-85-0) SIM ievietošana [17](#page-26-0) SIM kartes slota aizbāznis, identificēšana [9](#page-18-0) skaļruņu režģis, identificēšana [6](#page-15-0) skaļuma taustiņi, identificēšana [23](#page-32-0) skalums pogas [26](#page-35-0) regulēšana [26](#page-35-0) taustiņi [26](#page-35-0)

skārienpanelis lietošana [20](#page-29-0) pogas [4](#page-13-0) skārienpaneļa indikators, identificēšana [5](#page-14-0) skārienpaneļa pagriešanas žests [22](#page-31-0) skārienpaneļa ritināšanas žests [21](#page-30-0) skārienpaneļa savilkšanas žests [22](#page-31-0) skārienpaneļa tālummaiņas žests [22](#page-31-0) skārienpaneļa zona identificēšana [4](#page-13-0) skārienpaneļa žesti pagriešana [22](#page-31-0) ritināšana [21](#page-30-0) savilkšana [22](#page-31-0) tālummaina [22](#page-31-0) slēdzis, strāva [31](#page-40-0) sloti drošības kabelis [10](#page-19-0) SIM<sub>[9](#page-18-0)</sub> viedkarte [10](#page-19-0) Smart Connect Technology opcijas [31](#page-40-0) SoftPaq, lejupielādēšana [62](#page-71-0) strāva akumulators [33](#page-42-0) strāvas indikatori [5](#page-14-0) strāvas poga identificēšana [6](#page-15-0) lietošana [31](#page-40-0) strāvas savienotājs, identificēšana [10](#page-19-0) strāvas slēdzis [31](#page-40-0)

# T

tastatūra identificēšana [24](#page-33-0) iegultā cipartastatūra [8](#page-17-0) tastatūras aizmugurgaismojums [24](#page-33-0) tastatūras karstie taustiņi, identificēšana [23](#page-32-0) taustini esc [8](#page-17-0) fn [8](#page-17-0) funkcija [8](#page-17-0)

skaļums [26](#page-35-0) Windows lietojumprogrammas [8](#page-17-0) taustiņš esc, identificēšana [8](#page-17-0) taustinš fn, identificēšana [8,](#page-17-0) [23](#page-32-0) taustiņš num lk, identificēšana [24](#page-33-0) tīmekļa kamera identificēšana [11](#page-20-0) lietošana [27](#page-36-0) tīmekļa kameras indikators, identificēšana [11](#page-20-0) tuva darbības lauka sakaru antena, identificēšana [11](#page-20-0)

#### U

ugunsmūra programmatūra [58](#page-67-0) USB 3.0 ports  $9$ USB centrmezgli [39](#page-48-0) USB ierīces apraksts [39](#page-48-0) nonemšana [40](#page-49-0) savienojuma izveide [39](#page-48-0) USB kabelis, pievienošana [39](#page-48-0) USB pārmantojamības atbalsts [68](#page-77-0) USB porti, identificēšana [9](#page-18-0), [10](#page-19-0) uzlīmes bezvadu ierīces sertificēšana [76](#page-85-0) Bluetooth [76](#page-85-0) HP mobilo platjoslas sakaru modulis [76](#page-85-0) Microsoft autentiskuma sertifikāts [76](#page-85-0) normatīvā [76](#page-85-0) sērijas numurs [76](#page-85-0) SIM [76](#page-85-0) WLAN [76](#page-85-0) uzņēmuma WLAN savienojums [16](#page-25-0) uzturēšana diska tīrīšana [44](#page-53-0) disku defragmentētājs [44](#page-53-0)

#### V

ventilācijas atveres, identificēšana [10](#page-19-0), [12](#page-21-0) VGA ports, pievienošana [29](#page-38-0) video [27](#page-36-0)

viedkarte definēts [38](#page-47-0) ievietošana [38](#page-47-0) noņemšana [38](#page-47-0) slots [10](#page-19-0)

#### W

Windows lietojumprogrammu taustiņš, identificēšana [8](#page-17-0) Windows sākuma labošanas rīks, lietošana [65](#page-74-0) Windows taustiņš, identificēšana [8](#page-17-0) WLAN antenas, identificēšana [11](#page-20-0) WLAN ierīce [15,](#page-24-0) [76](#page-85-0) WLAN iestatīšana [15](#page-24-0) WLAN uzlīme [76](#page-85-0) WWAN antenas, identificēšana [11](#page-20-0) WWAN ierīce [13,](#page-22-0) [17](#page-26-0)

#### Z

zems akumulatora uzlādes līmenis [35](#page-44-0)